**guía de usuario**

# **StorageWorks de hp conmutador de tejido de 6 puertos modular SAN array**

<span id="page-0-0"></span>Tercera Edición (Noviembre de 2002)

<span id="page-0-1"></span>Referencia: 230934-073

Esta guía está diseñada para utilizarla como instrucciones paso a paso para la instalación y como referencia para el funcionamiento, la solución de problemas y las ampliaciones futuras.

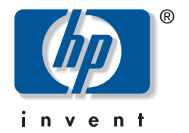

© Hewlett-Packard Company, 2002. Reservados todos los derechos.

Hewlett-Packard Company no concede garantías de ningún tipo en relación a este material, incluidas, entre otras, las garantías implícitas de comercialización y adecuación a un propósito determinado. Hewlett-Packard no se hace responsable de los errores aquí contenidos, ni de los daños directos o indirectos derivados de la distribución, funcionamiento o utilización de este material.

Este documento contiene información patentada, que está protegida por las leyes del copyright. Ninguna parte de este documento puede fotocopiarse, reproducirse o traducirse a otro idioma sin el consentimiento previo por escrito de Hewlett-Packard. La información contenida en este documento está sujeta a modificaciones sin previo aviso.

HP, el logotipo de HP, Compaq, OpenView y StorageWorks son marcas comerciales de Hewlett-Packard Company en los EE.UU. y/o en otros países.

Microsoft, MS-DOS, Windows y Windows NT son marcas comerciales de Microsoft Corporation en EE.UU. y en otros países.

Intel, Pentium, Intel Inside y Celeron son marcas comerciales de Intel Corporation en EE.UU. y en otros países.

The Open Group, Motif, OSF/1, UNIX, el dispositivo "X", IT DialTone son marcas comerciales de The Open Group en EE.UU. y en otros países.

Los nombres de otros productos mencionados en este documento pueden ser marcas registradas de sus respectivas compañías.

Hewlett-Packard Company no se hace responsable de los errores u omisiones técnicos o editoriales aquí contenidos. La información está sujeta a modificaciones sin previo aviso y se suministra "como está", sin garantía de ningún tipo. Las garantías de los productos de Hewlett-Packard Company están establecidas en las declaraciones expresas de garantía limitada que acompañan a dichos productos. Nada de lo presente en este documento debe considerarse como una garantía adicional.

<span id="page-1-0"></span>Guía de usuario del conmutador de tejido de 6 puertos Modular SAN Array [Tercera Edición \(Noviembre de 2002\)](#page-0-0) [Referencia: 230934-073](#page-0-1)

# contenido

#### [Acerca de esta guía](#page-9-0)

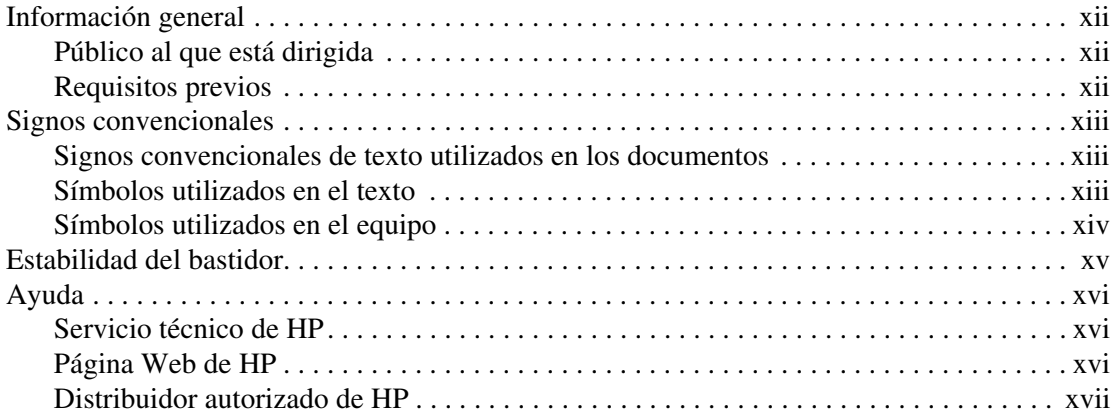

#### **[1](#page-16-0) [Introducción al conmutador](#page-16-1)**

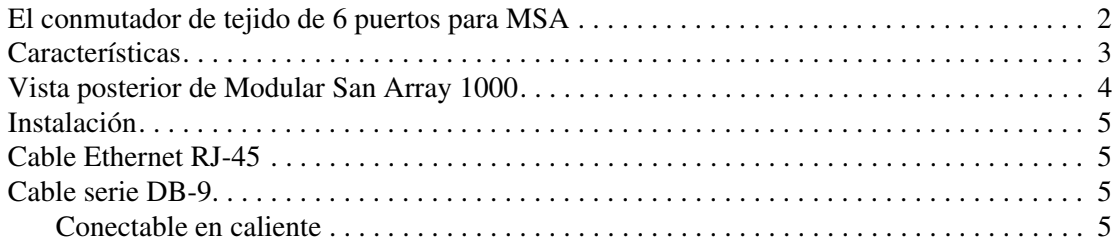

# **[2](#page-22-0) [Configuración inicial del conmutador](#page-22-1)**

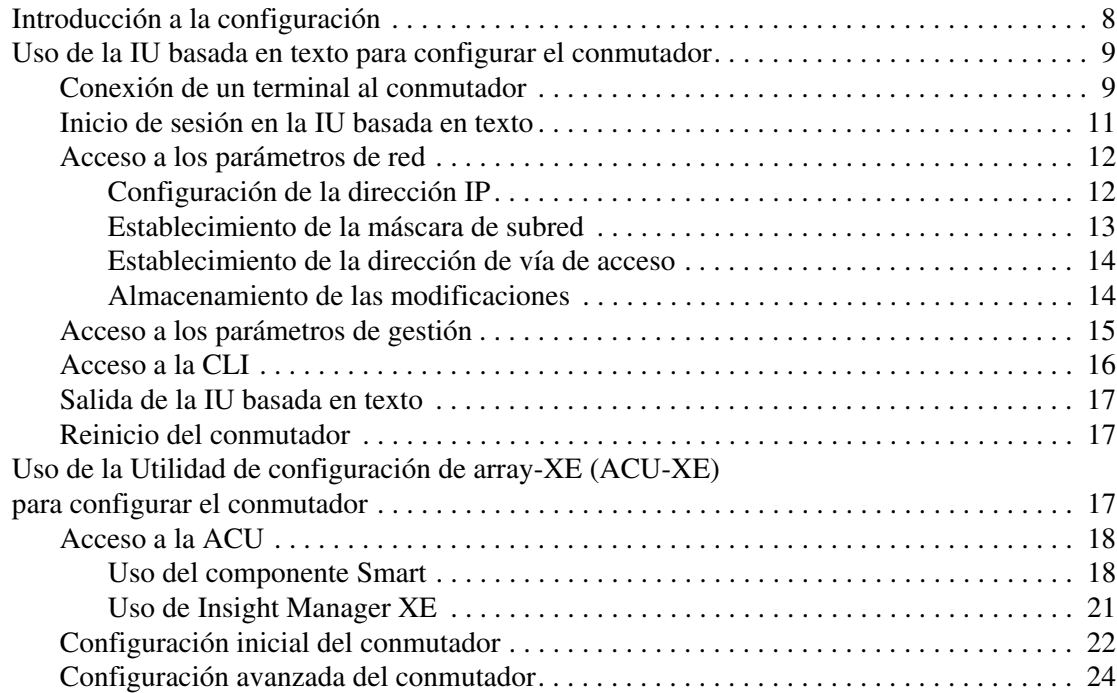

#### **[3](#page-40-0) [Utilidad de gestión del conmutador de tejido de 6 puertos de MSA](#page-40-1)**

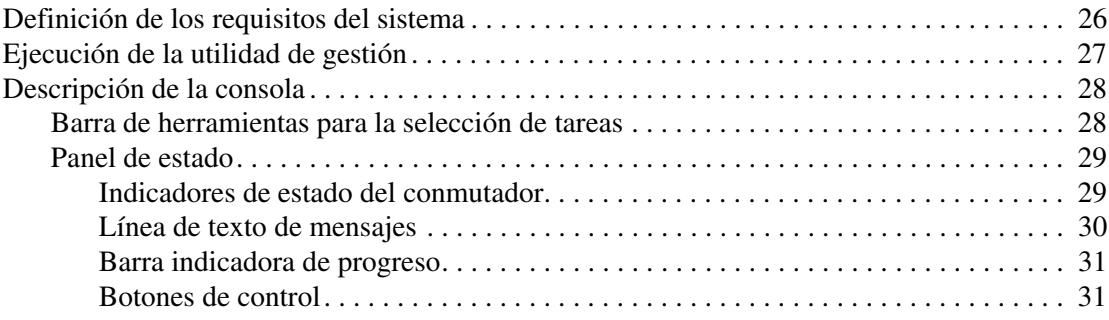

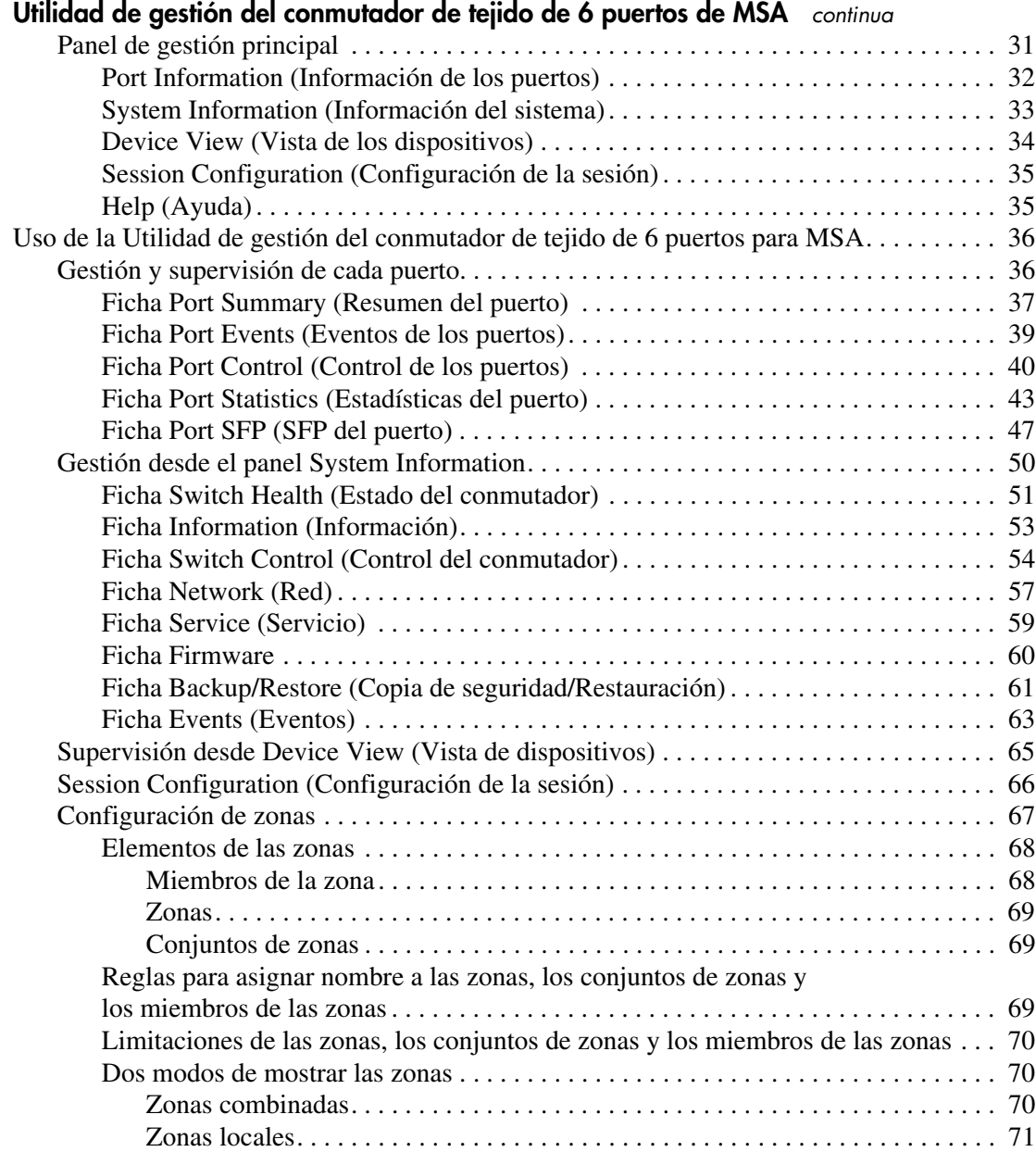

#### **[Utilidad de gestión del conmutador de tejido de 6 puertos de MSA](#page-40-1)** *continua*

Uso de la Utilidad de gestión del conmutador de tejido de 6 puertos

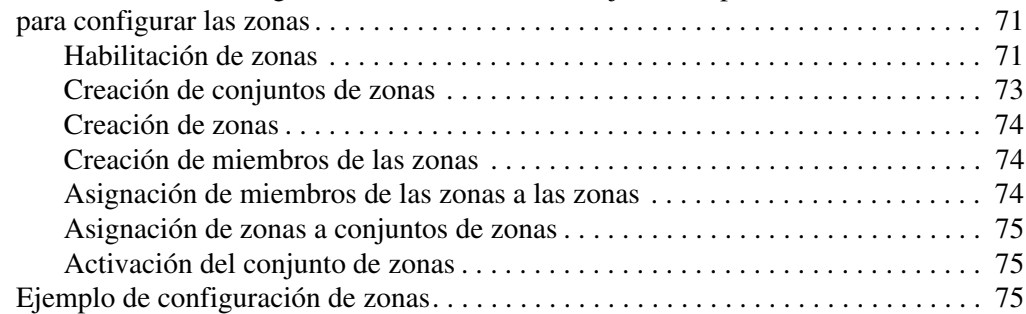

#### **[4](#page-92-0) [Solución de problemas](#page-92-1)**

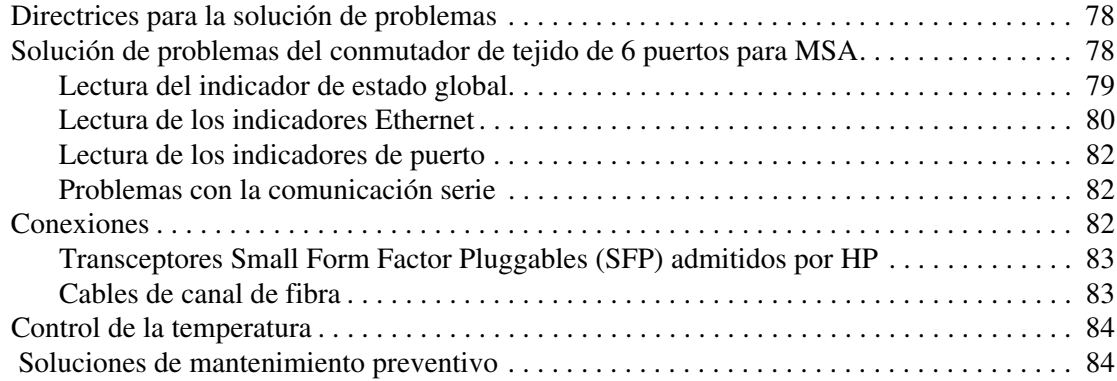

#### **[A](#page-100-0) [Avisos reglamentarios](#page-100-1)**

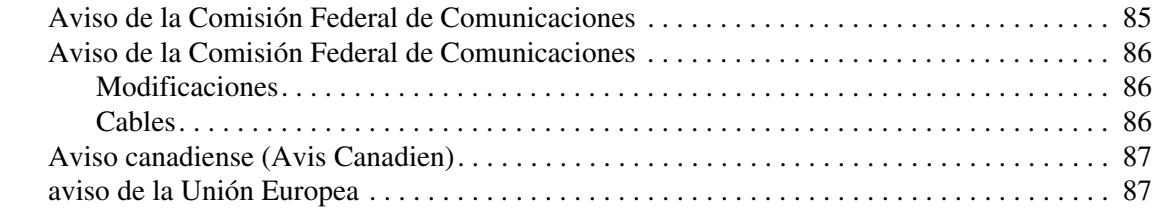

#### **B** Descarga electrostática

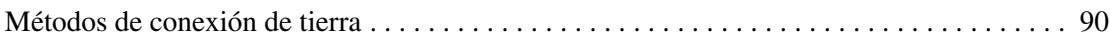

#### C Interfaz de líneas de comandos

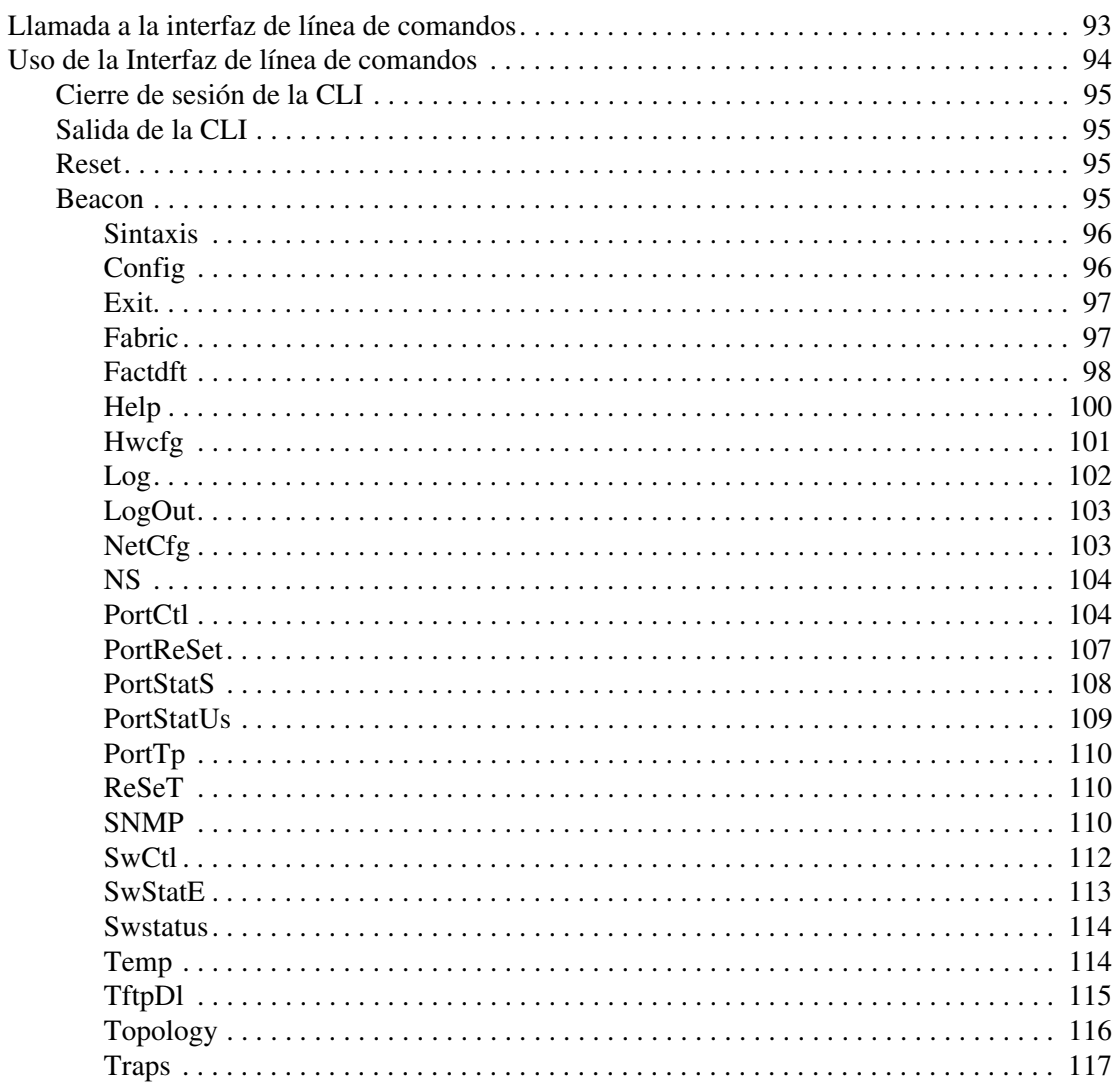

#### **[Interfaz de líneas de comandos](#page-105-1)** *continua*

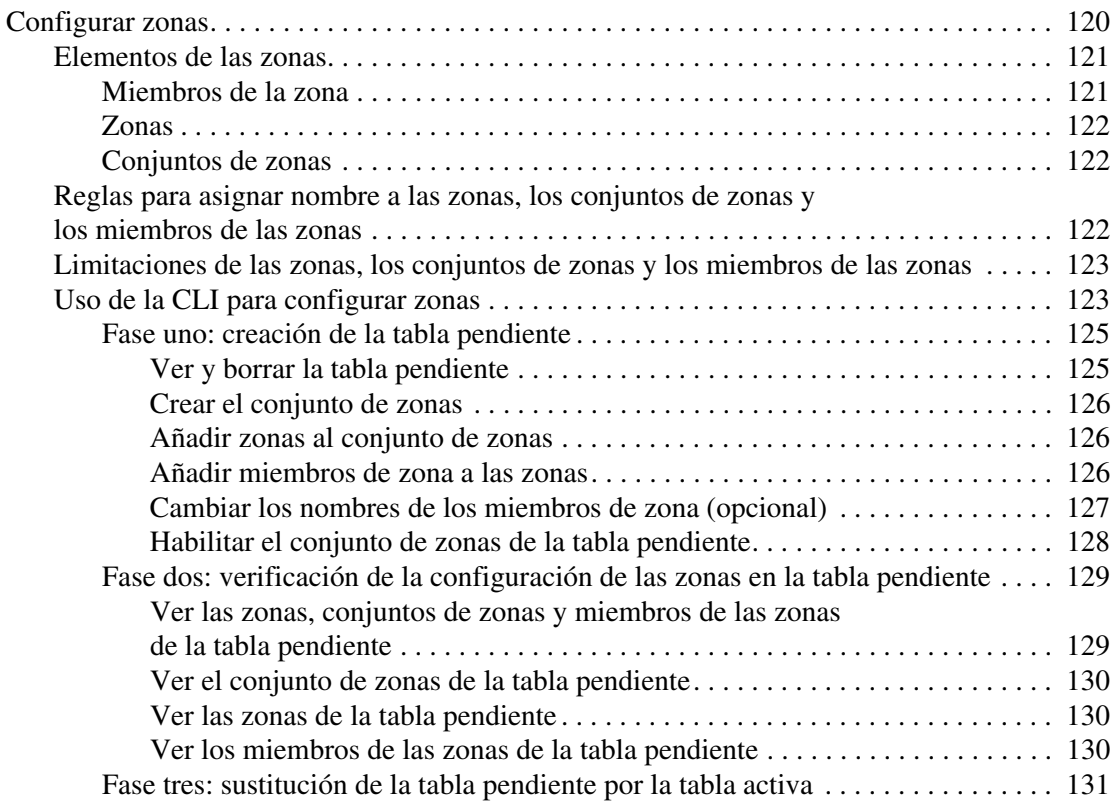

#### **[D](#page-147-0) [Precauciones con el láser y cables de canal de fibra](#page-147-1)**

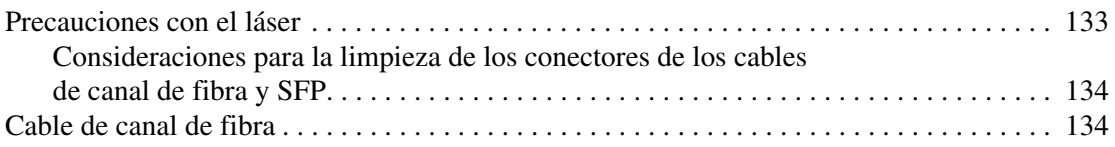

#### **[E](#page-150-0) [Actualización del conmutador de tejido de 6 puertos para MSA](#page-150-1)**

[Localización del número de versión de la utilidad de gestión](#page-150-2)  [del conmutador de tejido de 6 puertos para MSA . . . . . . . . . . . . . . . . . . . . . . . . . . 137](#page-150-2) [Descarga de la actualización de la utilidad de gestión del conmutador . . . . . . . . . 137](#page-150-3) [Actualización del conmutador con la interfaz del explorador Web . . . . . . . . . . . . 138](#page-151-0) [Actualización del conmutador con la interfaz de líneas de comandos . . . . . . . . . . 139](#page-152-0) [Actualización del conmutador de 6 puertos con el menú Boot \(Arranque\) . . . . . . 140](#page-153-0)

#### **[Índice](#page-154-0)**

# acerca de esta guía

<span id="page-9-0"></span>En esta guía de usuario se proporciona información que le resultará útil:<br>
Instalación del Conmutador de teiido de 6 puertos Modular SAN Ar

- Instalación del Conmutador de tejido de 6 puertos Modular SAN Array
- Funcionamiento del Conmutador de tejido de 6 puertos Modular SAN Array Los temas de Acerca de esta guía incluyen:
- [Información general](#page-10-0), [página xii](#page-10-0)
- [Signos convencionales, página xiii](#page-11-0)
- [Estabilidad del bastidor, página xv](#page-13-0)
- [Ayuda](#page-14-0), [página xvi](#page-14-0)

# <span id="page-10-0"></span>**Información general**

En esta sección se tratan los temas siguientes:

- [Público al que está dirigida](#page-10-1)
- [Requisitos previos](#page-10-2)

# <span id="page-10-1"></span>**Público al que está dirigida**

Este manual está dirigido a administradores de sistemas con experiencia en las siguientes áreas:

- Administración de redes
- Instalación de redes

# <span id="page-10-2"></span>**Requisitos previos**

Antes de instalar este producto, asegúrese de tener:

- Conocimientos de sistemas operativos
- Conocimientos de hardware y software relacionado
- Una versión anterior del producto o firmware

# <span id="page-11-0"></span>**Signos convencionales**

Los signos convencionales comprenden:

- [Signos convencionales de texto utilizados en los documentos](#page-11-1)
- [Símbolos utilizados en el texto](#page-11-2)
- [Símbolos utilizados en el equipo](#page-12-0)

# <span id="page-11-1"></span>**Signos convencionales de texto utilizados en los documentos**

Los signos convencionales utilizados en documentos que se incluyen en [Tabla 1](#page-11-3) se aplican en la mayoría de los casos.

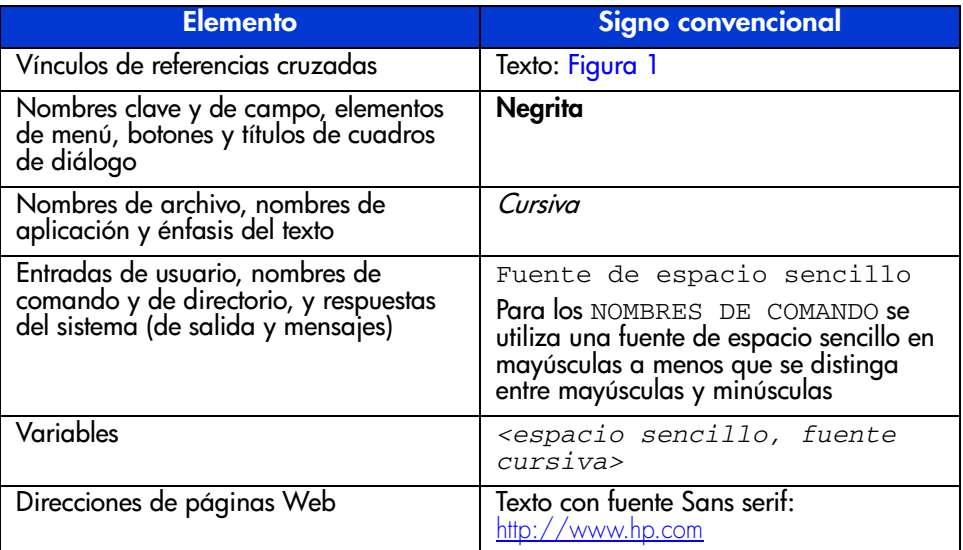

#### <span id="page-11-3"></span>**Tabla 1: Signos convencionales utilizados en los documentos**

# <span id="page-11-2"></span>**Símbolos utilizados en el texto**

En el texto de esta guía se pueden encontrar los símbolos siguientes. Tienen los siguientes significados.

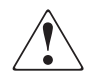

**ADVERTENCIA:** El texto con esta marca indica que si no se siguen las instrucciones, pueden producirse lesiones físicas o incluso la muerte.

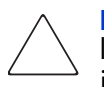

**Precaución:** El texto destacado de esta manera indica que si no se siguen las instrucciones, podrían producirse daños en el equipo o pérdida de información.

**Nota:** El texto marcado de esta forma ofrece comentarios, aclaraciones o aspectos de interés.

# <span id="page-12-0"></span>**Símbolos utilizados en el equipo**

Los siguientes símbolos utilizados en el equipo se pueden encontrar en el hardware al que corresponde esta guía. Tienen los siguientes significados.

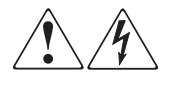

Cualquier superficie o área cubierta del equipo donde aparezcan estos símbolos indica la presencia de descargas eléctricas. La zona cubierta contienen piezas no reparables por el operador.

**ADVERTENCIA:** Para reducir el riesgo de daños provocados por descargas eléctricas, no abra este componente.

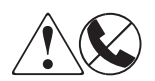

Los receptáculos RJ-45 marcados con estos símbolos indican una conexión de interfaz de red.

**ADVERTENCIA:** Para reducir el riesgo de descarga eléctrica, incendio o daños en el equipo, no enchufe conectores de teléfono o telecomunicaciones en este receptáculo.

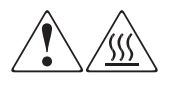

Cualquier superficie o área del equipo donde aparezcan estos símbolos indica la presencia de una superficie o un componente a temperatura elevada. Cualquier contacto con esta superficie puede producir daños.

**ADVERTENCIA:** Para reducir el riesgo de sufrir quemaduras, deje enfriar la superficie de los componentes antes de tocarlos.

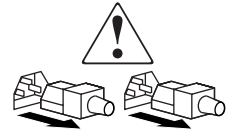

Las fuentes de alimentación o los sistemas donde aparecen estos símbolos indican la presencia de varias fuentes de alimentación.

**ADVERTENCIA:** Para reducir el riesgo de lesiones ocasionadas por descargas eléctricas, desconecte las fuentes de alimentación y los sistemas por completo extrayendo todos los cables de alimentación.

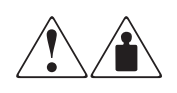

Los productos o conjuntos en los que aparecen estos símbolos indican que el componente supera el peso recomendado para ser manipulado con seguridad por una sola persona.

**ADVERTENCIA:** Para reducir el riesgo de lesiones personales o daños en el equipo, observe las directrices y requisitos de seguridad e higiene en el trabajo relativos a la manipulación manual de materiales.

# <span id="page-13-0"></span>**Estabilidad del bastidor**

La estabilidad del bastidor protege a los usuarios y al equipo.

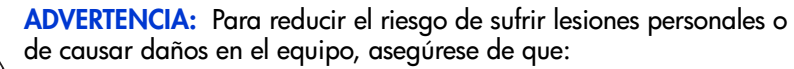

- Las patas estabilizadoras están extendidas hasta el suelo.
- Todo el peso del bastidor descansa sobre ellas.
- En las instalaciones individuales de bastidores, los pies estabilizadores van unidos al bastidor.
- En instalaciones múltiples de bastidores, éstos se colocan emparejados.
- Sólo se extiende un componente de bastidor cada vez. Un bastidor puede desestabilizarse si por alguna razón se extiende más de un componente de bastidor.

# <span id="page-14-0"></span>**Ayuda**

Si todavía tiene alguna pregunta relativa a esta guía, póngase en contacto con un servicio técnico autorizado de HP o acceda a nuestra página Web: <http://www.hp.com>.

#### <span id="page-14-1"></span>**Servicio técnico de HP**

En Norteamérica, llame al servicio técnico de HP en el 1-800-652-6672, disponible 24 horas al día, 7 días por semana.

**Nota:** Para una mejora continua de la calidad, las llamadas se pueden grabar o supervisar.

Fuera de Norteamérica, llame al servicio técnico de HP más cercano Los números de teléfono del servicio de asistencia técnica en todo el mundo se enumeran en la sección de servicio técnico de la página Web de HP: [http://www.hp.com](http://thenew.hp.com/country/us/eng/support.html).

Antes de llamar a HP, compruebe que tiene a su disposición la información siguiente:

- Número de registro del servicio técnico (si es aplicable)
- Números de serie del producto
- Nombres y números de modelo del producto
- Mensajes de error correspondientes
- Nivel de revisión y tipo del sistema operativo
- Detalladas, preguntas específicas

#### <span id="page-14-2"></span>**Página Web de HP**

La página Web de HP contiene la información más reciente acerca de este producto, así como los controladores más recientes. Puede acceder al servicio de almacenamiento en: [http://www.hp.com](http://thenew.hp.com/country/us/eng/prodserv/storage.html). En esta página Web, busque *almacenamiento* o *StorageWorks* y seleccione la solución o producto más adecuado.

# <span id="page-15-0"></span>**Distribuidor autorizado de HP**

Para obtener el nombre del distribuidor autorizado de HP más cercano:

- En Estados Unidos, llame al 1-800-345-1518
- En Canadá, llame al 1-800-263-5868
- En otros lugares, consulte la página Web de HP para obtener las direcciones y números de teléfono: <http://www.hp.com>.

# <span id="page-16-1"></span>**Introducción al conmutador 1**

<span id="page-16-0"></span>Esta guía proporciona información específica acerca de la instalación y configuración del conmutador de tejido de 6 puertos de MSA y de sus componentes.

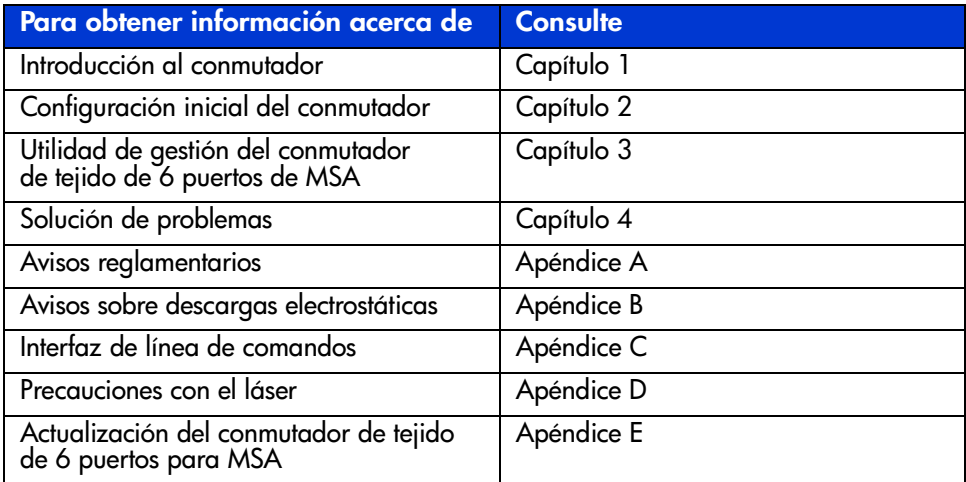

#### **Tabla 2: Organización de esta guía**

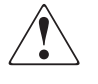

**ADVERTENCIA:** Para reducir el riesgo de lesiones personales o de daños en el equipo, consulte la documentación de usuario facilitada con el servidor y tenga en cuenta las precauciones de seguridad adecuadas.

# <span id="page-17-0"></span>**El conmutador de tejido de 6 puertos para MSA**

El conmutador de tejido de 6 puertos para MSA es un módulo de 6 puertos integrados que consta de un motor de conmutador de 12 Gbps y que permite obtener un rendimiento dúplex integral sin bloqueo en todos los puertos.

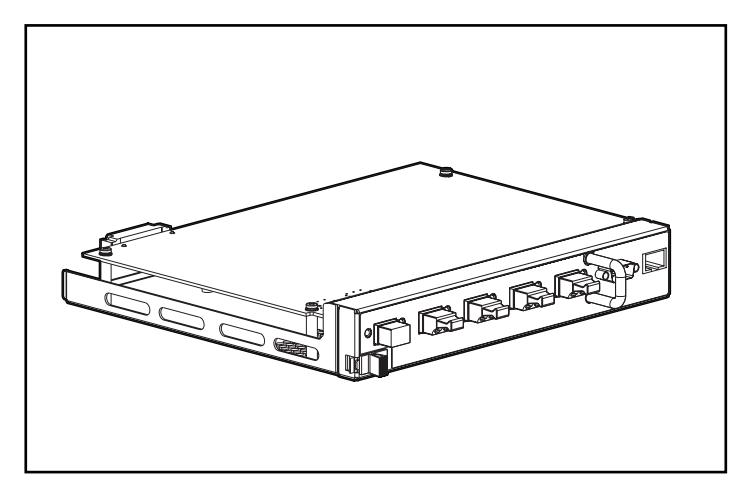

**Figura 1: El conmutador de tejido de 6 puertos para MSA**

# <span id="page-18-0"></span>**Características**

El conmutador de tejido de 6 puertos para MSA incluye:

- Una placa principal que contiene el motor de conmutación de 12 Gbps
- Un microprocesador y otros componentes de compatibilidad lógica de hardware para los agentes de software del conmutador
- Utilidad de gestión del conmutador de tejido de 6 puertos para MSA
	- Comunicaciones dúplex integrales: un par de nodos envían y reciben simultáneamente datos para un total de 2 Gbps.
	- Omisión automática de puertos: mejora la fiabilidad de SAN omitiendo automáticamente los puertos que presentan un funcionamiento defectuoso..
- Indicador de estado global (GSI)
- Puerto de interfaz serie RS-232 para configurar el conmutador de tejido de 6 puertos para MSA
- Puerto Ethernet 10-base T para comunicaciones para albergar aplicaciones de software de gestión residentes
- Cable de módem nulo
- Cinco puertos externos a 2/1 Gbps, 1 puerto interno a 2/1 Gbps
- Conmutador automático entre 1 y 2 Gbps
- Compatibilidad de configuración con la utilidad Array Configuration Utility-XE (ACU-XE)
- Utilidad de gestión de ejecución de Compaq Insight Manager (CIM-XE)

# <span id="page-19-0"></span>**Vista posterior de Modular San Array 1000**

La [Figura 2](#page-19-1) es una ilustración del panel posterior de MSA1000 con un conmutador de tejido de 6 puertos para MSA 6 instalado.

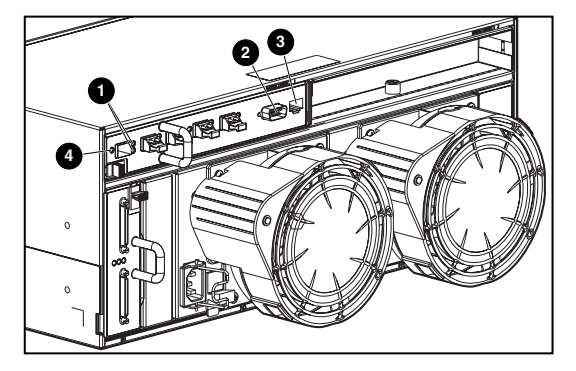

<span id="page-19-1"></span>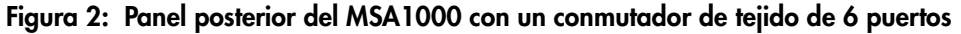

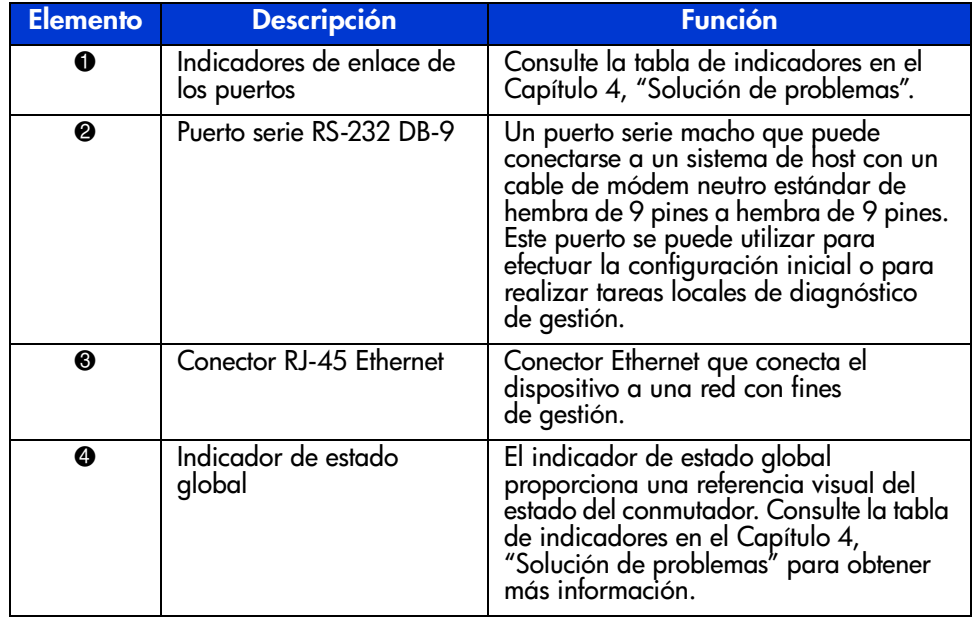

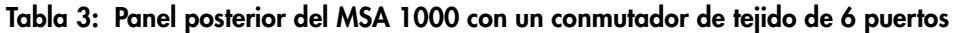

# <span id="page-20-0"></span>**Instalación**

Para que el conmutador de tejido de 6 puertos para MSA pueda comunicarse con los dispositivos gestionados de HP, éstos deben estar conectados y encendidos correctamente.

# <span id="page-20-1"></span>**Cable Ethernet RJ-45**

Este conector se suministra para efectuar la gestión a través del protocolo de gestión de red simple (SNMP, Simple Network Management Protocol). De manera predeterminada, el conmutador de tejido de 6 puertos para MSA está configurado para utilizar la dirección IP 127.0.0.1. Para cambiar esta dirección IP, utilice ACU-XE, una terminal o un emulador de terminal conectado al puerto serie DB-9. Consulte el Capítulo 2, "[Configuración inicial del conmutador"](#page-22-2), para obtener más información acerca de este tema.

# <span id="page-20-2"></span>**Cable serie DB-9**

Este conector se suministra con fines de configuración y gestión avanzadas.

El conmutador de tejido de 6 puertos para MSA está diseñado para ponerse en funcionamiento tras su salida del contenedor de envío sin necesidad de efectuar ninguna configuración especial. Sin embargo, debe poder configurar y supervisar varios aspectos del conmutador de tejido de 6 puertos para MSA mediante ACU-XE o CIM-XE o conectando un terminal o un emulador de terminal al puerto serie. Consulte el Capítulo 2, "[Configuración inicial del conmutador"](#page-22-2), para obtener más información acerca de esta interfaz.

# <span id="page-20-3"></span>**Conectable en caliente**

El conmutador de tejido de 6 puertos para MSA se puede conectar en caliente. La unidad se puede instalar y sustituir sin tener que reiniciar el ciclo de alimentación del MSA1000.

Al añadir o sustituir un conmutador, deje suficiente tiempo para completar la Autocomprobación al arrancar (POST) y las tareas de configuración antes de utilizarlo.

Para encender correctamente la unidad:

- 1. Encienda el MSA1000.
- 2. Durante el encendido, el conmutador ejecutará varias pruebas POST y el indicador GSI mostrará pautas cambiantes (consulte la sección ["Lectura del](#page-94-1)  [indicador de estado global"](#page-94-1) en el Capítulo 4, "[Solución de problemas](#page-92-2)").
- 3. Encienda el dispositivo o los dispositivos de E/S.
- 4. Compruebe que el host o los hosts ven el dispositivo o los dispositivos de almacenamiento.
- 5. Ejecute las aplicaciones.

Para que el conmutador de tejido de 6 puertos para MSA pueda comunicarse con los dispositivos gestionados de HP, estos deben estar configurados, conectados y encendidos correctamente. Consulte el Capítulo 2, ["Configuración inicial](#page-22-2)  [del conmutador"](#page-22-2), para obtener instrucciones de instalación.

# <span id="page-22-2"></span><span id="page-22-1"></span>**Configuración inicial del conmutador 2**

<span id="page-22-0"></span>Este capítulo enumera los procedimientos utilizados inicialmente para configurar el conmutador de tejido de 6 puertos para MSA. La configuración preliminar del conmutador incluye la especificación de los valores Ethernet y SNMP.

Existen dos métodos de configuración:

- Usar la interfaz de usuario basada en texto para configurar el conmutador
- Usar la ACU-XE (Array Configuration Utility) para configurar el conmutador

# <span id="page-23-0"></span>**Introducción a la configuración**

Cuando se conecta inicialmente un conmutador a una red, ésta no lo reconoce y no sabe su dirección IP. Al acceder al conmutador y especificar la configuración Ethernet y SNMP, se le asigna una ubicación al conmutador y se le deja disponible para la red.

Después de que el conmutador es accesible, se deben especificar parámetros adicionales. Estas tareas de configuración secundarias se pueden realizar mediante cuatro interfaces de usuario diferentes, incluida una interfaz de usuario basada en texto (IU basada en texto), la Interfaz de líneas de comandos (CLI, Command Line Interface), ACU-XE y la Utilidad de gestión del conmutador de tejido de 6 puertos para MSA.

La IU basada en texto se puede utilizar para las tareas de configuración iniciales y a la CLI se puede acceder desde esta interfaz para realizar tareas de configuración avanzadas.

La CLI del conmutador da acceso a múltiples funciones de administración y supervisión y está disponible directamente a través del puerto serie, situado en la parte frontal del conmutador, o de forma remota mediante la interfaz Ethernet del conmutador utilizando Telnet. Durante la configuración inicial, a la CLI se accede mediante la IU basada en texto. Posteriormente, el sistema cambia a la CLI o a la IU basada en texto, dependiendo de qué interfaz se utilizara por última vez. Para obtener información acerca de la CLI, consulte el Apéndice C, "[Interfaz de](#page-105-2)  [líneas de comandos](#page-105-2)".

La ACU-XE es una interfaz de usuario basada en Web que se utiliza principalmente para configurar los Controladores de array y los arrays de unidad de disco duro del MSA1000. Además, la ACU-XE se puede usar para configurar el conmutador. Este capítulo incluye instrucciones para configurar el conmutador mediante la ACU-XE. Para obtener información acerca del uso de la ACU-XE para configurar el almacenamiento el almacenamiento, consulte la *Guía de usuario de StorageWorks Modular SAN Array 1000* de *HP* o la *Guía de usuario de la Utilidad de configuración de Array de HP*.

La Utilidad de gestión del conmutador de tejido de 6 puertos para MSA proporciona la mayoría de las funciones disponibles en la IU basada en texto y en la CLI, pero en una interfaz gráfica fácil de usar y basada en Web. Puede tener acceso a la utilidad desde Insight Manager (CIM-XE) de Compaq o desde aquellos entornos de trabajo que dispongan de un explorador Web.

# <span id="page-24-0"></span>**Uso de la IU basada en texto para configurar el conmutador**

Se puede acceder a la IU basada en texto del conmutador directamente a través del puerto serie situado enfrente del conmutador. Después de especificar la configuración Ethernet, a la IU basada en texto se puede acceder de forma remota a través de la interfaz Ethernet del conmutador mediante Telnet. Todas las funciones de la interfaz de menús están disponibles directamente o a través de Telnet excepto las que se mencionan a continuación.

- La interfaz Telnet sólo está disponible si el conmutador de tejido de 6 puertos para MSA se ha iniciado completamente. Esto significa que el resultado de las pruebas de inicialización no se puede ver y que si se efectúa un reinicio, finalizará la conexión Telnet.
- Los usuarios no pueden cambiar la contraseña a través de la interfaz de Telnet.

Otra de las diferencias existentes entre la interfaz de puerto serie y Telnet es que, al utilizar Telnet, sólo puede tener acceso al conmutador una vez que éste se ha iniciado y se han inicializado sus parámetros de red. Por lo tanto, debe tener un terminal conectado de manera directa para configurar inicialmente los parámetros de red y para ver la información de encendido del conmutador para MSA.

# <span id="page-24-1"></span>**Conexión de un terminal al conmutador**

**Nota:** Este proceso utiliza un ordenador que ejecuta Microsoft Windows NT 4.0 o posterior. Sin embargo, el conmutador puede comunicarse con cualquier sistema operativo que utilice un emulador de terminal. Si su ordenador utiliza otro sistema operativo, asegúrese de que la velocidad en baudios, los bits de datos, los bits de parada, la paridad y la emulación del terminal están establecidos para el puerto serie seleccionado como se especifica en este procedimiento.

Para conectar directamente un terminal al Conector para MSA:

- 1. Asegúrese de que el conmutador recibe alimentación y conecte un terminal o un emulador de terminal.
- 2. Conecte un puerto serie del servidor al puerto serie DB-9 del conmutador.
- 3. Encienda el servidor (si todavía no está encendido).
- 4. Acceda al emulador de terminal del servidor. En Windows NT 4.0, seleccione

#### **Inicio > Programas > Accesorios > HyperTerminal**

- 5. Establezca las propiedades para la conexión del terminal. En Windows NT 4.0:
	- a. Haga doble clic en el icono **Hypertrm**.
	- b. Escriba un nombre para la conexión en el cuadro de diálogo **Nueva Conexión** y seleccione un icono que representará al conmutador. Haga clic en **Aceptar**.

Aparecerá el cuadro de diálogo **Connect To** (Conectar con).

6. Desde el menú desplegable **Conectar usando**, seleccione el puerto de comunicaciones asignado al puerto serie (por ejemplo, *COM1, COM2*) y haga clic en **Aceptar**. En el cuadro de diálogo Propiedades, indique los siguientes valores de configuración del puerto y después seleccione **Aceptar**.

#### **Tabla 4: Configuración predeterminada del puerto serie**

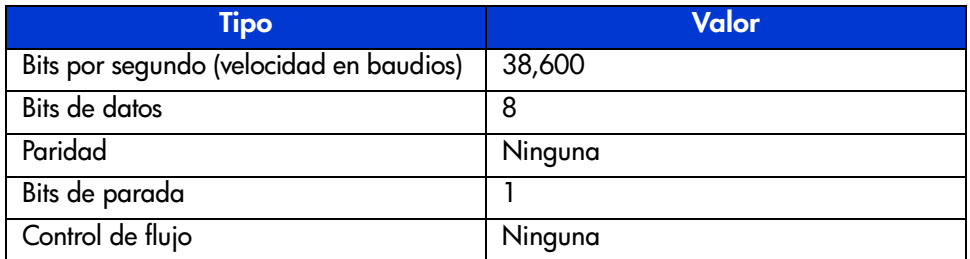

- 7. Seleccione **Archivo > Propiedades** para que aparezca el cuadro de diálogo de las propiedades de conexión. Seleccione la ficha **Configuración**. En el menú desplegable **Emulación**, seleccione *VT100* y, después, haga clic en **Aceptar**.
- 8. Encienda todos los dispositivos periféricos.
- 9. Espere al menos diez segundos y apague y encienda el MSA1000. El conmutador envía una serie de mensajes de Autocomprobación al arrancar (POST) en HyperTerminal.

#### <span id="page-26-0"></span>**Inicio de sesión en la IU basada en texto**

Una vez realizada la conexión al conmutador o completada la secuencia de inicio, deberá iniciar una sesión en el conmutador para MSA a fin de tener acceso a las funciones de gestión. Para ello, inicie la sesión como "user" y escriba la contraseña asignada al conmutador.

Las variables predeterminadas del inicio de sesión asignadas en fábrica son:

Inicio de sesión: user Contraseña: ADMIN

Para acceder a la IU basada en texto:

1. En la línea de comandos de inicio de sesión, escriba *user* como la variable del inicio de sesión.

>Inicio de sesión: user

2. En la línea de comandos de contraseña, indique la contraseña asignada.

>Contraseña: ADMIN

3. Después de iniciar la sesión correctamente, aparecerá el menú principal. La [Figura 3](#page-26-1) muestra un ejemplo del menú Login (Inicio de sesión).

```
Embedded Switch - 6 Port
Model number:
                            229967-001
Firmware version:
                            PXX.X
Selftest status:
                            passed
\overline{2}.
     Networking settings
З.
     Management settings
4.
     Command line interface
5.
     Logout
6.
     Reset switch
```
<span id="page-26-1"></span>**Figura 3: Menú Login (Inicio de sesión)**

El menú principal contiene un breve resumen del estado del conmutador en el que se incluye el número de modelo, la versión del firmware y si ha pasado la autocomprobación

**Nota:** Si se cerró la sesión de la IU basada en texto de la conexión anterior mientras se estaba en la CLI, se mostrará la línea de comandos de la CLI. Para volver a la interfaz de menús de texto desde la línea de comandos de la CLI, escriba exit.

# <span id="page-27-0"></span>**Acceso a los parámetros de red**

Seleccione la opción **2. Networking parameters** (Parámetros de red) para acceder al menú Network Parameter (Parámetro de red), que se muestra en la [Figura 4.](#page-27-2) La primera opción de este menú permite al usuario volver al menú principal. Cualquier cambio efectuado se anula y se restablece el valor anterior.

El segundo, tercer y cuarto parámetro se utilizan para configurar los valores Ethernet del conmutador para MSA. Todos estos parámetros deben establecerse de una manera adecuada para el emplazamiento con el fin de gestionar el conmutador para MSA a través de Ethernet y conectarse a él vía Telnet.

```
Network Settings Menu
1. Return to main menu
2. Set IP address [current: 127.0.0.1]
3. Set subnetwork mask [current: 255.255.255.0]
4. Set gateway address [current: 0.0.0.0]
5. Save modifications and reset switch to activate
```
<span id="page-27-2"></span>**Figura 4: menú Network Parameters (Parámetros de red)**

#### <span id="page-27-1"></span>**Configuración de la dirección IP**

Seleccione la opción **2. Set IP address (Establecer dirección IP )** del menú Network Parameters (Parámetros de red) para que aparezca el menú IP Address (Dirección IP) que se muestra en la [Figura 5.](#page-28-1) Muestra la dirección IP actual. El valor (127.0.0.1) viene predeterminado de fábrica. Esta dirección debe cambiarse por una dirección IP adecuada a su sitio. Si tiene dudas, pida ayuda al administrador de red para establecerla. Consulte con su administrador de red antes de utilizar la dirección predeterminada ya que es una dirección IP especial utilizada únicamente para realizar comprobaciones.

```
Network Settings Menu
   Return to main menu
12<sup>1</sup>Set IP address [current: 192.168.111.100]
3. Set subnetwork mask [current: 255.255.255.0]
4. Set gateway address [current: 0.0.0.0]
5.Save modifications and reset switch to activate
> 2IP Address Menu
Current IP address: 192.168.111.100
1. to return to previous menu
or enter new IP address in dotted decimal notation, e.g.
1.2.3.4
```
<span id="page-28-1"></span>**Figura 5: Network Parameters (Parámetros de red) – Set IP address (Establecer dirección IP**

#### <span id="page-28-0"></span>**Establecimiento de la máscara de subred**

Seleccione la opción **3. Set subnetwork mask** (Establecer máscara de subred), del menú Network Parameters (Parámetros de red) para abrir el menú "Subnetwork Mask". La máscara de subred predeterminada es una máscara de Clase C, tal como se muestra en [Figura 6](#page-28-2). Esta máscara funciona en numerosas instalaciones, puesto que las redes IP de Clase C son, con diferencia, las más habituales. El mejor origen para la máscara correcta es su administrador de red local.

```
Network Settings Menu
1. Return to main menu
2. Set IP address [current: 192.168.111.100]
3. Set subnetwork mask [current: 255.255.255.0]
4. Set gateway address [current: 0.0.0.0]
5. Save modifications and reset switch to activate
>3IP Subnetwork Mask Menu
Current subnetwork mask: 255.255.255.0
1. Return to previous menu
or enter new subnetwork mask in dotted decimal notation,
e.g. 1.2.3.4
```
<span id="page-28-2"></span>**Figura 6: Menú Network Parameters (Parámetros de red) – Set subnetwork mask (Establecer máscara de subred)**

#### <span id="page-29-0"></span>**Establecimiento de la dirección de vía de acceso**

Seleccione la opción **4. Set gateway address** (Establecer dirección de vía de acceso), del menú Network Parameters (Parámetros de red) para que aparezca el menú Set Gateway Address mostrado en la [Figura 7](#page-29-2).

La vía de acceso es un ordenador o un router de Ethernet que conecta su segmento de Ethernet a otros segmentos. Esto también es aplicable si se utiliza Telnet para comunicarse con el conmutador de tejido de 6 puertos para MSA a través de Ethernet desde los sistemas de otros segmentos. En ambos casos, el conmutador de tejido de 6 puertos para MSA necesitará la dirección IP del sistema de vía de acceso para que funcione. Dirija la preguntas sobre las vías de acceso a su administrador de red local.

```
Network Settings Menu
1.
     Return to main menu
2.
     Set IP address
                         [current: 192.168.111.100]3.
     Set subnetwork mask [current: 255.255.255.0]
     Set gateway address [current: 0.0.0.0]
4.
5.
     Save modifications and reset switch to activate
>4IP Gateway Address Menu
Current qateway address: 0.0.0.0
     Return to previous menu
1.
or enter new gateway address in dotted decimal notation,
e.q. 1.2.3.4
```
<span id="page-29-2"></span>**Figura 7: Menú Network Parameters (Parámetros de red) – Set gateway address (Establecer dirección de vía de acceso)**

#### <span id="page-29-1"></span>**Almacenamiento de las modificaciones**

Aunque se establecieron una serie de parámetros en el menú Network Parameters (Parámetros de red), ninguno de ellos es definitivo hasta que se selecciona la opción **Save modifications and reset switch to activate** (Guardar modificaciones y reinicializar el conmutador para activar). De esta manera, los parámetros se guardan en la memoria no volátil y se reinicializa el conmutador para que los nuevos parámetros surtan efecto.

#### <span id="page-30-0"></span>**Acceso a los parámetros de gestión**

Seleccione la opción **3. Management settings** (Valores de gestión), del menú principal para que aparezca el menú Management Settings que se muestra en la [Figura 8.](#page-30-1)

Al contrario que el menú Network Parameters (Parámetros de red), los cambios realizados en este menú tienen efecto tan pronto como se realizan. No es necesario reiniciar el conmutador.

```
Management Settings Menu
1. Return to main menu<br>2. Set SNMP get community name
                                    [current: public]
3. Set SMMP set community name [current: private]
4. Set SNMP trap community name [current: SNMP_trap]
5. Change password
```
#### <span id="page-30-1"></span>**Figura 8: menú Management Options (Opciones de gestión)**

A continuación se muestran las opciones disponibles:

**1. Return to main menu** (Volver al menú principal) permite al usuario regresar al menú principal.

**2. Set SNMP get community string** (Establecer SNMP get community string) llama al menú SNMP Get Community Name (SNMP, Obtener nombre de comunidad). Este permite al usuario restaurar la opción predeterminada de SNMP get community name o escribir un nuevo valor.

**3. Set SNMP set community string** (Establecer SNMP set community string) llama al menú SNMP Get Community Name (SNMP, Obtener nombre de comunidad). Esto permite al usuario restaurar la opción predeterminada de SNMP set community name o escribir un valor nuevo. SNMP Set community string es la contraseña que todos los clientes SNMP deben utilizar para escribir valores de configuración en el agente SNMP en el conmutador de tejido de 6 puertos para MSA. Este nombre puede ser cualquier cadena ASCII que desee. El valor predeterminado es "private".

**4. Set SNMP trap community string** (Establecer SNMP trap community string) llama al menú SNMP Trap Community Name (SNMP, Capturar nombre de comunidad). SNMP Trap community string es la contraseña que todos los clientes SNMP deben utilizar para sondear el agente SNMP en el conmutador de tejido de 6 puertos para MSA para SNMP trap. Este nombre puede ser cualquier cadena ASCII. El valor predeterminado de fábrica es "SNMP\_trap".

Para cambiar el nombre de SNMP Trap Community string, escriba un nuevo nombre en la línea de comandos y pulse la tecla **Entrar**.

**5. Change Password** (Cambiar contraseña) se usa para escribir una nueva contraseña. Se comprobará si la operación se ha realizado correctamente o no. Por razones de seguridad, la contraseña sólo se puede cambiar a través del puerto serie. No se puede cambiar a través de una conexión de Telnet por Ethernet.

La contraseña se puede establecer como neutra (es decir, con un retorno de carro) o se puede utilizar una contraseña alfanumérica que tenga un máximo de 8 caracteres. El espacio no puede formar parte de la contraseña, puesto que se utiliza para separar la primera y la segunda copia de la contraseña nueva.

**Nota:** Si olvida la nueva contraseña, póngase en contacto con su administrador de red. Necesitará el número de serie y la dirección MAC Ethernet de la unidad.

# <span id="page-31-0"></span>**Acceso a la CLI**

En el menú principal, seleccione la opción **4. Command line interface**  (interfaz de líneas de comandos) para ejecutar la interfaz de líneas de comandos. Esta interfaz permite al usuario cambiar parámetros. Sólo un usuario con los conocimientos necesarios puede realizar dichas modificaciones con el fin de cambiar los parámetros de funcionamiento del conmutador para MSA, crear directivas y solucionar problemas.

La Interfaz de líneas de comandos completa se explica en el Apéndice C, "[Interfaz](#page-105-2)  [de líneas de comandos](#page-105-2)."

# <span id="page-32-0"></span>**Salida de la IU basada en texto**

El usuario puede cerrar la sesión del conmutador para MSA seleccionando la opción **5. Logout** (Cierre de sesión) del menú principal. Volverá a aparecer la solicitud original de inicio de sesión.

# <span id="page-32-1"></span>**Reinicio del conmutador**

Seleccione la opción **6. Reset Switch** (Reinicialización del conmutador) del menú principal para reinicializar el conmutador. Esta operación no debe llevarse a cabo de cualquier modo, ya que las conexiones de Canal de fibra suministradas por el conmutador podrían resultar dañadas y como consecuencia de ello, perder cualquier información de gestión almacenada en el conmutador.

# <span id="page-32-2"></span>**Uso de la Utilidad de configuración de array-XE (ACU-XE) para configurar el conmutador**

Cuando se utilice la ACU-XE para configurar inicialmente el conmutador, dependiendo de la configuración del controlador y de la configuración actual del conmutador, aparecerán varias opciones. La ACU-XE solicitará información a través de pantallas específicas, permitiendo realizar modificaciones antes de que se guarden las pantallas.

Además de acceder a la ACU-XE, el proceso de configuración del conmutador se divide en dos partes:

- Configuración inicial del conmutador
- Configuración avanzada del conmutador

Tal como se explicó anteriormente, la configuración inicial del conmutador incluye el establecimiento de la dirección IP, la máscara de subred y la vía de acceso predeterminada del conmutador ( y del conmutador redundante si está instalado). Hasta que se especifiquen estos parámetros Ethernet y SNMP, el explorador Web no podrá encontrar o conectar con el conmutador.

La configuración avanzada del conmutador incluye la gestión y supervisión de los puertos, la configuración de zonas y la actualización del firmware del conmutador. Las tareas de configuración avanzadas se realizan mediante la Utilidad de gestión del conmutador de tejido de 6 puertos para MSA. La ACU-XE dispone de un enlace a esta utilidad.

**Nota:** El enlace Web de la utilidad de gestión del conmutador que lleva a la Utilidad de gestión del conmutador de tejido de 6 puertos para MSA sólo está presente si el controlador seleccionado admite esta función.

**Nota:** En los siguientes ejemplos de pantalla, la dirección IP del servidor de configuración es 10.100.100.14. Un conmutador tiene una dirección IP de 10.100.100.10 y la dirección IP del otro es 10.100.100.11.

# <span id="page-33-0"></span>**Acceso a la ACU**

Si su sistema operativo permite el uso de la ACU, puede ejecutarla directamente desde el componente Smart o desde Insight Manager XE.

#### <span id="page-33-1"></span>**Uso del componente Smart**

- 1. Descargue el componente Smart ACU desde la página Web de HP o desde el CD MSA1000 Support Software suministrado con el controlador.
- 2. Instale el componente Smart en el sistema.

Una vez finalizada la instalación, aparecerá el icono de ACU en la bandeja del sistema.

- 3. Haga clic en **Inicio** y seleccione **Programas > Herramientas del sistema> Utilidad de configuración de array**.
- 4. Especifique si desea o no habilitar el acceso remoto.

Si deshabilita el acceso remoto, la ACU sólo podrá ejecutarse en el servidor donde esté instalado el componente Smart.

- 5. Abra el explorador.
	- Si el acceso remoto está habilitado, escriba este texto en el campo de dirección URL (donde *NOMBRESERVIDOR* es el nombre o la dirección IP del host):

http:\\NOMBRESERVIDOR:2301

■ Si el acceso remoto está deshabilitado, escriba este texto en el campo de dirección URL:

127.0.0.1

Se abre la página **Device Home** para la Gestión basada en Web.

6. Haga clic en **anonymous (anónimo)** situado hacia la parte superior de la pantalla.

Aparecerá una pantalla de inicio de sesión.

7. Escriba su nombre de usuario y su contraseña.

Cuando instale la ACU por primera vez, use administrator (administrador) como nombre de usuario y contraseña.

**Nota:** Puede cambiar el nombre de usuario o la contraseña si hace clic en el enlace adecuado en la pantalla. Las opciones de nombre de usuario están limitadas a user (usuario), operator (operador) o administrator (administrador).

8. Haga clic en **Storage Management** (Gestión de almacenamiento) en la parte izquierda de la pantalla.

Aparecerá la pantalla de bienvenida de **ProLiant Storage Manager**.

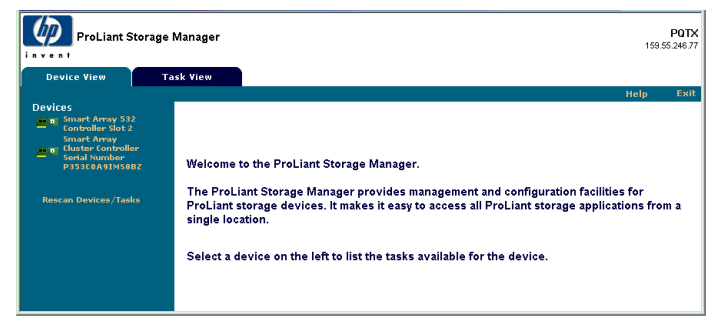

**Figura 9: Pantalla de bienvenida de ProLiant Storage Manager**

- 9. Seleccione un controlador de la lista de dispositivos.
- 10. Haga clic en **Configure** (Configurar) en el área principal de la pantalla.

La ACU se abrirá e identificará los controladores conectados a su sistema. Este proceso puede tardar uno o dos minutos.

Una vez detectados los controladores, aparecerá la pantalla de selección del modo de configuración.

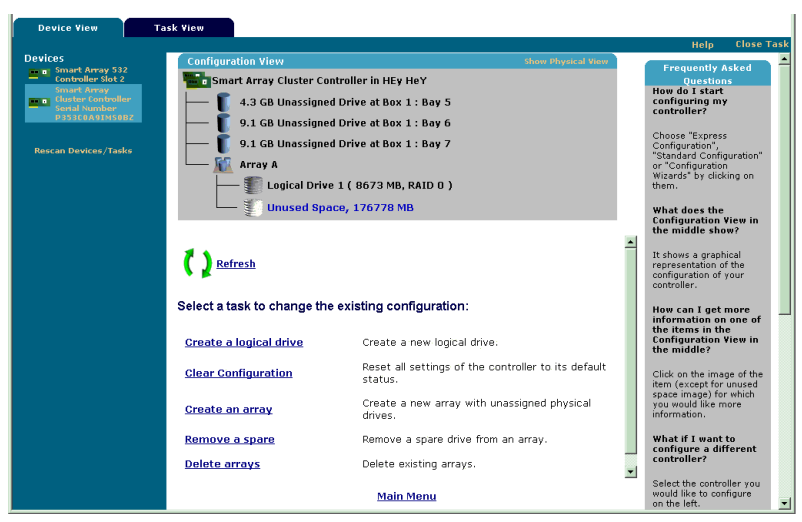

**Figura 10: Pantalla de selección del modo de configuración**

11. Si el controlador seleccionado permite configurar conmutadores, aparecerá un vínculo de menú adicional en la pantalla de selección del modo de configuración para esta característica.

#### Seleccione **Switch Configuration**.

Se enumerarán todos los conmutadores disponibles detectados por la ACU-XE para el controlador seleccionado.

En el ejemplo de la [Figura 11](#page-37-1), se detectaron dos conmutadores.
#### **Uso de Insight Manager XE**

- 1. En el servidor en el que se encuentra la ACU, confirme que la configuración de ésta permite el acceso remoto.
- 2. En el sistema remoto, conéctese al servidor de Insight Manager XE (puerto:280) e inicie una sesión.
- 3. Seleccione **Device Queries** (Consultas de dispositivos).
- 4. En **Device by Type** (Dispositivos por tipo), seleccione **All Servers** (Todos los servidores).
- 5. Conéctese al servidor que ejecuta la ACU.
- 6. En **Device Links** (Vínculos de dispositivos), seleccione la página **Device Home**.
- 7. Haga clic en **Storage Management** (Gestión de almacenamiento) en la parte izquierda de la pantalla.

Aparecerá la pantalla de bienvenida de **ProLiant Storage Manager** ([Figura 9\)](#page-34-0).

- 8. Seleccione un controlador de la lista de dispositivos.
- 9. Haga clic en **Configure** (Configurar) en el área principal de la pantalla.

La ACU se abrirá e identificará los controladores conectados a su sistema. Este proceso puede tardar uno o dos minutos.

Una vez detectados los controladores, aparecerá la pantalla de selección del modo de configuración [\(Figura 10\)](#page-35-0).

10. Si el controlador seleccionado permite configurar conmutadores, aparecerá un vínculo de menú adicional en la pantalla de selección del modo de configuración para esta característica.

#### Seleccione **Switch Configuration**.

Se enumerarán todos los conmutadores disponibles detectados por la ACU-XE para el controlador seleccionado.

En el ejemplo de la [Figura 11](#page-37-0), se detectaron dos conmutadores.

### **Configuración inicial del conmutador**

Después de seleccionar un conmutador en la pantalla Switch Configuration, se enumerarán las tareas de configuración disponibles de dicho conmutador.

Durante la configuración inicial del conmutador, sólo aparece una opción. Si el conmutador ya se ha configurado y está activo, aparecerán tareas adicionales. Estas tareas adicionales se tratarán en la siguiente sección, "Advanced Switch Configuration" (Configuración avanzada del conmutador).

- 1. Use el comando PING para confirmar que las conexiones entre el servidor de gestión en el que se ejecuta la ACU y los puertos de administración de LAN de los conmutadores son fiables.
- 2. Seleccione el conmutador que desee configurar y haga clic en **Next**  (Siguiente).

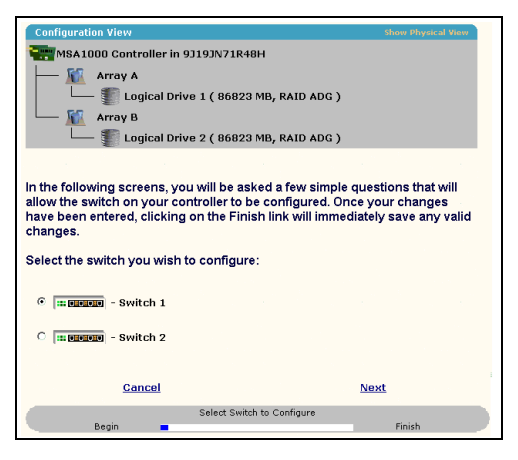

<span id="page-37-0"></span>**Figura 11: Selección de un conmutador para su configuración**

3. Haga clic en **ACU Switch Configuration**.

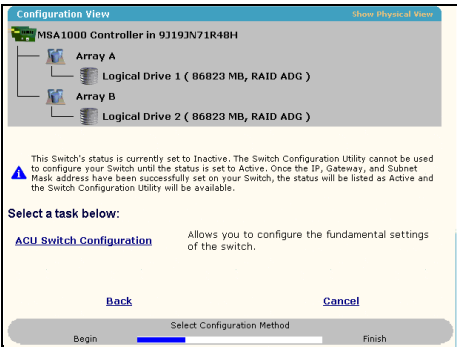

**Figura 12: Activación del conmutador**

4. Establezca los parámetros del conmutador.

| <b>Configuration View</b>                   | <b>Show Physical View</b>           |
|---------------------------------------------|-------------------------------------|
| MSA1000 Controller in 9J19JN71R48H          |                                     |
| Array A                                     |                                     |
| Logical Drive 1 (86823 MB, RAID ADG)        |                                     |
| Array B<br>l Ch                             |                                     |
| Logical Drive 2 ( 86823 MB, RAID ADG )      |                                     |
|                                             |                                     |
|                                             |                                     |
| Enter your switch configuration parameters: |                                     |
|                                             | - Switch 2                          |
| <b>Switch Position: Slot 2</b>              | <b>Switch Status: Active</b>        |
| <b>IP address:</b>                          | , 100<br>. 100<br>10<br>.111        |
| Default gateway:                            | , 100<br>, 100<br>10<br>, 14        |
| Suhnet mask:                                | .255<br>255<br>.255<br>$\sqrt{0}$   |
| <b>Read Community String:</b>               | public                              |
| <b>Write Community String:</b>              | Iprivate                            |
|                                             |                                     |
|                                             |                                     |
| <b>Back</b>                                 | Finish<br>Cancel                    |
|                                             | Set Switch Configuration Parameters |
| Begin                                       | Finish                              |

**Figura 13: Configuración de los parámetros del conmutador**

Escriba la siguiente información:

- IP Address (Dirección IP)
- Default Gateway (Vía de acceso predeterminada)
- Subnet Mask (Máscara de subred)
- Read and Write Community strings (Cadenas Read Community y Write Community
- 5. Haga clic en **Finish (Finalizar)** para guardar esta configuración.
- 6. Repita estos procedimientos para configurar otro conmutador, si fuera necesario.

#### **Configuración avanzada del conmutador**

Una vez finalizada la configuración inicial del conmutador, quedarán disponibles diversas tareas de configuración adicionales.

Como se mostró en la [Figura 14,](#page-39-0) aparecen enlaces a la Utilidad de configuración del conmutador para cada conmutador. La Utilidad de configuración del conmutador forma parte de la Utilidad de gestión del conmutador de tejido de 6 puertos para MSA, que se encuentra en el propio conmutador.

La Utilidad de gestión incluye parámetros más avanzados que los que ofrece la utilidad ACU-XE.

Para tener acceso a la Utilidad de gestión del conmutador de tejido de 6 puertos, haga clic en la dirección URL que aparece ahora en el menú para iniciar la Utilidad de configuración del conmutador.

Esta utilidad es un subprograma Java que permite realizar configuraciones avanzadas en el conmutador. Puede que necesite cargar el complemento Java mas reciente para poder usar el subprograma.

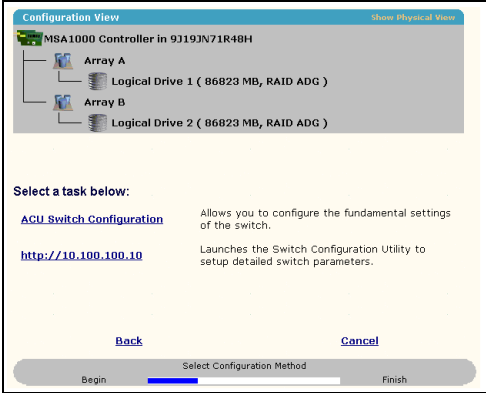

<span id="page-39-0"></span>**Figura 14: Inicio de la Utilidad de configuración del conmutador**

**Nota:** Antes de utilizar la Utilidad de configuración del conmutador basada en Web, asegúrese de que los cables de red se conectaron correctamente entre el equipo de gestión que ejecuta la ACU-XE y los puertos de gestión LAN de los conmutadores, generalmente a través de un hub. HP recomienda el uso del comando PING para asegurar la conectividad antes de seleccionar el enlace.

# **Utilidad de gestión del conmutador de tejido 3 de 6 puertos de MSA**

En este capítulo se describe cómo utilizar la Utilidad de gestión en el conmutador de tejido de 6 puertos para MSA. En las siguientes secciones se describe el proceso para ejecutar la Utilidad de gestión en el conmutador:

- Definición de los requisitos del sistema
- Ejecución de la utilidad de gestión
- Descripción de la consola
- Uso de la Utilidad de gestión

# **Definición de los requisitos del sistema**

La Utilidad de gestión del conmutador de tejido de 6 puertos para MSA ejecuta un subprograma Java en el explorador Web de Netscape o en el de Microsoft y funciona con las siguientes versiones:

- Versión 5.5 o posterior de Microsoft Internet Explorer
- Versión 4.75 o posterior de Netscape Navigator
- Versión 1.3.1 o posterior de Java Runtime Environment, Standard Edition

El Complemento Java debe estar ya instalado o tiene que descargarse desde el Web, o debe instalarse desde el CD-ROM de software auxiliar de Modular SAN Array 1000.

Para descargar el Complemento Java desde el Web:

- 1. Abra la página <http://java.sun.com/> con Netscape Navigator o Internet Explorer.
- 2. Seleccione J2SE technology (tecnología J2SE).
- 3. Seleccione J2SE downloads (Descargas J2SE).
- 4. Desplácese por la lista y seleccione J2RE-1.3.1 o posterior (incluye el Complemento Java 1.3.1 con Conversor HTML).
- 5. Siga las instrucciones de descarga.

Para instalar el Complemento Java desde el CD MSA1000 Support Software:

- 1. Inserte el CD MSA1000 Support Software en la unidad de CD de su servidor.
- 2. Seleccione **Browse CD Contents** (Examinar contenido del CD).
- 3. Desplácese a la carpeta **Misc** y selecciónela.
- 4. Haga clic en **Windows\_J2RE\_Plug-in\_1-4.exe** (Complemento J2RE 1-4.exe para Windows) y siga las instrucciones.

# **Ejecución de la utilidad de gestión**

Para tener acceso al conmutador de tejido de 6 puertos para MSA con la Utilidad de gestión, debe configurarlo con una dirección IP con la utilidad Array Configuration Utility-XE (ACU-XE) tal y como se describe en la sección titulada "Configuración de la dirección IP" y conectarlo a una red IP. Una vez configurado, utilice el siguiente procedimiento para ejecutar la utilidad:

- 1. Utilice Insight Manager de Compaq (CIM XE) o escriba la dirección IP del conmutador que desea gestionar en el cuadro de dirección del explorador Web.
- 2. Una vez ejecutada la utilidad, escriba las cadenas SNMP "Read Community" y "Write Community" en los cuadros de prueba apropiados.

**Nota:** Estas cadenas distinguen entre mayúsculas y minúsculas.

3. Haga clic en el botón **OK** (Aceptar).

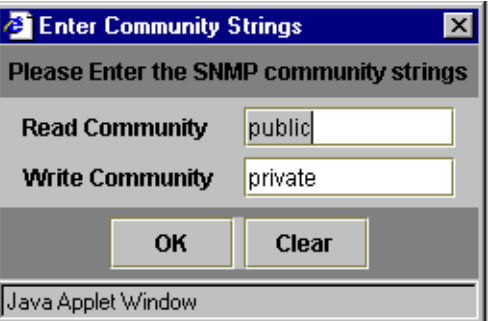

**Figura 15: Pantalla SNMP**

**Nota:** Si las propiedades de la pantalla de su sistema informático están establecidas en "256 colores", la ventana Community Strings no se mostrará con claridad. Cambie las propiedades de la pantalla a "Color verdadero (32 bits)" o a "Color de alta densidad (16 bits)" para obtener una imagen nítida y detallada. Las propiedades de la pantalla de encuentran en Inicio\Configuración\Panel de Control\Pantalla\Configuración o haga clic con el botón derecho del ratón en Active Desktop\Personalizar\Configuración.

# **Descripción de la consola**

La Utilidad de gestión proporciona una interfaz de usuario basada en explorador Web para gestionar fácilmente el conmutador de tejido de 6 puertos para MSA. La ventana de inicio, como se muestra en la siguiente figura, consta de tres secciones:

- Barra de herramientas para la selección de tareas
- Panel de estado
- Panel de gestión principal

|                                    | <b>System Information</b>                              |                                       |                               | <b>COMPAQ</b>  |
|------------------------------------|--------------------------------------------------------|---------------------------------------|-------------------------------|----------------|
| (1) Terje Array - Switch 1         | tan : an : an : an : an                                | <b>SOF</b><br>$\sigma = \sigma$       |                               |                |
| E-BB Port 1                        | Summary Events   Port Control<br>Port<br><b>Status</b> | Statistics (SFP GBIC<br>Media Type    | Port Type                     | Port Speed     |
| 白田 Port 2                          | 1 Link active                                          | SFP GBIC Short wave laser w/ OFC (SN) | E-port                        | 2 Gb/s         |
| $-\frac{1}{2}20000000000272906$    | 2 Link active                                          | Fixed Optical SFF ShortWave           | F-port                        | 2 Gb/s         |
| 白田 Port 3                          | 3 Link active                                          | Fixed Optical SFF ShortWave           | F-port                        | 2 Gb/s         |
| $-3200000000002729$ DF             | 4 Link active                                          | Fixed Optical SFF ShortWave           | F-port                        | 2 Gb/s         |
| 图 Port 4                           | 5 Link active                                          | Fixed Optical SFF ShortWave           | F-port                        | 2 Gb/s         |
| 图 Port 5<br>图 Port 6 (Internal)    | 6 Link active                                          | Internal                              | F-port                        | 2 Gb/s         |
|                                    |                                                        |                                       |                               |                |
| Latest port information retrieved. |                                                        |                                       |                               |                |
| $\boxed{10}$                       |                                                        |                                       | Cancel<br><b>Clear Status</b> | <b>Refresh</b> |

**Figura 16: Pantalla de la consola**

## **Barra de herramientas para la selección de tareas**

La Barra de herramientas para la selección de tareas se compone de cinco botones y está situada en la esquina superior izquierda de la pantalla. La selección de uno de estos botones determina las tareas de gestión que funcionarán con la Utilidad de gestión.

[Figura 17](#page-43-0) es un ejemplo de la Barra de herramientas para la selección de tareas.

<span id="page-43-0"></span>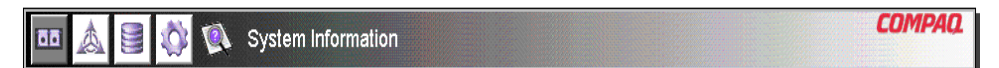

**Figura 17: Barra de herramientas para la selección de tareas**

### **Panel de estado**

El Panel de estado está situado en la parte inferior de la pantalla de la consola y se muestra en la [Figura 18.](#page-44-0) Se compone de los siguientes cuatro elementos:

- Indicadores de estado del conmutador
- Línea de texto de mensajes
- Barra indicadora de progreso
- Botones de control, incluidos **Cancel** (Cancelar), **Clear Status** (Borrar estado) y **Refresh** (Actualizar).

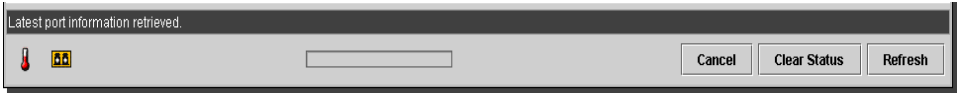

<span id="page-44-0"></span>**Figura 18: Panel de estado**

#### **Indicadores de estado del conmutador**

Los indicadores del conmutador del Panel de estado muestran la condición de funcionamiento del conmutador como se describe en la [Tabla 5.](#page-44-1)

<span id="page-44-1"></span>**Tabla 5: Indicadores de estado del conmutador**

| TEMP | Estado normal        | Temperatura normal de funcionamiento.<br>La temperatura de funcionamiento debe<br>oscilar entre los 10 y los 40 grados<br>centígrados (entre 50 y 104 grados<br>Fahrenheit).                                                                                                    |
|------|----------------------|----------------------------------------------------------------------------------------------------|
|      | Ambar<br>parpadeando | La temperatura del chasis se encuentra en un<br>estado de fallo y no se ha detectado. Si hace<br>clic en el icono aparecerá una pantalla con<br>más información acerca de la condición de<br>funcionamiento del chasis y el icono dejará<br>de parpadear. Asimismo, él icono dejará de<br>parpadear si hace clic en el botón Clear<br>Status. |
|      | Ambar                | La temperatura del chasis se encuentra en un<br>estado de fallo y se ha detectado al hacer<br>clic en el icono o en el botón Clear Status.<br>Un icono de temperatura del chasis en<br>estado de fallo "Ámbar" no volverá al<br>"Estado normal" hasta que se corrija la<br>condición de fallo.                                                |

| <b>PUERTOS</b> | Estado normal        | Funcionamiento de puertos normal.                                                                                                    |
|----------------|----------------------|----------------------------------------------------------------------------------------------------|
|                | Ambar<br>parpadeando | Uno o más puertos se encuentran en estado<br>de fallo y no se han comprobado. Si hace<br>clic en el icono aparecerá una pantalla con<br>más información acerca de la condición de<br>funcionamiento de los puertos y el icono<br>dejará de parpadear. Asimismo, el icono<br>dejará de parpadear si hace clic en el botón<br>Clear Status. |
|                | Ambar                | Uno o más puertos se encuentran en un<br>estado de fallo. Esta situación se ha<br>detectado al hacer clic en el icono o en el<br>botón Clear Status. Un icono de puertos en<br>estado de fallo "Ámbar" no volverá al<br>"Estado normal" hasta que se corrija la<br>condición de fallo.                                                    |

**Tabla 5: Indicadores de estado del conmutador (continúa)**

#### **Línea de texto de mensajes**

En la línea de texto de mensajes se muestra información importante. Esta información puede incluir los eventos que han tenido lugar, las actividades que se están realizando y los mensajes de error emitidos (en tiempo real).

En [Tabla 6](#page-45-0) se enumeran los mensajes de error que se muestran en la línea de texto de mensajes. Para ver información detallada sobre un mensaje de error, haga clic en el botón **System Information** (Información del sistema) y a continuación en la ficha Events (Eventos) o haga clic en el botón **Port Information** (Información del puerto) de la ficha Events.

<span id="page-45-0"></span>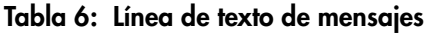

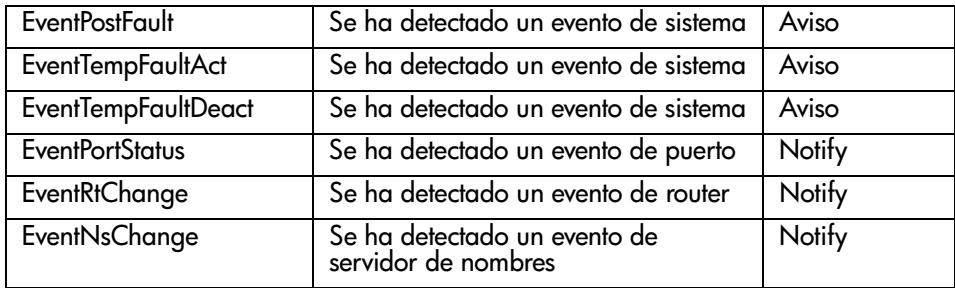

#### **Barra indicadora de progreso**

La barra Indicadora de progreso muestra el porcentaje de progreso llevado a cabo durante la transferencia de información entre el conmutador de tejido de 6 puertos para MSA y la Utilidad de gestión de StorageWorks, como durante la recuperación o la actualización.

#### **Botones de control**

Existen tres Botones de control ubicados junto a la barra indicadora de progreso. Sus funciones se describen en la [Tabla 7.](#page-46-0)

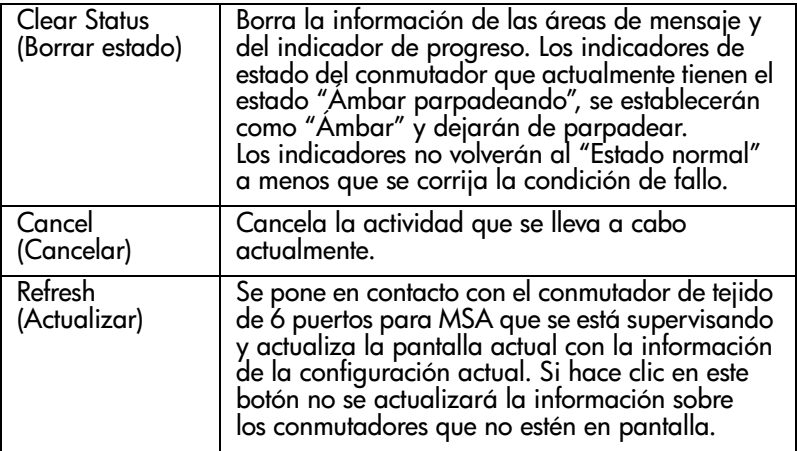

#### <span id="page-46-0"></span>**Tabla 7: Botones de control**

### **Panel de gestión principal**

El Panel de gestión principal es la sección de la consola que se utiliza para la mayoría de las opciones de gestión. El contenido de este panel lo determina uno de los siguientes botones:

- Port Information (Información de los puertos)
- System Information (Información del sistema)
- Device View (Vista de los dispositivos)
- Session Configuration (Configuración de la sesión)
- Help (Ayuda)

#### **Port Information (Información de los puertos)**

Cuando se hace clic en el botón **Port Information** en la barra de herramientas para la Selección de tareas, se abre la ventana Port Information como se muestra en la siguiente figura. Esta pantalla contiene una representación gráfica del conmutador que se está supervisando en la parte superior, una representación en árbol del conmutador, de sus puertos y de los dispositivos conectados en la parte izquierda de la ventana y un conjunto de cinco paneles de configuración con fichas.

- Ficha Port Summary (Resumen del puerto)
- Ficha Port Events (Eventos de los puertos)
- Ficha Port Control (Control de los puertos)
- Ficha Port Statistics (Estadísticas del puerto)
- Ficha SFP

Si selecciona el conmutador desde el árbol de menús, se habilitarán las fichas Summary (Resumen) y Events (Eventos) mientras que el resto se atenuarán y se deshabilitarán. Si selecciona un puerto desde el gráfico del conmutador, en la parte superior de la ventana o del árbol de menús, se habilitarán las fichas Configuration (Configuración), Statistics (Estadísticas) y SFP. Estas fichas contienen información de gestión acerca de los puertos seleccionados. La ficha SFO sólo se mostrará si la información SFP del puerto está disponible.

**Nota:** No se mostrará la ficha SFP si no hay un SFP instalado en el conmutador o si el SFP instalado no tiene ninguna información disponible.

Asimismo, los indicadores que se muestran en el gráfico del conmutador son los configurados para éste y muestran el mismo estado que el conmutador que se está supervisando actualmente.

|                                    |      | <b>System Information</b>                       |                                       |                               | <b>COMPAQ</b> |
|------------------------------------|------|-------------------------------------------------|---------------------------------------|-------------------------------|---------------|
|                                    |      | to to a cold on 2 on 2                          | $\sigma$ and $\sigma$ .               |                               |               |
| (1) Terje Array - Switch 1         |      | Summary Events Port Control Statistics SFP GBIC |                                       |                               |               |
| 图 Port 1                           | Port | <b>Status</b>                                   | Media Type                            | Port Type                     | Port Speed    |
| 白国 Port 2                          |      | 1 Link active                                   | SFP GBIC Short wave laser w/ OFC (SN) | E-port                        | 2 Gb/s        |
| 20 00 00 00 C9 27 29 C6            |      | 2 Link active                                   | Fixed Optical SFF ShortWave           | F-port                        | $2$ Gb/s      |
| 白 <b>国Port3</b>                    |      | 3 Link active                                   | Fixed Optical SFF ShortWave           | F-port                        | 2 Gb/s        |
| ■ 20 00 00 00 C9 27 29 DF          |      | 4 Link active                                   | Fixed Optical SFF ShortWave           | F-port                        | 2 Gb/s        |
| 由图 Port 4                          |      | 5 Link active                                   | Fixed Optical SFF ShortWave           | F-port                        | 2 Gb/s        |
| 田田 Port 5<br>主圖 Port 6 (Internal)  |      | 6 Link active                                   | Internal                              | F-port                        | 2 Gb/s        |
|                                    |      |                                                 |                                       |                               |               |
| Latest port information retrieved. |      |                                                 |                                       |                               |               |
| <b>BB</b>                          |      |                                                 |                                       | <b>Clear Status</b><br>Cancel | Refresh       |

**Figura 19: Port information (Información de los puertos; se muestra en el panel izquierdo**

#### **System Information (Información del sistema)**

Cuando se hace clic en el botón **System Information** en la barra de herramientas Selección de tareas, puede gestionar y supervisar los parámetros globales del conmutador. Proporciona un conjunto de paneles con fichas que permiten acceder a 8 funciones de gestión del conmutador que se muestran en la siguiente figura.

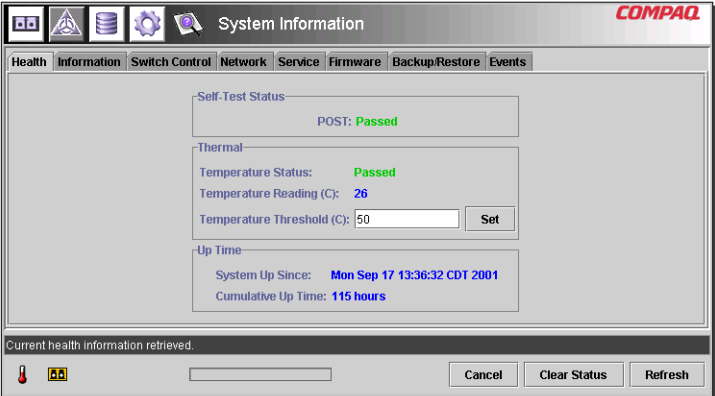

**Figura 20: Ventana System information (Información del sistema)**

#### **Device View (Vista de los dispositivos)**

Cuando se hace clic en el botón **Device View**, aparece una tabla con información sobre los dispositivos conectados como se muestra en la [Figura 21](#page-49-0). Los dispositivos que se muestran en la tabla pueden filtrarse si se selecciona el conmutador, un puerto o un dispositivo del árbol. Al seleccionar el conmutador se mostrarán todos los dispositivos; al seleccionar un puerto se mostrarán únicamente los dispositivos conectados a ese puerto y, por último, al seleccionar un dispositivo sólo se mostrará dicho dispositivo.

|                                               | <b>Q</b>       |      | Device View   |           |                         | <b>COMPAQ</b>                  |
|-----------------------------------------------|----------------|------|---------------|-----------|-------------------------|--------------------------------|
| (1) Terie Arra <sup>1</sup>                   | Domain         | Port | Port ID       | Port Type | Node WWW                | Port WWW                       |
| 国 Port 1<br>围                                 |                |      | 2010200       | N-port    | 20.00.00.00 C9.27.29 C6 | 10 00 00 00 C9 27 29 C6        |
| 国 Port 2<br>围                                 |                |      | 3010300       | N-port    | 20 00 00 00 C9 27 29 DF | 10 00 00 00 C9 27 29 DF        |
| 国 Port 3<br>圛                                 |                |      | 4010400       | N-port    | 20 00 00 00 C9 27 29 06 | 10 00 00 00 C9 27 29 06        |
| 国 Port 4<br>围                                 |                |      | 5010500       | N-port    | 20 00 00 00 C9 27 29 C5 | 10 00 00 00 C9 27 29 C5        |
| 国 Port 5<br>围                                 |                |      | 6010600       | NL-port   | 50 08 05 F3 00 00 0A 80 | 50 08 05 F3 00 00 0A 81        |
| 国 Port 6 (Internal<br>匣                       |                |      | 1020100       | N-port    | 20.00.00.00.C9.27.25.B9 | 10 00 00 00 C9 27 25 B9        |
|                                               |                |      | 2020200       | N-port    | 20 00 00 00 C9 27 29 B0 | 10 00 00 00 C9 27 29 B0        |
|                                               | $\overline{2}$ |      | 3020300       | N-port    | 20 00 00 00 C9 27 29 8B | 10 00 00 00 C9 27 29 88        |
|                                               | $\overline{2}$ |      | 4 0 2 0 4 0 0 | N-port    | 20 00 00 00 C9 27 2A 29 | 10 00 00 00 C9 27 2A 29        |
|                                               | $\overline{2}$ |      | 6020600       | NL-port   | 50 08 05 F3 00 00 07 50 | 50 08 05 F3 00 00 07 51        |
| $\left  \frac{1}{2} \right  \frac{1}{2}$<br>٠ |                |      |               |           |                         |                                |
| Latest device information retrieved.          |                |      |               |           |                         |                                |
| <b>DD</b>                                     |                |      |               |           | Cancel                  | <b>Clear Status</b><br>Refresh |

<span id="page-49-0"></span>**Figura 21: Ventana Device view (Vista de los dispositivos)**

#### **Session Configuration (Configuración de la sesión)**

Cuando se hace clic en el botón **Session Configuration** (Configuración de la sesión), se proporciona la configuración SNMP correspondiente a esta sesión de la aplicación Utilidad de gestión, como se muestra en la siguiente figura. La configuración puede verse o modificarse desde esta ventana.

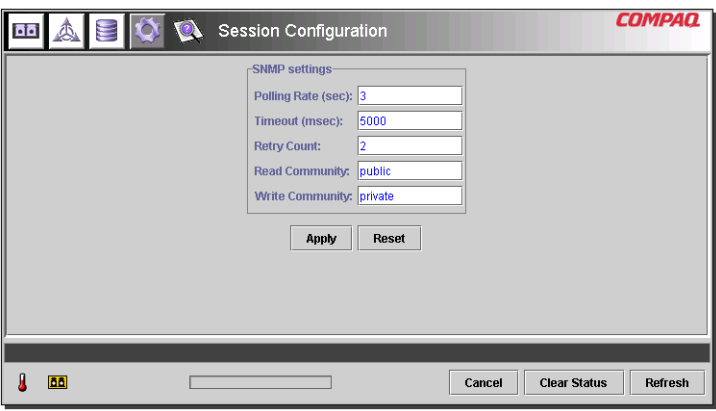

**Figura 22: Main session (Sesión principal)**

#### **Help (Ayuda)**

Cuando se hace clic en el botón **Help**, se muestra la información de la aplicación y la información de contacto con el servicio técnico así como el acceso al sistema de ayuda en línea como se muestra en la [Figura 23.](#page-50-0)

<span id="page-50-0"></span>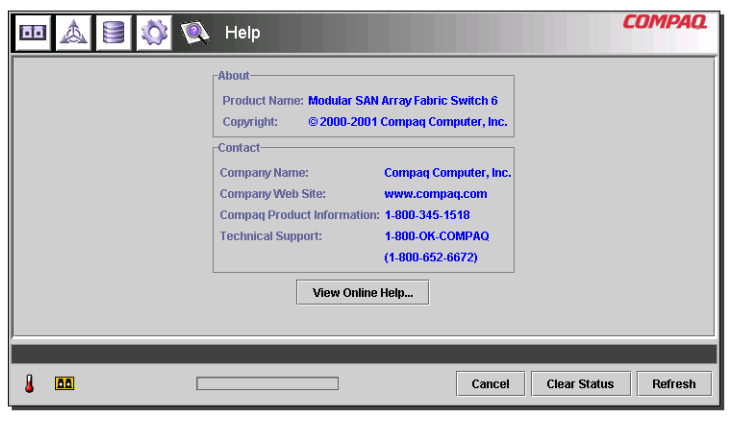

**Figura 23: Main help session (Sesión de ayuda principal)**

# **Uso de la Utilidad de gestión del conmutador de tejido de 6 puertos para MSA**

La Utilidad de gestión le permite gestionar y supervisar un conmutador de tejido de 6 puertos de manera remota a través de una interfaz de explorador Web. Las siguientes secciones le ayudarán a usar la Utilidad de gestión:

- Gestión y supervisión de cada puerto
- Gestión desde el panel System Information (Información del sistema)
- Supervisión desde Device View (Vista de dispositivos)
- Session Configuration (Configuración de la sesión)
- Configuración de zonas

Todas estos temas se explican en las siguientes secciones.

#### **Gestión y supervisión de cada puerto**

Para acceder a la tarea Port Information (Información del puerto), haga clic en el botón **Port** (Puerto) en la barra de herramientas para la selección de tareas como se muestra en la [Figura 24.](#page-51-0)

|                                                                                                    | Port Information                                                                                                    |                                                                                                    |                                                                       | <b>COMPAO</b>                                                          |
|----------------------------------------------------------------------------------------------------|----------------------------------------------------------------------------------------------------|----------------------------------------------------------------------------------------------------|-----------------------------------------------------------------------|------------------------------------------------------------------------|
| <b>100 - 00 - 00 - 00</b> - 00<br>o <u>(</u> ) p                                                                                                    |                                                                                                    |                                                                                                    |                                                                       |                                                                        |
| (1) Terje Array - Switch 1                                                                                                    | Summary Events                                                                                                    | <b>Port Control Statistics SFP GBIC</b>                                                                                                    |                                                                       |                                                                        |
| 国 Port 1<br>闲<br>国 Port 2<br>围<br>国 Port 3<br>Θ<br>20 00 00 00 C9 27 29 DF<br>EE Port 4<br>B<br>20 00 00 00 C9 27 29 06<br>画 Port 5<br>围<br>画 Port 6 (Internal)<br>围 | Port<br><b>Status</b><br>1 Link active<br>2 Link active<br>3 Link active<br>4 I ink active<br>5 Link active<br>6 Link active | Media Type<br>SFP GBIC Short wave laser w/ OFC (SN)<br>Fixed Optical SFF ShortWave<br>Fixed Optical SFF ShortWave<br>Fixed Optical SFF ShortWave<br>Fixed Optical SFF ShortWave<br>Internal | Port Type<br>E-port<br>F-port<br>F-port<br>F-port<br>F-port<br>F-port | Port Speed<br>2 Gh/s<br>2 Gb/s<br>2 Gb/s<br>2 Gb/s<br>2 Gb/s<br>2 Gb/s |
| <b>DD</b>                                                                                                    |                                                                                                    | Cancel                                                                                                    | <b>Clear Status</b>                                                   | <b>Refresh</b>                                                         |

<span id="page-51-0"></span>**Figura 24: Botón de puerto en la barra de selección de tareas**

En esta vista se proporciona información acerca de la configuración y el funcionamiento de todos los puertos del conmutador de tejido de 6 puertos para MSA que se están supervisando. Asimismo, proporciona información acerca de la configuración y el funcionamiento de cada uno de los puertos seleccionados en la representación en árbol o en el gráfico del conmutador. Está formada por las siguientes cinco fichas:

- Ficha Port Summary (Resumen del puerto)
- Ficha Port Events (Eventos de los puertos)
- Ficha Port Control (Control de los puertos)
- Ficha Port Statistics (Estadísticas del puerto)
- Ficha Port SFP (SFP del puerto)

Cada una de estas fichas y sus funciones de gestión se describen en las siguientes secciones.

#### **Ficha Port Summary (Resumen del puerto)**

La ventana Port Summary es la pantalla predeterminada que se sitúa en primer plano cuando se hace clic en el botón **Port**, en la barra de herramientas. Está formada por una tabla en la que se describe el estado y la configuración de cada uno de los puertos del conmutador. La siguiente figura muestra un ejemplo de esta pantalla.

|                                      | Port Information                |                                         |                     | COMPAQ         |
|--------------------------------------|---------------------------------|-----------------------------------------|---------------------|----------------|
| $\triangle$ $\blacktriangledown$ and | <b>oo</b> : oo : oo : oo : oo : | $\sigma$ $\sim$ $\sigma$                |                     |                |
| (1) Terie Array - Switch 1           | <b>Summary Events</b>           | <b>Port Control Statistics SFP GBIC</b> |                     |                |
| 画 Port 1<br>冊                        | Port<br><b>Status</b>           | Media Type                              | Port Type           | Port Speed     |
| 国 Port 2<br>围                        | 1 Link active                   | SFP GBIC Short wave laser w/ OFC (SN)   | E-port              | 2 Gh/s         |
| 国 Port 3<br>e                        | 2 Link active                   | Fixed Optical SFF ShortWave             | F-port              | 2 Gb/s         |
| 20.00.00.00 C9.27.29 DE              | 3 Link active                   | Fixed Optical SFF ShortWave             | F-port              | 2 Gb/s         |
| 国 Port 4<br>ΙΘ                       | 4 I ink active                  | Fixed Optical SFF ShortWave             | F-port              | 2 Gb/s         |
| 20 00 00 00 C9 27 29 06              | 5 Link active                   | Fixed Optical SFF ShortWave             | F-port              | 2 Gb/s         |
| 田 国 Port 5                           | 6 Link active                   | Internal                                | F-port              | 2 Gb/s         |
| 画 Port 6 (Internal)<br>圕             |                                 |                                         |                     |                |
| <b>DD</b>                            |                                 | Cancel                                  | <b>Clear Status</b> | <b>Refresh</b> |

**Figura 25: Ficha Port summary (Resumen del puerto)**

La ventana Port Summary (Resumen del puerto) muestra la información actual acerca del puerto como se describe en la siguiente tabla.

| <b>Parámetros</b>               | <b>Descripción</b>                                                                                                    |
|---------------------------------|----------------------------------------------------------------------------------------------------|
| Port (Puerto)                   | Identifica el puerto descrito en la fila por su número de<br>puerto.                                                                  |
| Status (Estado)                 | Muestra uno de los siguientes mensajes:                                                                                               |
|                                 | Failed Diagnostics (Diagnósticos fallidos) = no se pudo<br>inicializar el puerto, el puerto ha fallado.                               |
|                                 | Loopback mode (Modo de bucle) = el cable de bucle está<br>conectado.                                                                  |
|                                 | Offline (Fuera de línea) = la gestión ha sacado el puerto<br>de línea.                                                                |
|                                 | No media installed (No hay soportes instalados) = no hay<br>ningún SFP instalado.                                                     |
|                                 | Link down (Enlace deshabilitado) = El SFP está instalado<br>pero no hay ningún enlace establecido.                                    |
|                                 | Link up (Enlace habilitado) = El SFP está instalado y se ha<br>establecido un enlace con el dispositivo.                              |
|                                 | Link active (Enlace activo) = El SFP está instalado, se ha<br>establecido un enlace con el dispositivo y el tráfico está<br>fluyendo. |
|                                 | Isolated (Aislado) = el otro puerto es un puerto E pero la<br>inicialización completa no puede establecerse.                          |
| Media Type<br>(Tipo de soporte) | Identifica el tipo de soporte conectado al puerto o indica<br>que no se ha conectado ningún adaptador de soporte.                     |
| Port Type<br>(Tipo de puerto)   | Muestra el nombre worldwide para el puerto identificado.                                                                              |

**Tabla 8: Ventana Port Summary (Resumen del puerto)**

#### **Ficha Port Events (Eventos de los puertos)**

Puede acceder a la ventana Port Events haciendo clic en la ficha "Events" de la pantalla Port Information. Está formada por una tabla que enumera todos los eventos relacionados con los puertos generados por el conmutador de tejido de 6 puertos para MSA que se están supervisando como se muestra en la siguiente figura. Esta tabla de eventos, como se muestra en la siguiente figura, muestra los parámetros descritos en la [Tabla 9](#page-54-0) para cada uno de los eventos registrados.

|                            | Port Information                                                         |                  |                                       |
|----------------------------|--------------------------------------------------------------------------|------------------|---------------------------------------|
|                            | 1G<br>16<br>16<br><b>m</b> , <b>m</b> , <b>m</b> , <b>m</b> , <b>m</b> , | shift            |                                       |
| (1) Terje Array - Switch 1 | <b>Summary Events Port Control Statistics</b>                            | <b>SEP GBIC</b>  |                                       |
| 国 Port 1<br>囲              | ID<br>Time Stamp                                                         | Severity<br>Type | Description                           |
| 画 Pnrt 2<br>阠              | 21 Mon Sep 17 13:36:59 CDT 2 Notify                                      | <b>Status</b>    | port 1 status: link active            |
| 画 Port 3<br>Θ              | 19 Mon Sep 17 13:36:55 CDT 2 Notify                                      | Status           | port 6 status: link active            |
| 20 00 00 00 C9 27 29 DE    | 17 Mon Sep 17 13:36:44 CDT 2 Notify                                      | <b>Status</b>    | port 5 status: link active            |
| 国 Port 4                   | 16 Mon Sep 17 13:36:44 CDT 2 Notify                                      | <b>Status</b>    | port 4 status: link active            |
| 20.00.00.00 C9.27.29.06    | 14 Mon Sep 17 13:36:43 CDT 2 Notify                                      | <b>Status</b>    | port 1 status: link up                |
| 画 Port 5<br>阠              | 12 Mon Sep 17 13:36:42 CDT 2 Notify                                      | <b>Status</b>    | port 5 status: link down              |
| 画 Port 6 (Internal)        | 11 Mon Sep 17 13:36:42 CDT 2 Notify                                      | Status           | port 4 status: link down              |
|                            | 10 Mon Sep 17 13:36:36 CDT 2 Notify                                      | <b>Status</b>    | port 5 status: link active            |
|                            | 9 Mon Sep 17 13:36:36 CDT 2 Notify                                       | <b>Status</b>    | port 4 status: link active            |
|                            | 8 Mon Sep 17 13:36:36 CDT 2 Notify                                       | Status           | port 3 status: link active            |
| Event list synchronized.   |                                                                          |                  |                                       |
| <b>BB</b>                  |                                                                          | Cancel           | <b>Clear Status</b><br><b>Refresh</b> |

**Figura 26: Ficha Port Events (Eventos de los puertos)**

<span id="page-54-0"></span>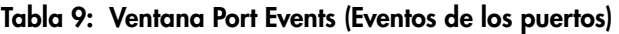

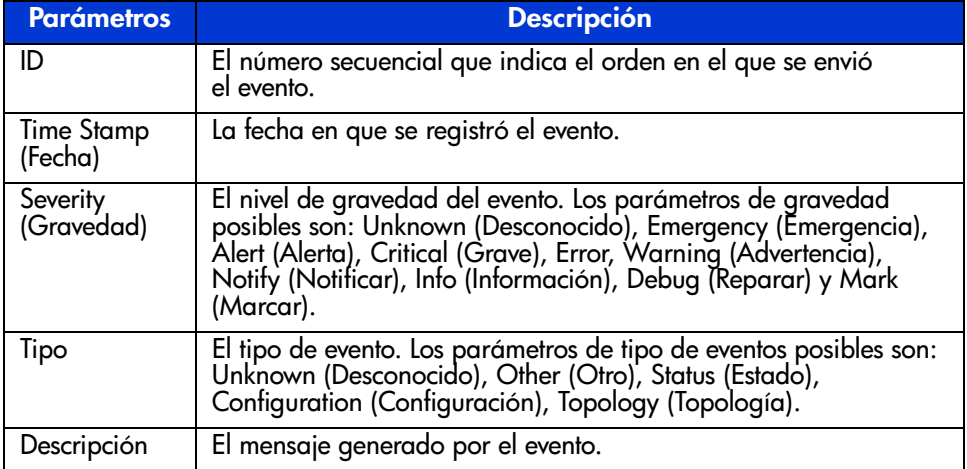

#### **Ficha Port Control (Control de los puertos)**

Puede acceder a la ventana Port Control haciendo clic en la ficha "Port Control" en la pantalla Port Information. La ventana Port Control está formada por dos cuadros: Port Configuration (Configuración del puerto) y Port Reset (Restablecer puerto) que proporcionan información de estado y la configuración del puerto seleccionado. La figura que se muestra a continuación es un ejemplo de la pantalla Port Control (Control de los puertos).

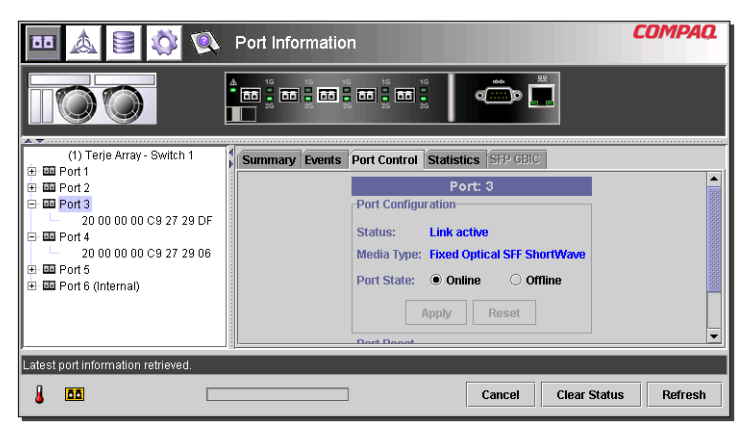

**Figura 27: Port info/Ficha Port Control (Información de puerto)**

La siguiente figura proporciona un ejemplo de la pantalla Port Reset (utilice la barra de desplazamiento de la parte derecha del panel para ver la pantalla Port Reset).

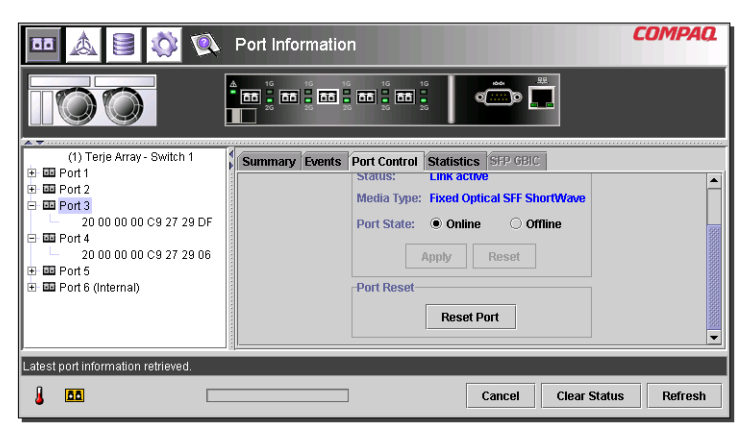

**Figura 28: Port info/Ficha Port Reset (Restablecer puerto)**

La ventana Port Control muestra la información actual acerca del puerto como se describe en la [Tabla 10](#page-56-0).

| <b>Parámetros</b>                                   | <b>Descripción</b>                                                                                                    |
|-----------------------------------------------------|----------------------------------------------------------------------------------------------------|
| Status (Estado)                                     | Muestra uno de los siguientes mensajes:                                                                                                    |
|                                                     | Failed Diagnostics (Diagnósticos fallidos) = no se pudo<br>inicializar el puerto, el puerto ha fallado.                                     |
|                                                     | Loopback mode (Modo de bucle) = el cable de bucle está<br>conectado.                                                                        |
|                                                     | Offline (Fuera de línea) = la gestión ha sacado el puerto de<br>línea.                                                                      |
|                                                     | No media installed (No hay soportes instalados) = no hay<br>ningún SFP instalado.                                                           |
|                                                     | Link down (Enlace deshabilitado) = El SFP está instalado pero<br>no hay ningún enlace establecido.                                          |
|                                                     | Link up (Enlace habilitado) = El SFP está instalado y se ha<br>establecido un enlace con el dispositivo.                                    |
|                                                     | Link active (Enlace activo) = El SFP está instalado, se ha<br>establecido un enlace con el dispositivo y el tráfico está<br>fluyendo.       |
|                                                     | Isolated (Aislado) = el otro puerto es un puerto E pero la<br>inicialización completa no puede establecerse.                                |
| Media Type (Tipo<br>de soporte)                     | Muestra el tipo de soporte conectado al puerto o indica que<br>no se ha instalado ninguna interfaz de soportes.                             |
| Detected Port Type<br>(Tipo de puerto<br>detectado) | Indica que la Configuración actual del puerto como puerto F,<br>puerto FL, puerto E u otro tipo de puerto.                                  |
| Set Port Type<br>(Establecer tipo<br>de puerto)     | Permite configurar el puerto como uno de los siguientes:<br>F-port (Puerto F), FL-port (Puerto FL), E-port (Puerto E),<br>Auto (Automático) |
| Port State (Estado                                  | Muestra y permite seleccionar estos valores:                                                                                                |
| del puerto)                                         | On Line (En línea) = El puerto está activado en la red de Canal<br>de fibra.                                                                |
|                                                     | Off Line (Fuera de línea) = El puerto está desactivado en la red<br>de Canal de fibra.                                                      |

<span id="page-56-0"></span>**Tabla 10: Panel Port Control (Control de puerto)**

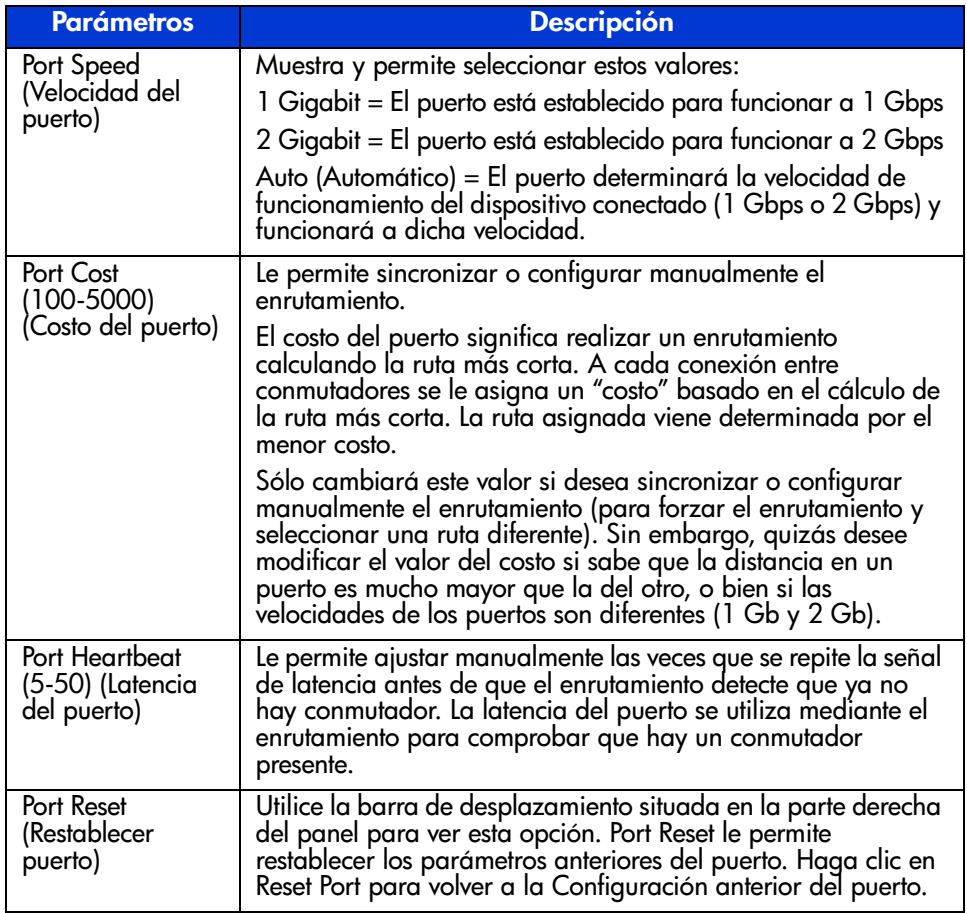

#### **Tabla 10: Panel Port Control (Control de puerto) (continúa)**

#### **Ficha Port Statistics (Estadísticas del puerto)**

Puede acceder a la ventana Port Statistics haciendo clic en la ficha "Statistics" en la pantalla Port Information. Está formada por los siguientes tres paneles independientes que muestran estadísticas del puerto seleccionado:

**Transmitted/Received Statistics** contiene el número de puerto supervisado y el número de veces que aparecen los parámetros que se muestran en la [Tabla 11](#page-58-0).

| <b>Parámetro</b>                                                    | <b>Descripción</b>                                                                                                    |
|---------------------------------------------------------------------|----------------------------------------------------------------------------------------------------|
| <b>Transmitted Frames</b>                                           | La cantidad de marcos o paquetes transmitidos                                                                                                    |
| (Marcos transmitidos)                                               | fuera de este puerto.                                                                                                    |
| <b>Received Frames</b>                                              | La cantidad de marcos o paquetes recibidos en                                                                                                    |
| (Marcos recibidos)                                                  | este puerto.                                                                                                    |
| 4-byte Words Transmitted<br>(Palabras de 4 bytes<br>transmitidas)   | La cantidad de palabras de 4 bytes transmitidas<br>fuera de este puerto.                                                                                                  |
| 4-byte Words Receives                                               | La cantidad de palabras de 4 bytes recibidas en                                                                                                    |
| (Palabras de 4 bytes recibidas)                                     | este puerto.                                                                                                    |
| Transmitted Broadcast Frames<br>(Marcos de emisión<br>transmitidos) | La cantidad de marcos o paquetes de emisión<br>transmitidos fuera de este puerto. Para un bucle<br>de Canal de fibra, esta es la cantidad de marcos<br>OPNr generada.     |
| <b>Received Broadcast Frames</b>                                    | La cantidad de marcos o paquetes de emisión                                                                                                    |
| (Marcos de emisión recibidos)                                       | recibidos en este puerto.                                                                                                    |
| Offline Sequences<br>(Secuencias fuera de línea)                    | Las veces que el sistema estaba ocupado en un<br>trabajo importante. Por ejemplo, cuando el<br>sistema estaba en modo autocomprobación,<br>durante la configuración, etc. |
| Rx/Tx 0-64 Byte Frames                                              | La cantidad de marcos, cuya longitud oscila entre                                                                                                    |
| (Marcos Rx/Tx de 0 a 64 bytes)                                      | 0 y 64 bytes, que han pasado por este puerto.                                                                                                    |
| Rx/Tx 65-127 Byte Frames<br>(Marcos Rx/Tx de 65 a<br>127 bytes)     | La cantidad de marcos, cuya longitud oscila entre<br>65 y 127 bytes, que han pasado por este puerto.                                                                      |
| Rx/Tx 128-255 Byte Frames                                           | La cantidad de marcos, cuya longitud oscila entre                                                                                                    |
| (Marcos Rx/Tx de 128 a                                              | 128 y 255 bytes, que han pasado por este                                                                                                    |
| 255 bytes)                                                          | puerto.                                                                                                    |
| Rx/Tx 256-511 Byte Frames                                           | La cantidad de marcos, cuya longitud oscila entre                                                                                                    |
| (Marcos Rx/Tx de 256 a                                              | 256 y 511 bytes, que han pasado por este                                                                                                    |
| 511 bytes)                                                          | puerto.                                                                                                    |

<span id="page-58-0"></span>**Tabla 11: Ficha Port statistics (Estadísticas del puerto)**

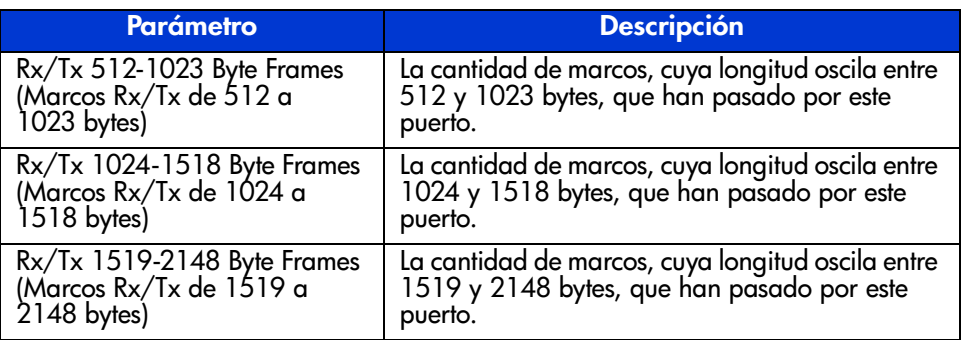

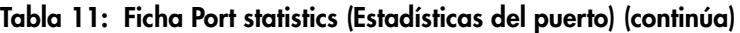

**Error Statistics** contiene la cantidad de apariciones de las estadísticas de error que se muestran en la siguiente tabla. A excepción de Link Resets (Restablecimientos del enlace), todos los parámetros aquí enumerados forman parte del bloque de estado de error del enlace. Para verlo, utilice la barra de desplazamiento.

#### **Tabla 12: Error Statistics (Estadísticas de error)**

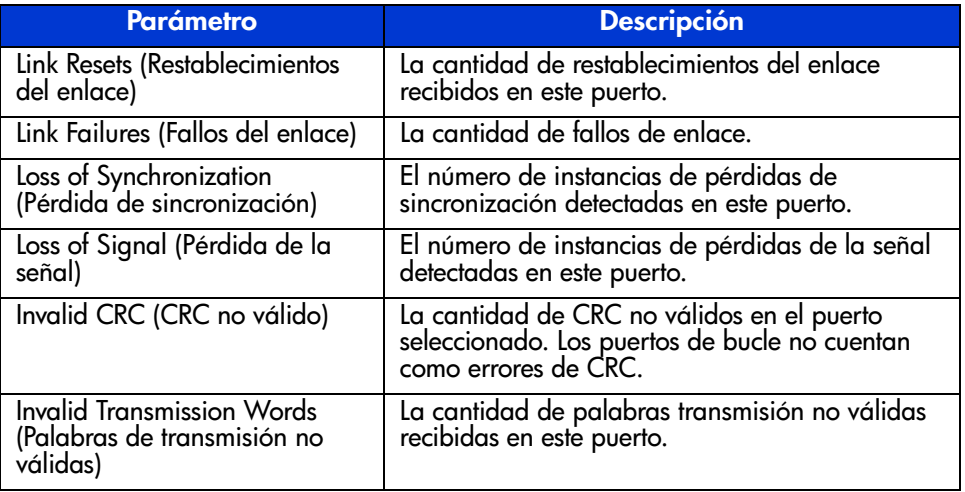

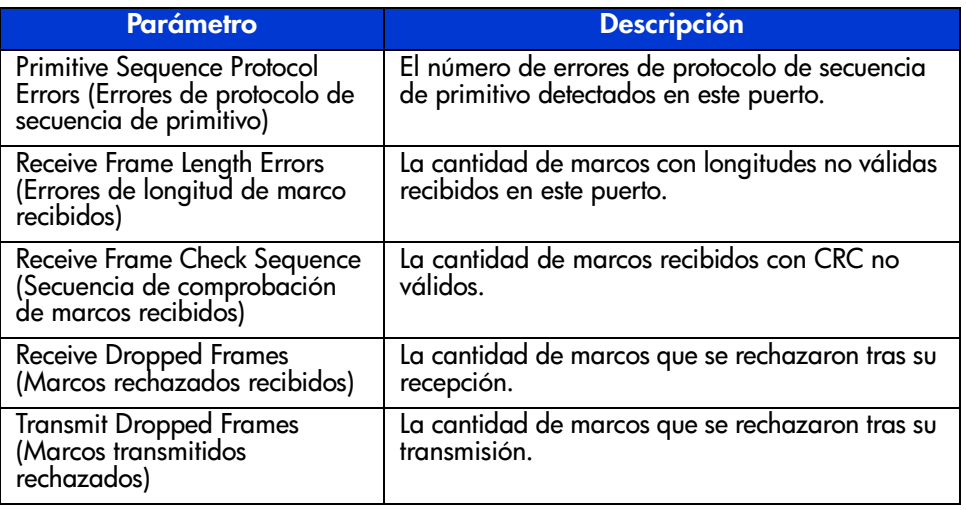

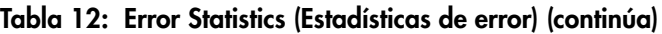

**Stat Counter Reset**: contiene un botón que le permite restablecer los contadores de estadísticas. Al seleccionar este botón se restablecerán todos los contadores del conmutador a cero. Para verlo, utilice la barra de desplazamiento. Las siguientes figuras son un ejemplo de la ficha Port Statistics y de las vistas Error Statistics y Stat Counter Reset.

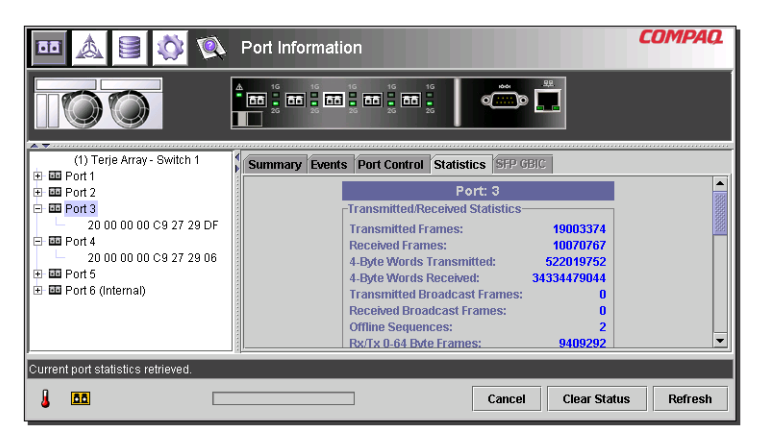

**Figura 29: Ficha Port statistics (Estadísticas del puerto)**

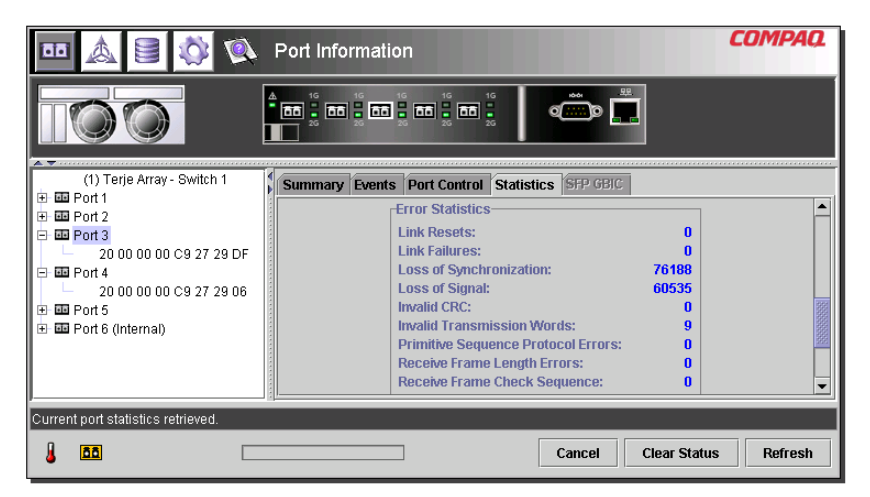

**Figura 30: Vista Error statistics (Estadísticas de error)**

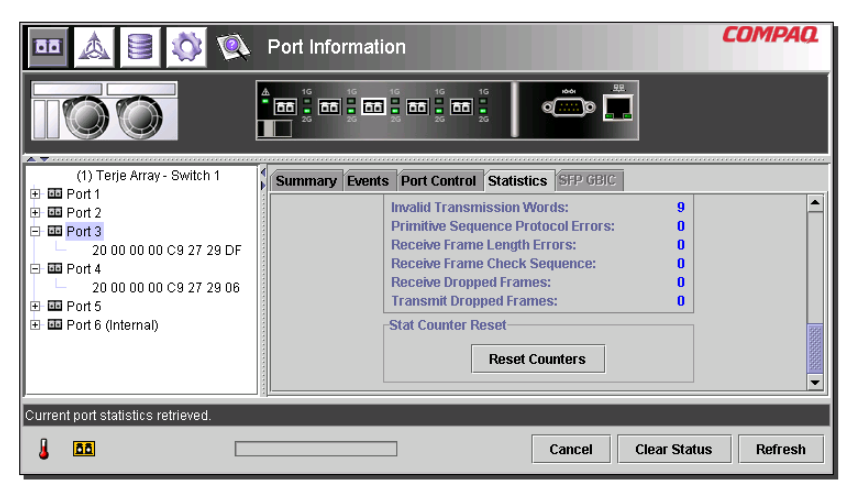

**Figura 31: Vista de Stat counter reset (Restablecimiento del contador de estadísticas)**

#### **Ficha Port SFP (SFP del puerto)**

Puede acceder a la ventana Port SFP haciendo clic en la ficha "SFP " en la pantalla Port Information. Le permite ver la información acerca de SFP en el puerto seleccionado desde cualquiera de las siguientes categorías: Transmitter (Transmisor), Operational (Operativo), Vendor (Distribuidor), Shortwave (Onda corta) y Longwave (Onda larga).

Utilice la barra de desplazamiento situada en la parte derecha del panel para ver datos adicionales. Las siguientes figuras muestran ejemplos de la pantalla Trasnmitter (Transmisor), del parámetro de cumplimiento de la pantalla Transmitter, la pantalla Operation (Funcionamiento), la pantalla Vendor (Distribuidor) y el parámetro Unformatted Data (Datos sin formato) de la pantalla Vendor.

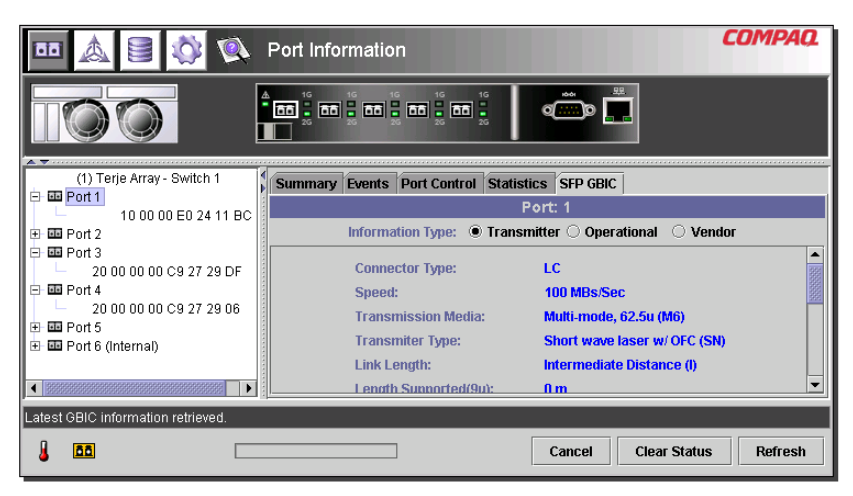

**Figura 32: Ficha SFP: pantalla transmitter (transmisor)**

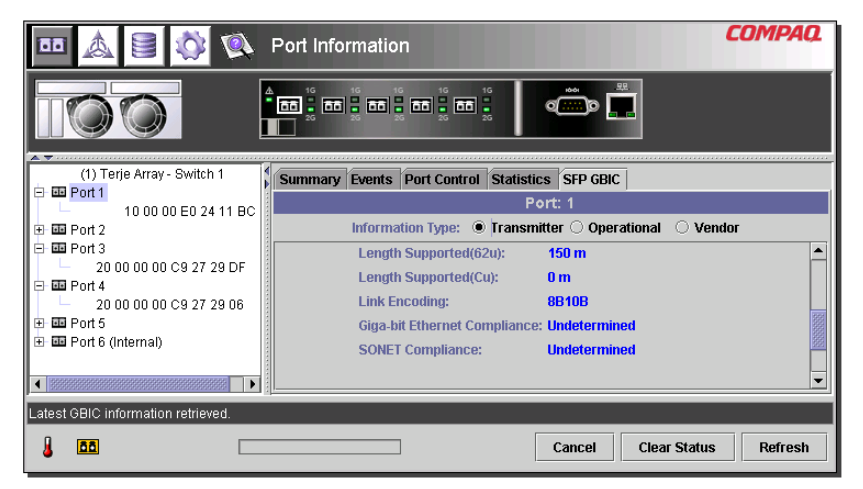

**Figura 33: Ficha SFP: pantalla transmitter (transmisor), segunda parte**

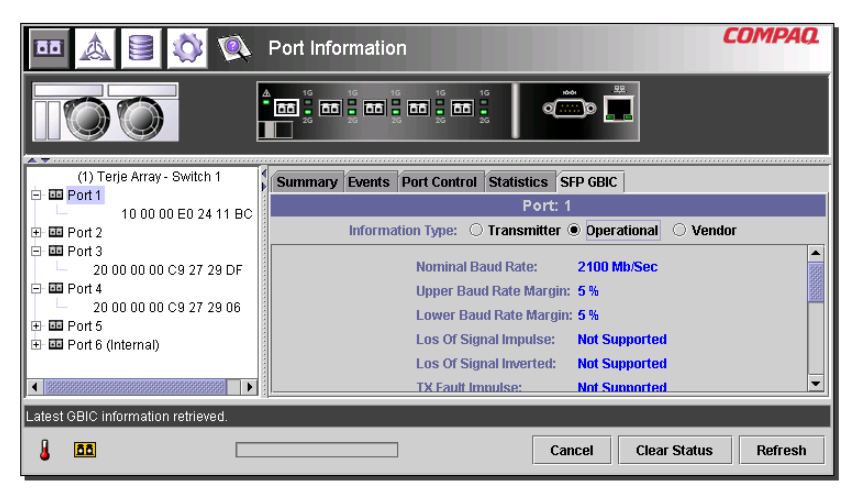

**Figura 34: Ficha SFP: pantalla operational (funcionamiento)**

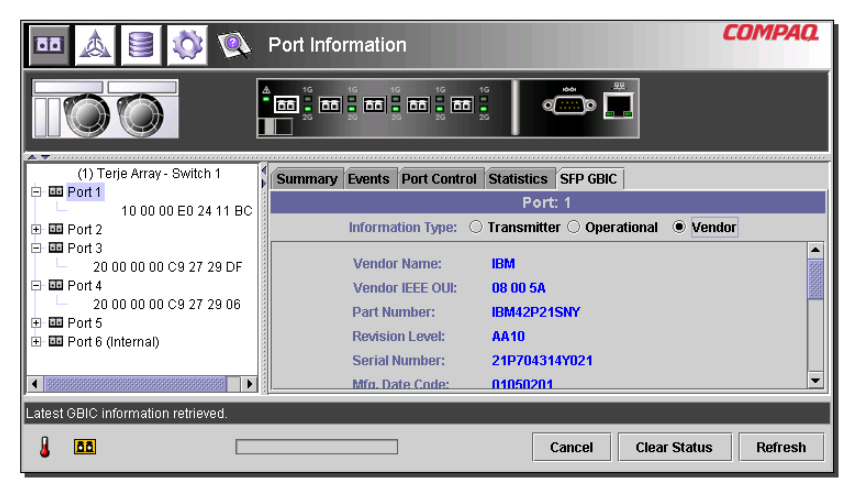

**Figura 35: Ficha SFP: pantalla vendor (distribuidor)**

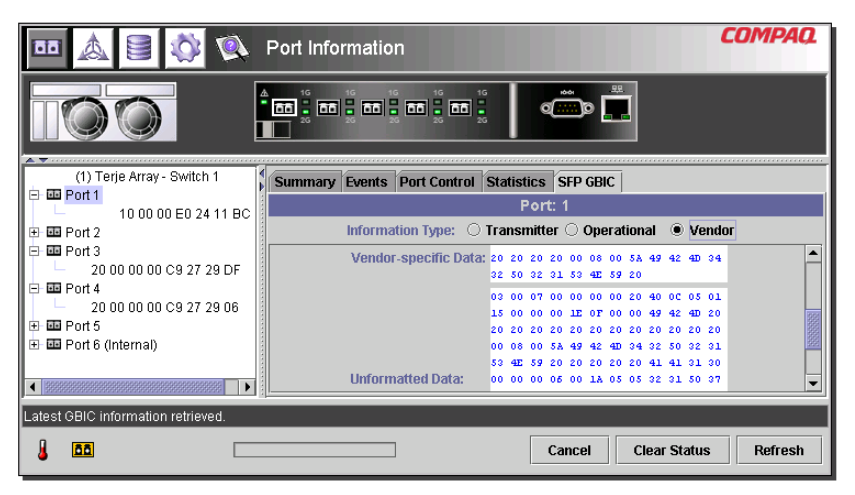

**Figura 36: Ficha SFP: pantalla vendor (distribuidor), segunda parte**

### **Gestión desde el panel System Information**

Si hace clic en el botón **System Information**, aparecerán los paneles System Information de la Utilidad de gestión del conmutador de tejido de 6 puertos para MSA. Esta pantalla le permite realizar una serie de funciones de gestión y supervisión relativas al conmutador de tejido de 6 puertos para MSA que está gestionando, tal y como se muestra en la [Figura 37](#page-65-0).

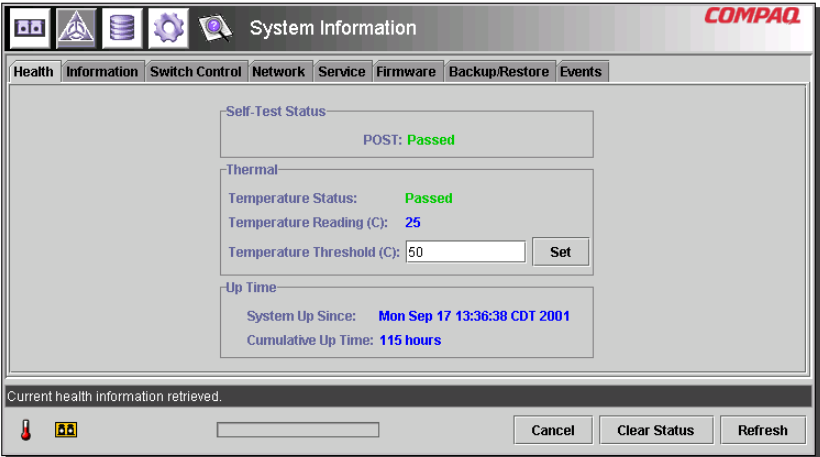

<span id="page-65-0"></span>**Figura 37: Panel System information (Información del sistema)**

System Information se utiliza para gestionar los parámetros relativos al conmutador y está formado por las siguientes ocho fichas. Estas páginas proporcionan una serie de funciones para la gestión y supervisión de los parámetros relacionados con el conmutador:

- Ficha Health (Estado)
- Ficha Information (Información)
- Ficha Switch Control (Control del conmutador)
- Ficha Network (Red)
- Ficha Service (Servicio)
- Ficha Firmware
- Ficha Backup/Restore (Copia de seguridad/Restauración)
- Ficha Events (Eventos)

Cada una de estas fichas y sus funciones de gestión se describen en las siguientes secciones.

#### **Ficha Switch Health (Estado del conmutador)**

La ventana Switch Health es la ficha predeterminada que aparece cuando se hace clic por primera vez en el botón **System Information**. Asimismo, puede verla si hace clic en la ficha "Health". Está formada por los tres cuadros siguientes que proporcionan información de funcionamiento acerca del conmutador que se está gestionando:

- Self-Test Status (Estado de autocomprobación)
- Thermal (Temperatura)
- Up Time (Tiempo de funcionamiento)

La [Figura 38](#page-66-0) muestra un ejemplo de esta pantalla.

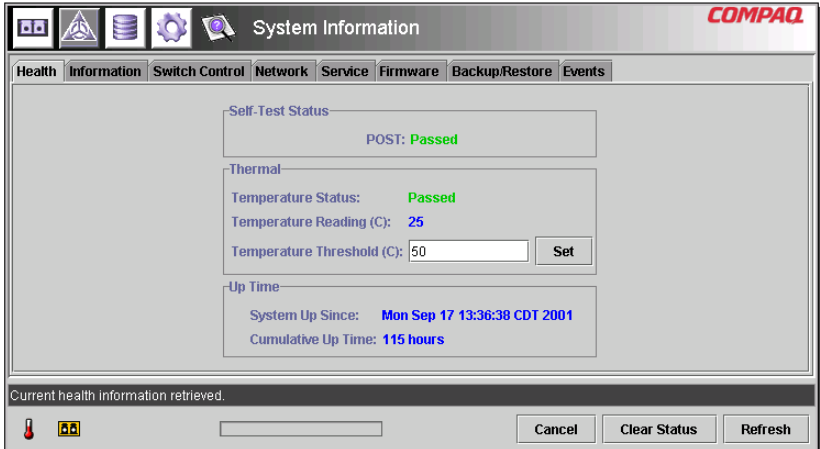

<span id="page-66-0"></span>**Figura 38: Ficha Switch Health (Estado del conmutador)**

La [Tabla 13](#page-67-0) enumera cada uno de los parámetros de esta pantalla.

<span id="page-67-0"></span>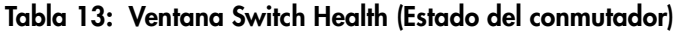

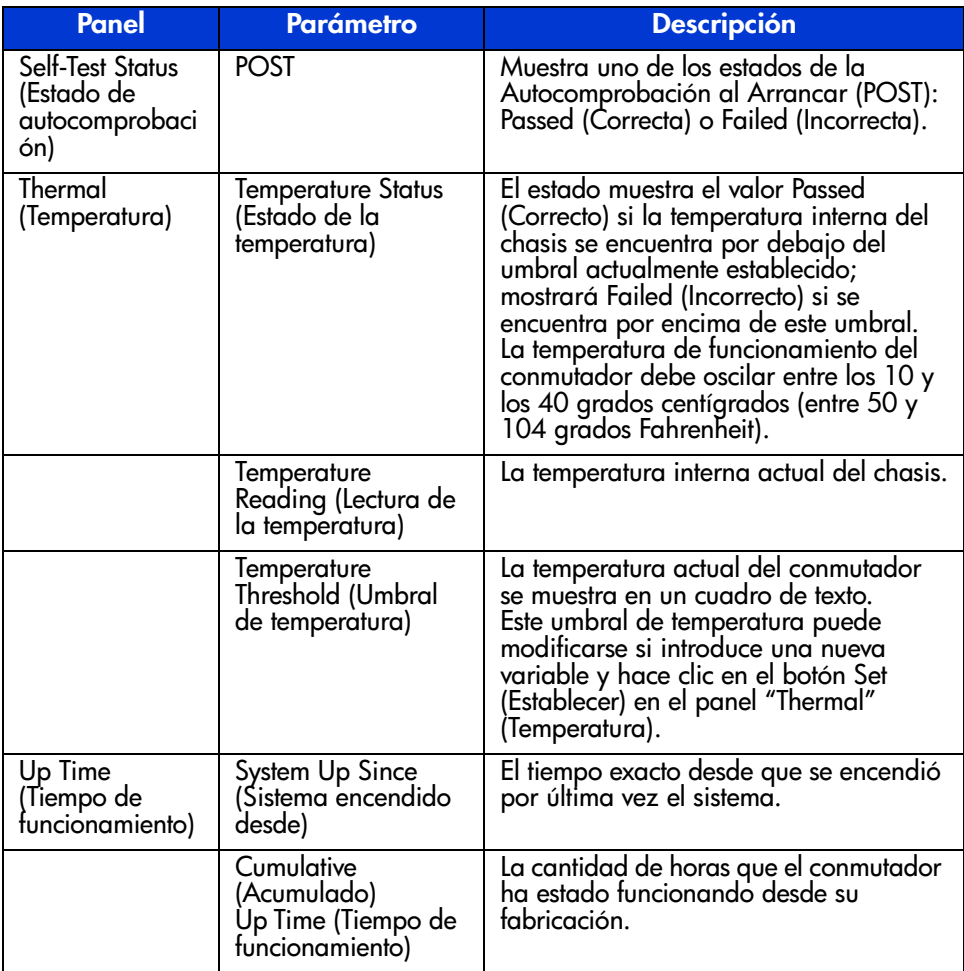

#### **Ficha Information (Información)**

Puede acceder a la ventana Information si hace clic en la ficha **Information** en la pantalla System Information. Está formada por dos paneles independientes que proporcionan identificación e información de la versión de firmware acerca del conmutador que se está gestionando. La [Figura 39](#page-68-0) es un ejemplo de esta pantalla.

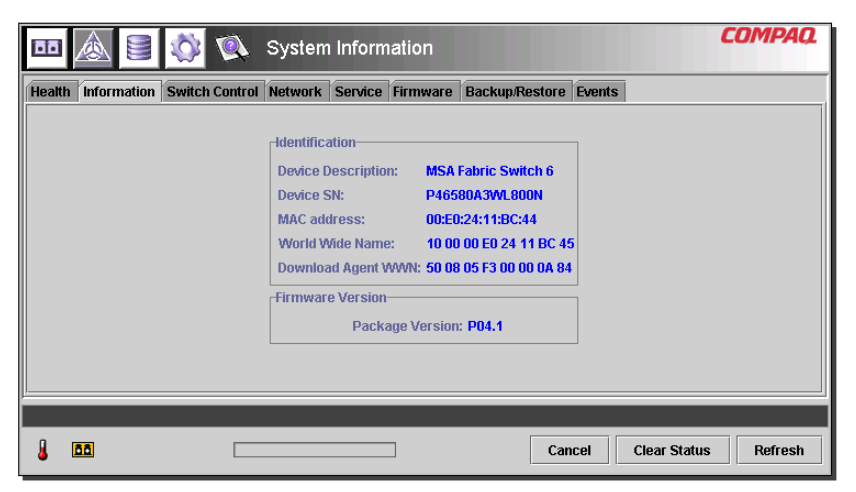

**Figura 39: Ficha Switch info (Información del conmutador)**

<span id="page-68-0"></span>La [Tabla 14](#page-68-1) enumera cada uno de los parámetros de esta pantalla.

<span id="page-68-1"></span>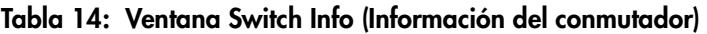

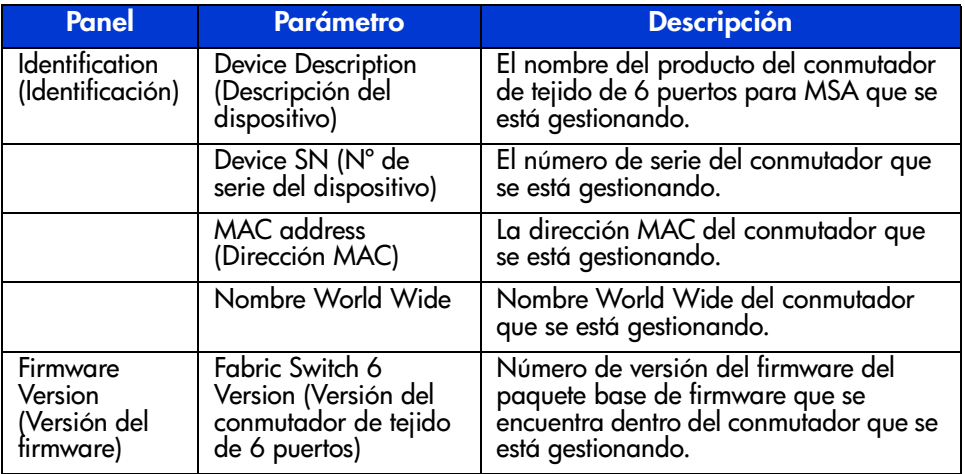

#### **Ficha Switch Control (Control del conmutador)**

Puede acceder a la ventana Switch Control haciendo clic en la ficha **Switch Control** en la pantalla System Information. Está formada por tres paneles: **Switch Configuration** (Configuración del conmutador) **Switch Reset** (Restablecimiento del conmutador) y **Restore Factory Defaults** (Restaurar los valores predeterminados de fábrica) como se muestra en la [Figura 40.](#page-69-0)

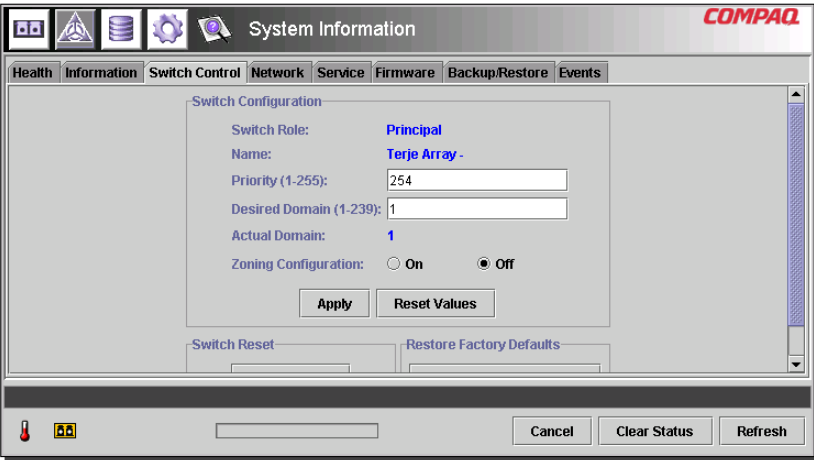

<span id="page-69-0"></span>**Figura 40: Ficha Switch Control (Control del conmutador)**

La [Tabla 15](#page-69-1) enumera cada uno de los parámetros de esta pantalla. Para establecer los parámetros de esta Configuración debe insertar el nuevo valor en un cuadro de texto, o bien seleccionar un botón de radio y hacer clic en **Apply** (Aplicar) en el cuadro Switch Configuration (Configuración del conmutador). El botón **Reset Values** (Restablecer valores) del cuadro Switch Configuration vuelve a establecer los valores de Configuración anteriores de los parámetros.

<span id="page-69-1"></span>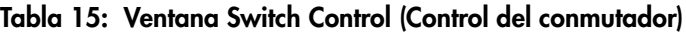

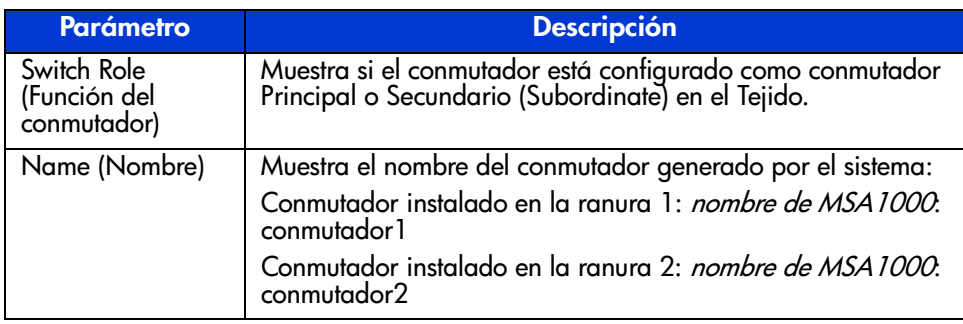

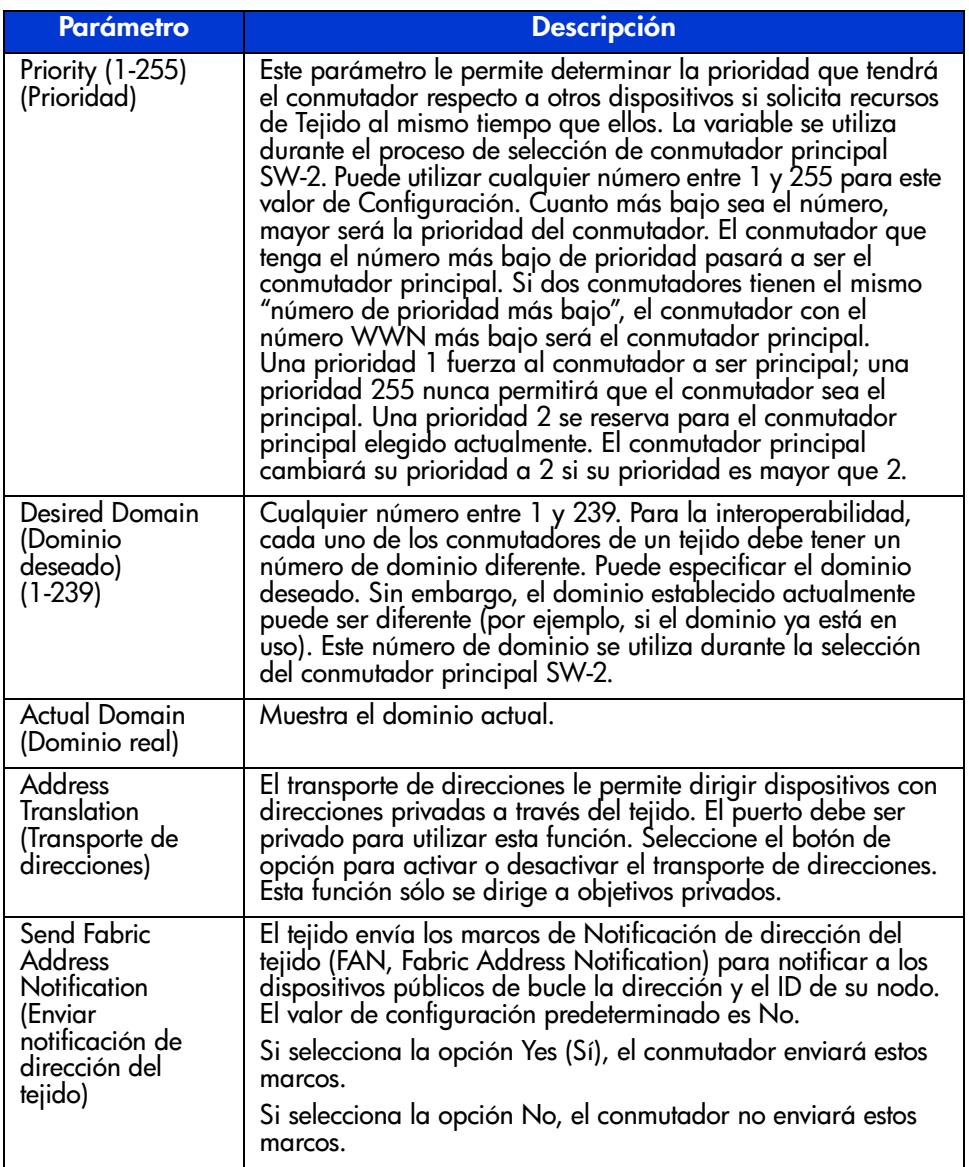

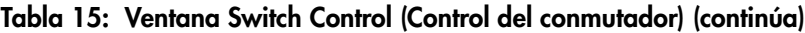

| <b>Parámetro</b>                                                                                 | <b>Descripción</b>                                                                                                    |
|--------------------------------------------------------------------------------------------------|----------------------------------------------------------------------------------------------------|
| Force IOD State<br>(Forzar estado<br>IOD)                                                        | Le permite determinar si la entrega de marcos se realiza en<br>orden o fuera de orden. La entrega de marcos fuera de orden<br>tiene lugar cuando falla un tronco del tejido y el tráfico se<br>redirige para que bordee el fallo.                                                                                                    |
|                                                                                                  | Si selecciona la opción On (Activar), se activará la entrega<br>Force In Order (Forzar en orden) cuando se modifique la<br>topología del tejido. Utilice este parámetro cuidadosamente,<br>ya que esta característica provocará un retraso cuando el<br>tronco falle. Si selecciona la opción Off (Desactivar), se<br>desactivará la entrega Force In Order y permitirá la entrega<br>fuera de orden. Tenga en cuenta que determinados<br>dispositivos heredados no pueden manipular entregas fuera<br>de orden y, por lo tanto, requerirán la activación de esta<br>característica en todos los conmutadores. |
| Forced IOD Delay<br>(1-60 sec.)<br>(Tiempo de retraso<br>de IOD forzado,<br>$1-60$ seg.)         | Este es el tiempo de retraso para la Entrega Force In Order<br>(si está activada). Especifica el tiempo de retraso antes de<br>redirigir el tráfico a un tronco alternativo. El tiempo mínimo de<br>retardo es de 1 segundo y el tiempo máximo de 60 segundos.<br>Establezca este parámetro en un valor superior al tiempo<br>E_D_TOV del dispositivo heredado que requiera entrega en<br>orden.                                                                                                    |
| Reset Switch<br>(Reinicialización<br>del conmutador)                                             | Le permite reinicializar el conmutador. Utilice este parámetro<br>con cuidado ya que las operaciones del conmutador pueden<br>quedar interrumpidas.                                                                                                    |
| Restore Factory<br>Defaults<br>(Restauración de<br>los valores<br>predeterminados<br>de fábrica) | Restaura los valores de configuración predeterminados de<br>fábrica.                                                                                                    |

**Tabla 15: Ventana Switch Control (Control del conmutador) (continúa)**
# **Ficha Network (Red)**

Puede acceder a la ventana Network si hace clic en la ficha "Network" en la pantalla System Information. Está formada por los dos paneles siguientes:

- IP Configuration (Configuración de IP)
- SNMP Trap Management Stations (Estaciones de gestión de SNMP Trap)

**Nota:** La página System Information con la ficha Network no funcionará correctamente sin una dirección de vía de acceso correcta. Si está utilizando la dirección de vía de acceso predeterminada (0.0.0.0) o una dirección de vía de acceso no válida, es necesario que cambie la dirección por otra válida. Para comprobar la dirección de vía de seguridad en el sistema con CLI, consulte la sección titulada "NetCfg". Para cambiar la dirección de vía de acceso con CLI, consulte la sección titulada "Establecimiento de la dirección de vía de acceso".

**IP Configuration**: este panel, como se muestra en la siguiente figura, presenta todos los parámetros de red IP establecidos en el conmutador de tejido de 6 puertos mediante la interfaz serie.

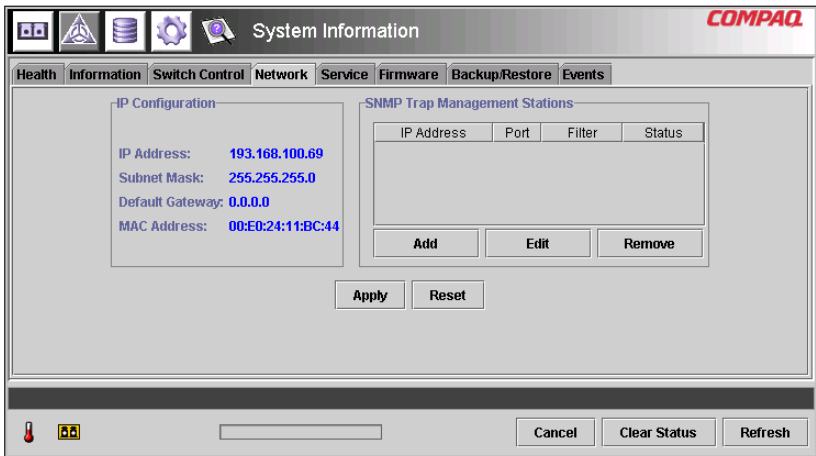

<span id="page-72-0"></span>**Figura 41: Ficha Network (Red)**

La [Tabla 16](#page-73-0) enumera los parámetros de este panel.

<span id="page-73-0"></span>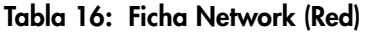

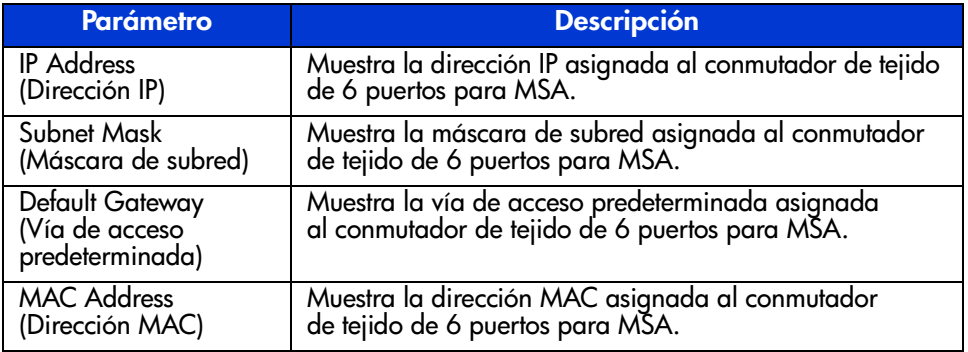

**SNMP Trap Management Stations** (Estaciones de gestión de SNMP Trap): este panel, como se muestra en la [Figura 41](#page-72-0), le permite agregar y quitar estaciones a las que se reenvían capturas SNMP.

- Para agregar una estación, inserte su dirección IP y su Número de puerto en los cuadros de texto superior en este panel y haga clic en el botón **Add** (Agregar).
- Para quitar una estación de las capturas recibidas desde este conmutador de tejido de 6 puertos, seleccione su dirección IP en el cuadro de lista situado en la parte inferior de este panel y, a continuación, haga clic en el botón **Remove** (Quitar).
- Para aplicar los cambios, haga clic en el botón **Apply** (Aplicar). Para deshacer todos los cambios y restablecer la pantalla a la Configuración original, haga clic en el botón **Reset** (Restablecer).

**Nota:** El número de puerto insertado debe ser una dirección válida. La mayoría de los sistemas admiten el intervalo situado entre 1 y 65534.

# **Ficha Service (Servicio)**

Puede acceder a la ventana Service si hace clic en la ficha **Service** en la pantalla System Information. Está formada por el panel "Location and Contact Information" (Información de ubicación y contacto) como se muestra en la [Figura 42](#page-74-0).

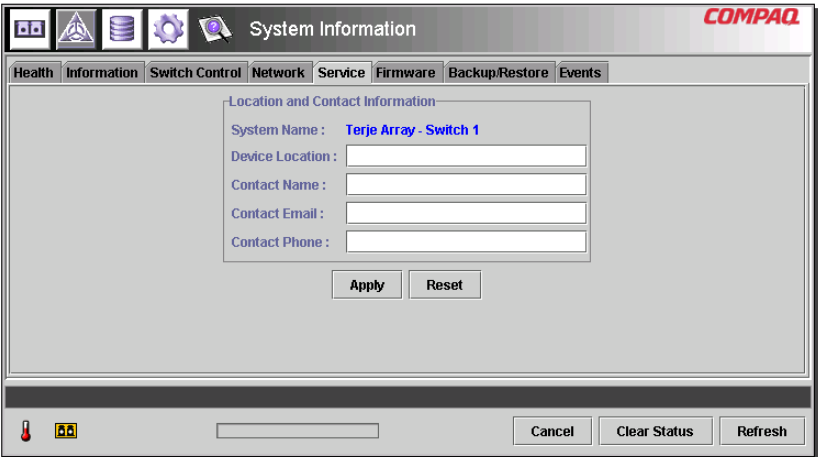

<span id="page-74-0"></span>**Figura 42: Ficha Service (Servicio)**

Esta ventana le permite leer la información de ubicación y contacto actualmente configurada para el conmutador y editar mediante su selección y edición.

Toda la información incluida en este panel tiene únicamente fines informativos. El conmutador no utiliza esta información para realizar sus funciones. Por ejemplo, el conmutador no enviará mensajes a la dirección de correo electrónico que se muestra. Sin embargo, algunas aplicaciones de gestión, incluidas las versiones futuras, pueden mostrar parte de la información que aparece en la ficha Service.

# **Ficha Firmware**

Puede acceder a la ventana Firmware si hace clic en la ficha "Firmware" en la pantalla System Information. Esta ventana, como se muestra en la siguiente figura, le permite descargar nuevo firmware en el conmutador de tejido de 6 puertos para MSA. Para llevar a cabo una descarga con esta interfaz, complete los cuadros de texto, haga clic en el botón de radio apropiado y, a continuación, en el botón **Start Download** (Iniciar descarga).

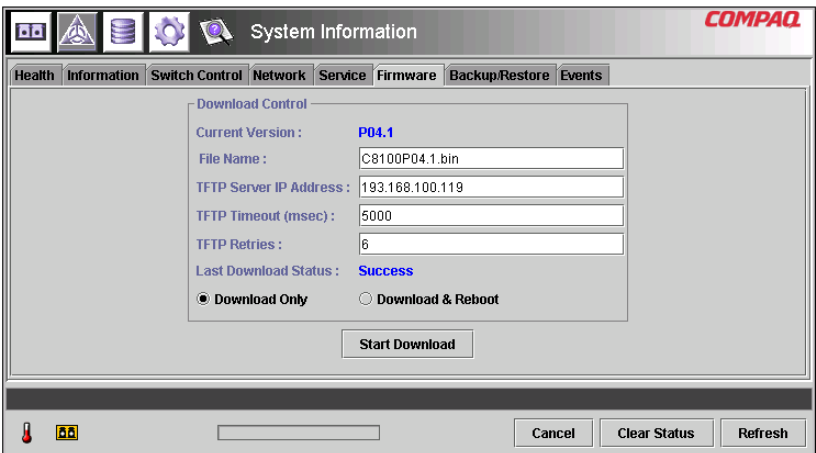

**Figura 43: Ficha Firmware**

La [Tabla 17](#page-75-0) muestra los parámetros del panel "Download Control" (Control de descarga).

### <span id="page-75-0"></span>**Tabla 17: Ventana Firmware**

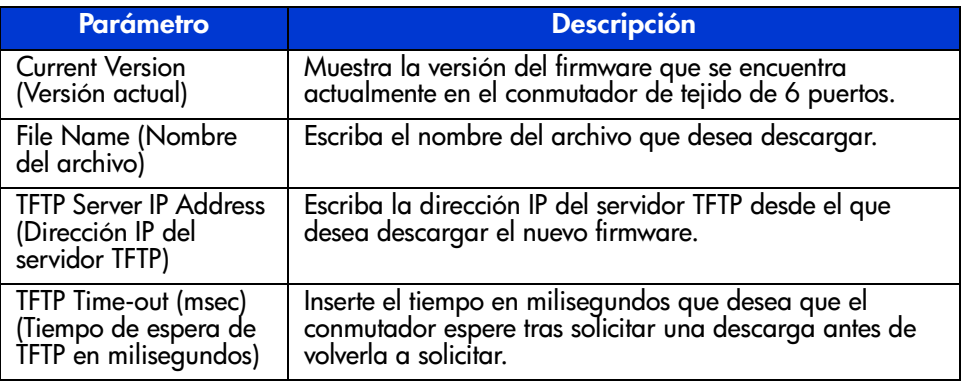

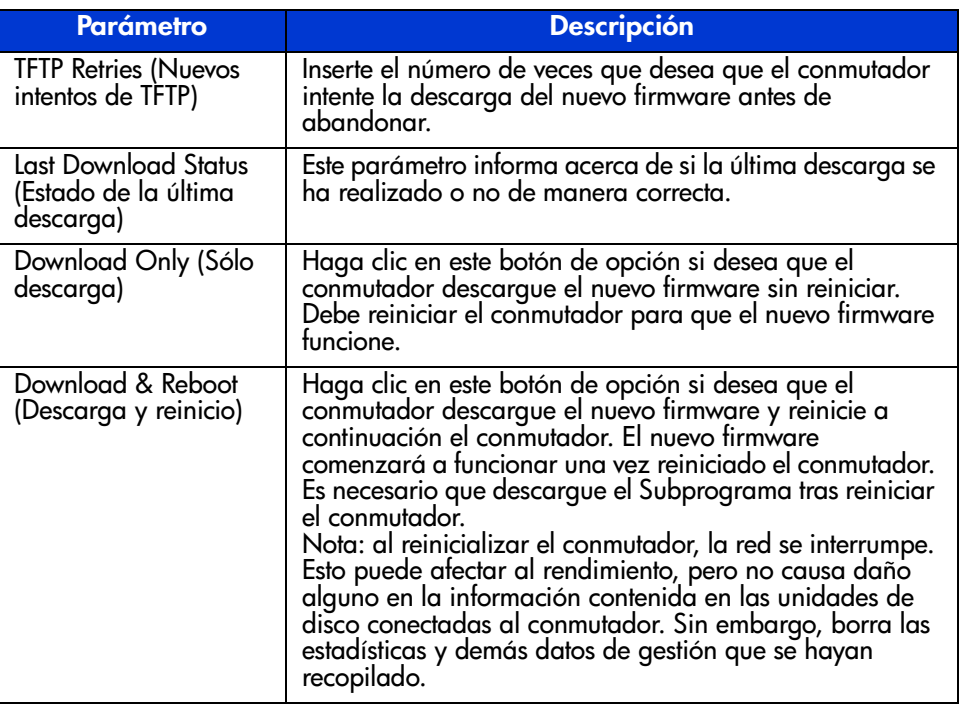

### **Tabla 17: Ventana Firmware (continúa)**

# **Ficha Backup/Restore (Copia de seguridad/Restauración)**

Puede acceder a la ventana Backup/Restore si hace clic en la ficha "Backup/Restore" de la pantalla System Information. Está formada por un panel: "Backup and Restore Settings" (Configuración de copia de seguridad y restauración). Con esta interfaz puede guardar los parámetros de configuración actual del conmutador por un servidor TFTP nombrado. Asimismo, puede restaurar cualquier configuración guardada anteriormente en el conmutador.

Para realizar una copia de seguridad o una operación de restauración, introduzca los parámetros apropiados en "Backup/Restore File Set" (Copia de seguridad o restauración de conjunto de ficheros) y "TFTP Server IP Address" (Dirección IP del servidor TFTP) y, a continuación, haga clic en el botón **Backup** (Copia de seguridad) o en **Restore** (Restauración).

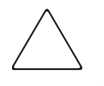

**Precaución:** Los servidores FTP crearán nuevos ficheros con nombres modificados por lo que la función 'restore' no recuperará el archivo esperado. Asegúrese de que comprueba que el servidor TFTP que está utilizando sobrescribe los ficheros existentes para evitar este problema.

La [Figura 44](#page-77-0) muestra un ejemplo de la ficha Backup/Restore (Copia de seguridad/Restauración).

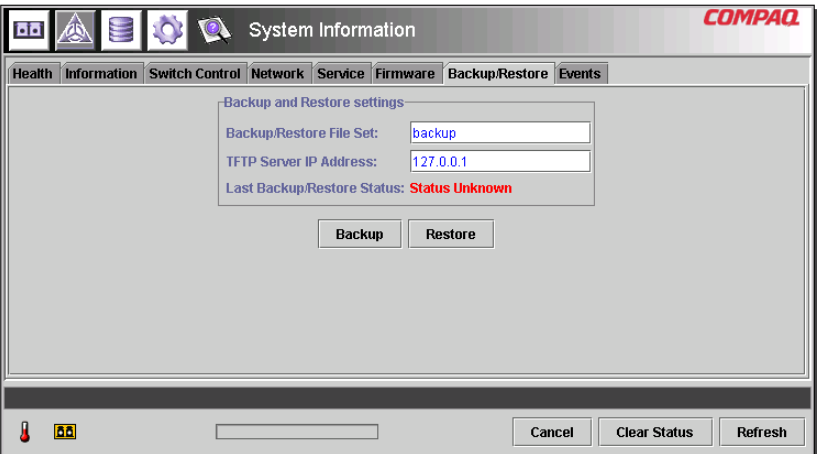

<span id="page-77-0"></span>**Figura 44: Ficha Backup/Restore (Copia de seguridad/Restauración)**

La [Tabla 18](#page-78-0) enumera cada uno de los parámetros de esta pantalla.

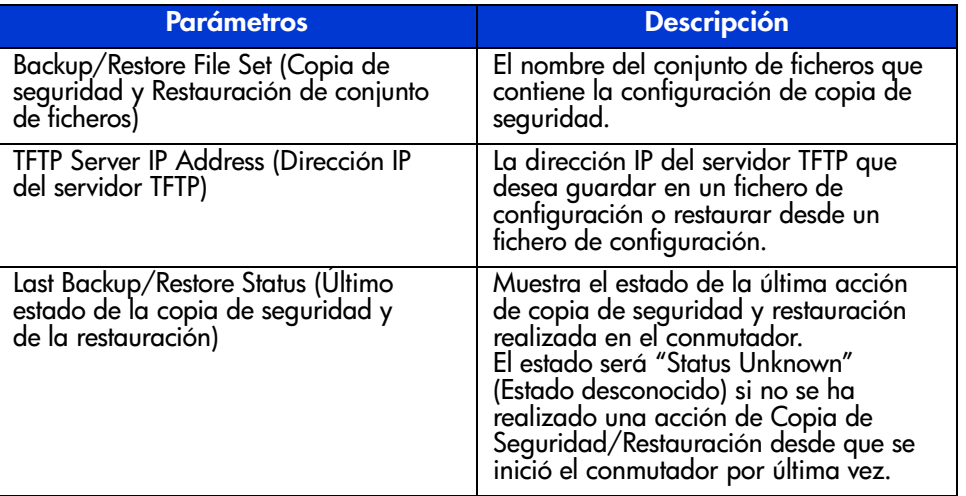

<span id="page-78-0"></span>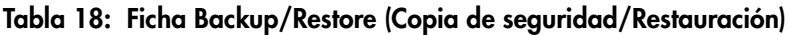

# **Ficha Events (Eventos)**

Puede acceder a la ventana Events si hace clic en la ficha "Events" en la pantalla System Information. Está formada por una tabla que enumera todos los eventos generados por el conmutador que se está supervisando como se muestra en la siguiente figura. Asimismo, esta página contiene dos opciones de filtro de lista: System Events (Eventos del sistema) y Port Events (Eventos del puerto).

|                                               |    |                          |                                 | System Information                                          |        |          |                       |                        |                                 | COMP                     |
|-----------------------------------------------|----|--------------------------|---------------------------------|-------------------------------------------------------------|--------|----------|-----------------------|------------------------|---------------------------------|--------------------------|
| Health                                        |    |                          |                                 | Information   Switch Control   Network   Service   Firmware |        |          | <b>Backup/Restore</b> | Events                 |                                 |                          |
| <b>∠ System Events</b> ∠ Port Events<br>Show: |    |                          |                                 |                                                             |        |          |                       |                        |                                 |                          |
| ID                                            |    |                          | Time Stamp                      |                                                             |        | Severity | Type                  |                        | Description                     |                          |
|                                               |    |                          | 25 Mon Sep 17 14:25:18 CDT 2001 |                                                             | Notify |          | Topology              |                        | name server table has changed   |                          |
|                                               |    |                          | 24 Mon Sep 17 14:23:37 CDT 2001 |                                                             | Notify |          | Topology              |                        | name server table has changed   |                          |
|                                               |    |                          | 23 Mon Sep 17 13:37:00 CDT 2001 |                                                             | Notify |          | Topology              |                        | name server table has changed   |                          |
|                                               |    |                          | 22 Mon Sep 17 13:36:59 CDT 2001 |                                                             | Notify |          | Topology              |                        | route configuration has changed |                          |
|                                               |    |                          | 21 Mon Sep 17 13:36:59 CDT 2001 |                                                             | Notify |          | Status                |                        | port 1 status: link active      |                          |
|                                               |    |                          | 20 Mon Sep 17 13:36:56 CDT 2001 |                                                             | Notify |          | Topology              |                        | name server table has changed   |                          |
|                                               |    |                          | 19 Mon Sep 17 13:36:55 CDT 2001 |                                                             | Notify |          | Status                |                        | nort 6 status: link active      |                          |
|                                               |    |                          | 18 Mon Sep 17 13:36:54 CDT 2001 |                                                             | Notify |          | Topology              |                        | name server table has changed   |                          |
|                                               |    |                          | 17 Mon Sep 17 13:36:44 CDT 2001 |                                                             | Notify |          | Status                |                        | port 5 status: link active      |                          |
|                                               |    |                          | 16 Mon Sep 17 13:36:44 CDT 2001 |                                                             | Notify |          | Status                |                        | port 4 status: link active      |                          |
|                                               |    |                          | 15 Mon Sep 17 13:36:43 CDT 2001 |                                                             | Notify |          | Topology              |                        | name server table has changed   |                          |
|                                               |    |                          | 14 Mon Sep 17 13:36:43 CDT 2001 |                                                             | Notify |          | Status                | port 1 status: link up |                                 |                          |
|                                               |    |                          | 13 Mon Sep 17 13:36:42 CDT 2001 |                                                             | Notify |          | Topology              |                        | name server table has changed   | $\overline{\phantom{a}}$ |
|                                               |    |                          |                                 |                                                             |        |          |                       |                        |                                 |                          |
|                                               |    | Event list synchronized. |                                 |                                                             |        |          |                       |                        |                                 |                          |
|                                               | 66 |                          |                                 |                                                             |        |          | Cancel                |                        | <b>Clear Status</b>             | Refresh                  |

**Figura 45: Ficha Events (Eventos)**

Este registro de eventos, como se muestra en la siguiente figura, muestra los parámetros descritos en la [Tabla 19](#page-79-0) para cada uno de los eventos registrados.

<span id="page-79-0"></span>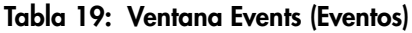

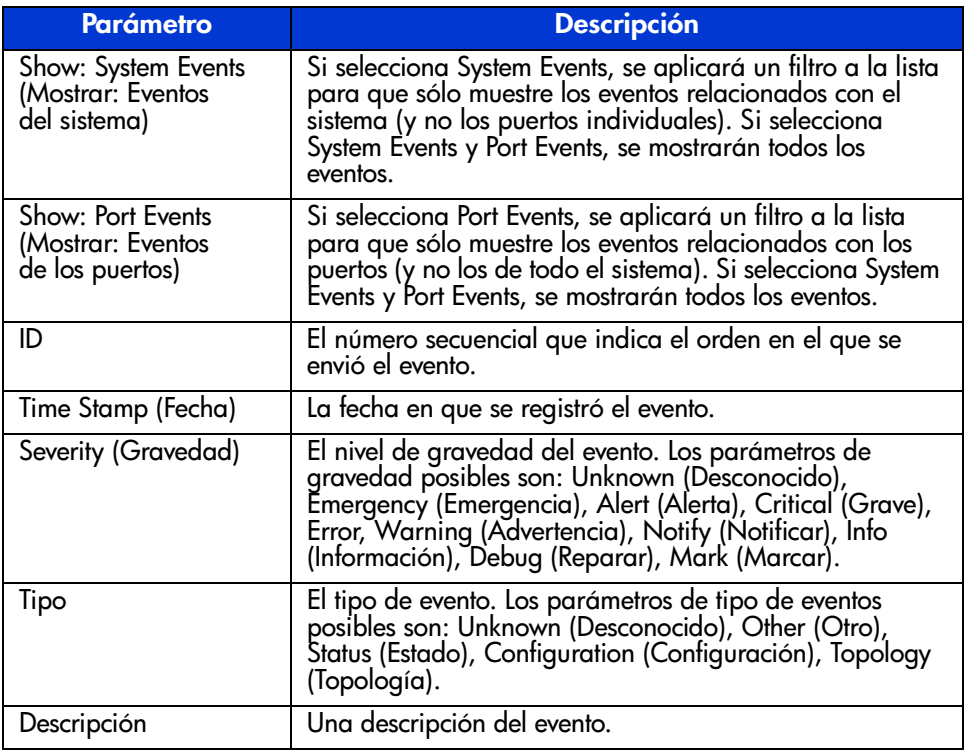

# **Supervisión desde Device View (Vista de dispositivos)**

Si selecciona el botón **Device View**, aparecerá la pantalla del mismo nombre. Esta pantalla le permite supervisar los dispositivos conectados al conmutador como se muestra en la [Figura 46.](#page-80-0)

|                         | $\bullet$      |      | Device View |           |                         | <b>COMPAQ</b>                  |
|-------------------------|----------------|------|-------------|-----------|-------------------------|--------------------------------|
| (1) Terje Arra          | Domain         | Port | Port ID     | Port Type | Node WWN                | Port WWN                       |
| 国 Port 1<br>Ie          |                |      | 2010200     | N-port    | 20 00 00 00 C9 27 29 C6 | 10 00 00 00 C9 27 29 C6        |
| 1000                    |                |      | 3010300     | N-port    | 20 00 00 00 C9 27 29 DF | 10 00 00 00 C9 27 29 DF        |
| 画 Port 2<br>E           |                |      | 4010400     | N-port    | 20 00 00 00 C9 27 29 06 | 10 00 00 00 C9 27 29 06        |
| 画 Port 3<br>Ð           |                |      | 5010500     | N-port    | 20 00 00 00 C9 27 29 C5 | 10 00 00 00 C9 27 29 C5        |
| 画 Port 4<br>Ð           |                |      | 6010600     | NL-port   | 50 08 05 F3 00 00 0A 80 | 50 08 05 F3 00 00 0A 81        |
| 画 Port 5<br>F.          | $\overline{2}$ |      | 1020100     | N-port    | 20 00 00 00 C9 27 25 B9 | 10 00 00 00 C9 27 25 B9        |
| 画 Port 6 (Internal<br>E | $\mathfrak{p}$ |      | 2020200     | N-port    | 20 00 00 00 C9 27 29 B0 | 10.00.00.00 C9.27.29 B0        |
|                         | $\overline{2}$ |      | 3020300     | N-port    | 20 00 00 00 C9 27 29 8B | 10 00 00 00 C9 27 29 8B        |
|                         | $\overline{a}$ |      | 4020400     | N-port    | 20 00 00 00 C9 27 2A 29 | 10 00 00 00 C9 27 2A 29        |
|                         | $\overline{2}$ |      | 6020600     | NL-port   | 50 08 05 F3 00 00 07 50 | 50 08 05 F3 00 00 07 51        |
| 35353555<br>١           |                |      |             |           |                         |                                |
|                         |                |      |             |           |                         |                                |
| <b>BB</b>               |                |      |             |           | Cancel                  | <b>Clear Status</b><br>Refresh |

<span id="page-80-0"></span>**Figura 46: Device View (Vista de los dispositivos)**

Dependiendo del icono seleccionado en el árbol, Device View (Vista de dispositivos) proporciona la siguiente información acerca del conmutador, de los puertos o de los dispositivos conectados al conmutador. Si se seleccionan miembros del árbol, esto funcionará como un filtro de lista. Si se selecciona el conmutador en el árbol, se mostrará información acerca de todos los dispositivos conectados al conmutador. Si se selecciona un puerto del árbol, sólo se mostrará información acerca del puerto seleccionado. Si se selecciona un dispositivo del árbol, sólo se mostrará información acerca del dispositivo seleccionado.

- **Port** (Puerto): el número de puerto del conmutador.
- **Node Type** (Tipo de nodo): el tipo de dispositivo conectado al puerto. Por ejemplo, Storage Device (Dispositivo de almacenamiento) o RAID Array. En casos en los que no es posible determinar el tipo de dispositivo, aparecerá el mensaje "unknown" (desconocido).
- **Remote Port Type** (Tipo de puerto remoto): el tipo de puerto conectado al dispositivo.
- **WWN**: el Nombre World Wide del dispositivo conectado al puerto.
- **WWPN**: el nombre de puerto World Wide del dispositivo conectado al puerto.

# **Session Configuration (Configuración de la sesión)**

Si selecciona el botón Session Configuration (Configuración de la sesión), puede ver la configuración SNMP actual utilizada por el conmutador de tejido de 6 puertos y puede cambiarla si inserta nuevos valores en los cuadros de texto.

- Para cambiar un valor, escriba los nuevos valores en los cuadros de texto y haga clic en el botón **Apply** (Aplicar).
- Para restablecer los valores de configuración anteriores, haga clic en el botón **Reset** (Restablecer).

**Nota:** Si las cadenas de comunidad (community strings) especificadas no coinciden con los elementos configurados en el conmutador, la aplicación no podrá comunicarse con éste.

Los parámetros para la configuración de la sesión se describen en la [Tabla 20](#page-81-0).

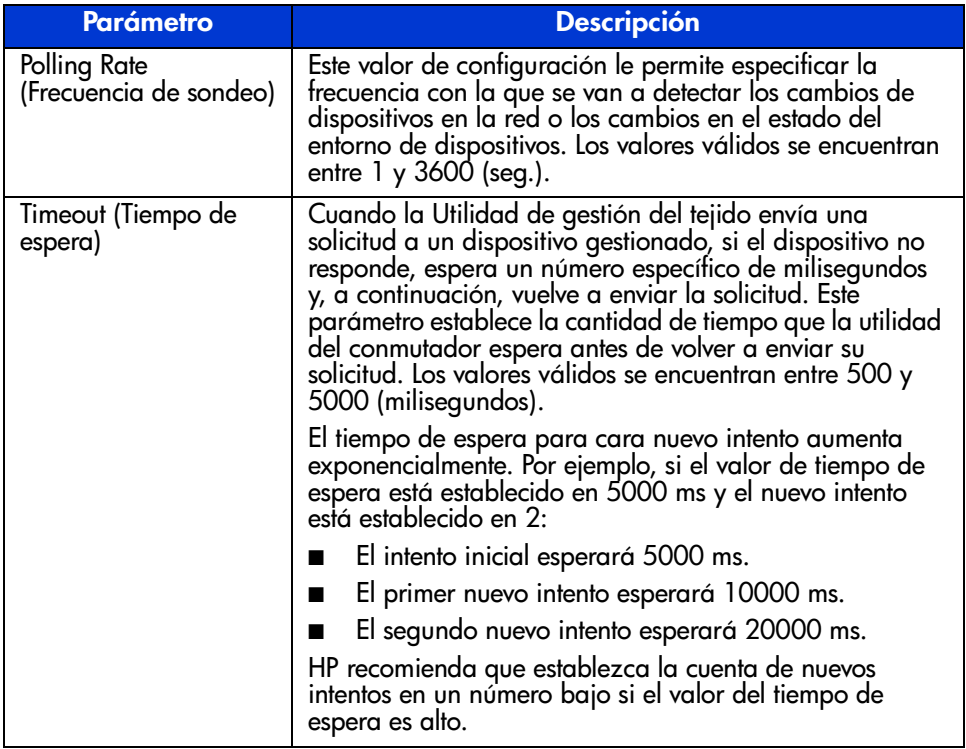

### <span id="page-81-0"></span>**Tabla 20: Ventana Session Configuration (Configuración de la sesión)**

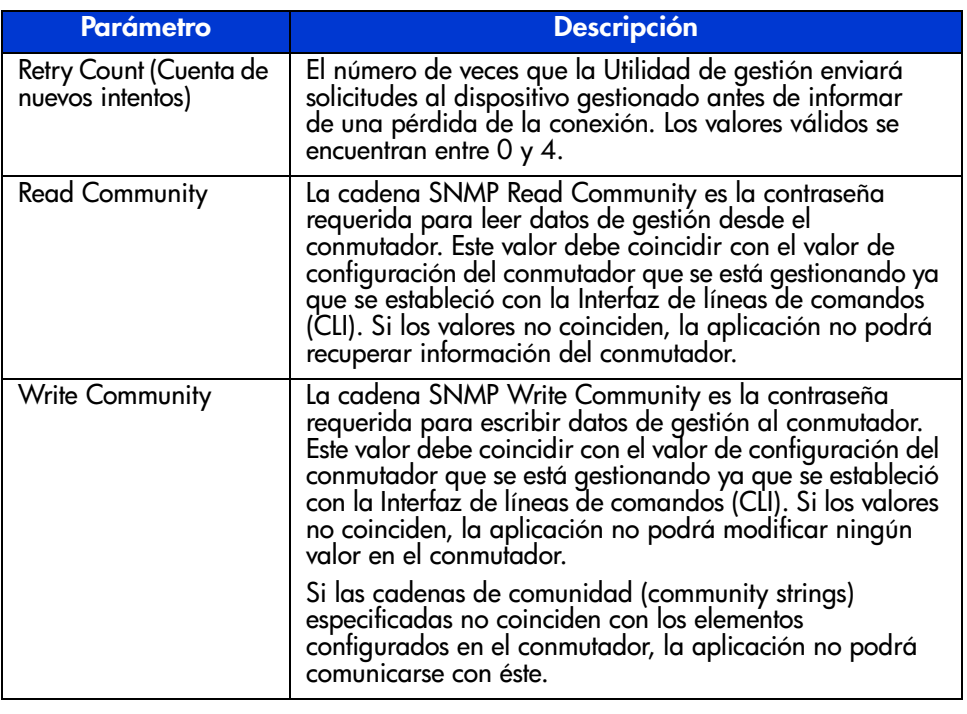

### **Tabla 20: Ventana Session Configuration (Configuración de la sesión) (continúa)**

**Nota:** Si las propiedades de la pantalla de su sistema informático están establecidas en "256 colores", la ventana Community Strings no se mostrará con claridad. Cambie las propiedades de la pantalla a "Color verdadero (32 bits)" o a "Color de alta densidad (16 bits)" para obtener una imagen nítida y detallada. Las propiedades de la pantalla de encuentran en Inicio\Configuración\Panel de Control\Pantalla\Configuración o haga clic con el botón derecho del ratón en Active Desktop\Personalizar\Configuración.

# **Configuración de zonas**

La configuración de zonas es una función del conmutador de tejido de 6 puertos para MSA que permite crear redes de canal de fibra aisladas con un número limitado de dispositivos conectados. Al limitar el número dispositivos en una zona, puede obtener un mejor rendimiento y mejorar la protección del acceso.

La configuración de zonas es compatible con los siguientes estándares:

- $FC-SW-2$
- FC-GS3
- FC-MI

Esta sección describe las funciones de configuración de zonas que admite el conmutador de tejido de 6 puertos para MSA. Describe las zonas del conmutador individual y describe cómo funciona el comando merge cuando se usa para admitir zonas en un tejido.

# **Elementos de las zonas**

Antes de configurar zonas, deberá entender los siguientes elementos de las zonas:

- Miembros de la zona
- Zonas
- Conjuntos de zonas

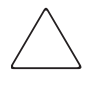

**Precaución:** No añada nunca un conmutador con zonas a un tejido configurado sin zonas. Si se agrega un conmutador configurado con zonas a un tejido configurado sin zonas, los HBA y los destinos del tejido no se podrán comunicar y se verá afectado el tráfico del tejido. Para obtener el mejor resultado, agregue sólo un conmutador configurado con zonas a un tejido que tenga la misma configuración del conmutador.

### **Miembros de la zona**

Los miembros de la zona son dispositivos de extremo de canal de fibra que se identifican mediante su nombre de puerto World Wide (WWPN, World Wide Port Name). Cualquier dispositivo que desee incluir en una zona deberá estar identificado como miembro de la zona. Mientras que internamente se hace un seguimiento de los miembros de la zona por sus WWPN, se puede crear un nombre de miembro de la zona que actúe como un alias para el dispositivo. Esto facilita la identificación de los dispositivo durante su configuración y funcionamiento. A continuación, se citan ejemplos de dispositivos de canal de fibra a los que se les puede asignar un nombre como miembros de una zona:

- **Servidores**
- Sistemas Raid
- Unidades de disco
- Bibliotecas de cintas

**Nota:** El nombre de nodo World Wide (WWNN, World Wide Node Name) del dispositivo de canal de fibra no se puede usar para crear un miembro de zona. La configuración de zonas basada en el WWNN está expresamente prohibida en el estándar FC-MI. Use el nombre de puerto World Wide (WWPN) para crear un miembro de zona.

### **Zonas**

Las zonas son entidades lógicas que representan agrupaciones de miembros de zona. A cada zona se le debe asignar un único nombre de zona cuando se defina.

### **Conjuntos de zonas**

Los conjuntos de zonas son entidades lógicas que representan agrupaciones de zonas. Definen la configuración una zona. A cada conjunto de zonas se le debe asignar un único nombre de conjunto de zonas cuando se defina. El conmutador de tejido de 6 puertos para MSA permite el almacenamiento de varios conjuntos de zonas. Sin embargo, sólo puede estar activo cada vez uno de estos conjuntos de zonas. Los demás conjuntos de zonas se pueden utilizar como copias de seguridad, pruebas u otras configuraciones definidas por el usuario.

### **Reglas para asignar nombre a las zonas, los conjuntos de zonas y los miembros de las zonas**

Los nombres de las zonas, los conjuntos de zonas y los miembros de las zonas deben seguir estas reglas:

- Los nombres deben tener entre 1 y 64 caracteres de longitud.
- Los caracteres utilizados en los nombres deben ser ASCII de 7 bits.
- El primer carácter de un nombre debe ser una letra (a-z) y puede estar en mayúscula o minúscula.
- Otros caracteres del nombre (cualquier carácter al lado del primer carácter) puede ser una letra (a-z, en mayúscula o minúscula), un número (0-9) o un símbolo  $(\$ - \wedge \ )$ .
- El nombre no admite espacios.

# **Limitaciones de las zonas, los conjuntos de zonas y los miembros de las zonas**

Existen limitaciones en la configuración de zonas para conmutadores y tejidos individuales. Consulte la [Tabla 21](#page-85-0) para conocer las limitaciones máximas.

### <span id="page-85-0"></span>**Tabla 21: Límites en la configuración de zonas para conmutadores y tejidos**

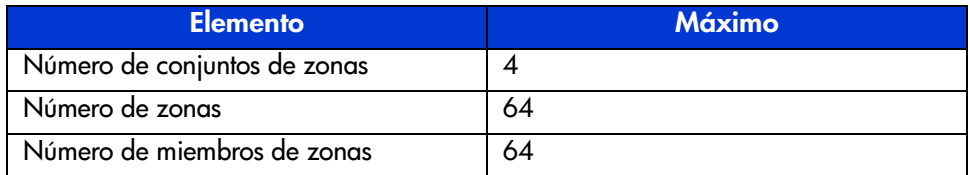

### **Dos modos de mostrar las zonas**

La Utilidad de gestión del conmutador de tejido de 6 puertos para MSA permite mostrar zonas de dos maneras:

- Zonas combinadas
- Zonas locales

Para alternar entre las vistas Merged Zones (Zonas combinadas) y Local Zones (Zonas locales), amplíe la lista desplegable **Zoning View** (Vista de zonas) en la pantalla Zoning Configuration (Configuration de zonas).

### **Zonas combinadas**

Use la vista Merged Zones (Zonas combinadas) cuando esté interesado en ver información de las zonas combinadas con otros conmutadores del Tejido.

Esta vista es de sólo lectura y no se puede editar. La vista Merged Zones muestra todo el tejido, con las zonas combinadas con otros conmutadores del tejido.

**Nota:** Debido a que sólo puede estar activo un Conjunto de zonas en todo el Tejido, sólo se muestra el conjunto de zonas activo.

### **Zonas locales**

Use la vista Local Zones (Zonas locales) cuando esté interesado en ver, crear o editar zonas, conjuntos de zonas y miembros de zonas del conmutador que se esté supervisando en ese momento.

Esta vista es de lectura y escritura en un único conmutador y muestra las zonas, conjuntos de zonas y miembros de zonas de dicho conmutador. Puede crear, editar y eliminar zonas, conjuntos de zonas y miembros de zonas utilizando la vista Local Zones.

# **Uso de la Utilidad de gestión del conmutador de tejido de 6 puertos para configurar las zonas**

Esta sección describe cómo usar la Utilidad de gestión del conmutador de tejido de 6 puertos para configurar zonas, conjuntos de zonas y miembros de las zonas y como aplicar al conmutador las configuraciones de zona nuevas o editadas.

La configuración de zonas incluye los siguientes procesos:

- Habilitación de zonas
- Creación de conjuntos de zonas
- Creación de zonas
- Creación de miembros de las zonas
- Asignación de miembros de las zonas a las zonas
- Asignación de zonas a conjuntos de zonas
- Activación del conjunto de zonas

Cada uno de estos procedimientos se explican en los siguientes párrafos.

### **Habilitación de zonas**

**Nota:** El icono de zonas y sus opciones no se muestran ni están accesible hasta que se habilita la zona.

Para habilitar la zona:

1. En la ficha **Switch Control** (Control del conmutador) de la pantalla System Information (Información del sistema), seleccione el botón de opción **Zoning Configuration On** (Configuración de zona activada).

La [Figura 47](#page-87-0) es un ejemplo de la opción **Zoning Configuration** de la ficha **Switch Control**.

2. Haga clic en **Apply** (Aplicar) para aceptar el cambio.

Ahora el icono de zonas aparecerá al lado de los otros iconos en la parte superior de la pantalla.

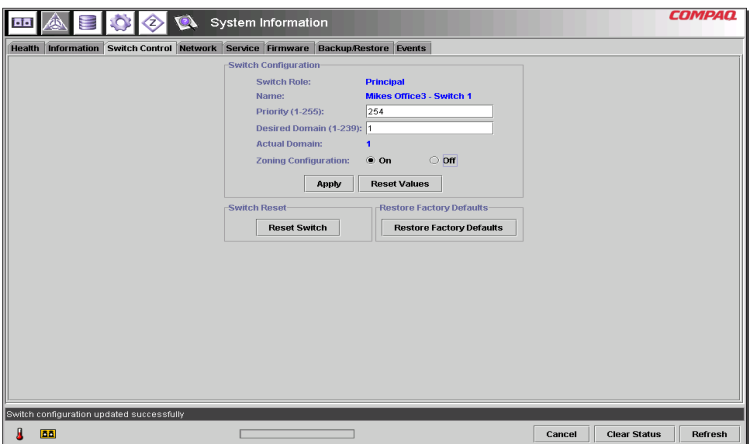

<span id="page-87-0"></span>**Figura 47: Opción Zoning Configuration (Configuración de zonas), ficha Switch Control (Control del conmutador)**

### **Creación de conjuntos de zonas**

Para crear un conjunto de zonas:

1. Seleccione el icono de zonas.

Aparecerá la pantalla Zoning Configuration. La [Figura 48](#page-88-0) es un ejemplo de la pantalla Zoning Configuration.

**Nota:** Para crear o editar zonas, conjuntos de zonas y miembros de las zonas, deberá aparecer la vista Local Zones (Zonas locales). Para cambiar la vista de la pantalla Zoning Configuration (Configuración de zonas), amplíe el cuadro desplegable Zoning View (Vista de zonas) situado en la parte central superior de la pantalla.

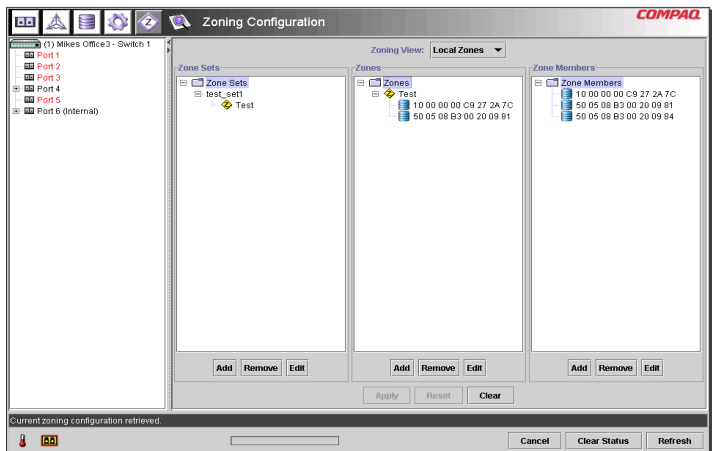

### <span id="page-88-0"></span>**Figura 48: Pantalla Zoning Configuration (Configuración de zonas), vista Local Zones (Zonas locales)**

- 2. Para crear un nuevo conjunto de zonas:
	- a. En la columna **Zone Sets** (Conjuntos de zonas) de la pantalla Zoning Configuration (Configuración de zonas), haga clic en **Add** (Agregar).
	- b. Escriba el nombre del conjunto de zonas.
	- c. Haga clic en **OK** (Aceptar).
- 3. Para crear un nuevo conjunto de zonas modificando uno existente:
	- a. En la columna **Zone Sets** (Conjuntos de zonas) de la pantalla Zoning Configuration (Configuración de zonas), seleccione el conjunto de zonas existente y haga clic en **Edit** (Editar).
	- b. En la ventana Edit, cambie el nombre del conjunto de zonas por uno nuevo.
	- c. Haga clic en **OK** (Aceptar).

### **Creación de zonas**

Para crear nuevas zonas:

- 1. En la columna **Zones** (Zonas) de la pantalla Zoning Configuration (Configuración de zonas), haga clic en **Add** (Agregar).
- 2. Escriba el nombre de la zona.
- 3. Haga clic en **OK** (Aceptar).

### **Creación de miembros de las zonas**

Para indicar los dispositivos:

- 1. En la columna **Zone Members** (Miembros de zonas) de la pantalla Zoning Configuration (Configuración de zonas), haga clic en **Add** (Agregar).
- 2. Escriba el nombre del miembros de la zona
- 3. Seleccione el WWPN en la lista de número de puerto.
- 4. Escriba el nombre WWPN, o si el dispositivo ya está conectado al conmutador, seleccione el nombre en el menú desplegable.
- 5. Haga clic en **OK** (Aceptar).
- 6. Repita estos pasos para cada miembro de la zona adicional.

### **Asignación de miembros de las zonas a las zonas**

Para agregar miembros de las zonas a las zonas que desee, seleccione el miembro de la zona que quiera y utilice la técnica de arrastrar y soltar para agregarlo a la zona deseada.

### **Asignación de zonas a conjuntos de zonas**

Para agregar zonas al conjunto de zonas que desee, seleccione la zona que quiera y utilice la técnica de arrastrar y soltar para agregarla al conjunto de zonas deseado.

### **Activación del conjunto de zonas**

Para activar y aplicar el conjunto de zonas:

1. Haga clic con el botón secundario del ratón en el conjunto de zonas que desee y seleccione **Activate** (Activar).

El conjunto de zonas activo aparecerá resaltado en la pantalla.

2. Haga clic en **Apply** (Aplicar).

El conjunto de zonas seleccionado será ahora el conjunto de zonas activo utilizado por el conmutador.

### **Ejemplo de configuración de zonas**

Asuma lo siguiente:

- El Servidor1 debe acceder al Disco1 exclusivamente para el arranque del sistema operativo (arranque SO).
- El Servidor1 debe acceder al Raid1 para el almacenamiento compartido.
- El Servidor1 debe acceder a la Cinta1 para realizar una copia de seguridad.
- El Servidor2 debe acceder al Disco2 exclusivamente para el arranque del sistema operativo.
- El Servidor2 debe acceder al Raid1 para el almacenamiento compartido.
- El Servidor<sub>2</sub> debe acceder a la Cinta1 para realizar una copia de seguridad.

Antes de empezar a configurar las zonas, primero deberá definir las zonas, los conjuntos de zonas y los miembros de las zonas que necesitará.

La [Tabla 22](#page-91-0) enumera las zonas, los conjuntos de zonas y los miembros de las zonas usados en este ejemplo e indica qué miembros contienen las zonas y los conjuntos de zonas.

| Miembros de la zona                   | <b>Zonas</b>            | Conjunto de zonas  |
|---------------------------------------|-------------------------|--------------------|
| Server 1<br>WWPN:<br>1000000102421303 | Web Zone                | MIS NT CLSTR1 SAN1 |
| Disk 1<br>WWPN:<br>2100005004d02f78   | Web Zone                |                    |
| Tape 1<br>WWPN:<br>210000010241ff73   | Web_Zone y<br>Mail_Zone |                    |
| Raid 1<br>WWPN:<br>210000010249a7ab   | Web_Zone y<br>Mail Zone |                    |
| Server2<br>WWPN:<br>100000a0c99ae47a  | Mail Zone               |                    |
| Disk2<br>WWPN:<br>200000600819ae48    | Mail Zone               |                    |

<span id="page-91-0"></span>**Tabla 22: Ejemplos de Miembros de zona, zonas y conjunto de zonas**

En este ejemplo, el conjunto de zonas MIS\_NT-CLSTR1\_SAN1 contiene dos zonas:

- Web\_Zone contiene los siguientes miembros de zona: Servidor1, Disco1, Raid1 y Cinta1.
- Mail\_Zone contiene los siguientes miembros de zona: Servidor2, Disco2, Raid1 y Cinta1.

# **Solución de problemas 4**

En este capítulo se tratan los siguientes aspectos del nuevo conmutador de tejido de 6 puertos para MSA.

- Directrices para la solución de problemas
- Solución de problemas del conmutador de tejido de 6 puertos para MSA con el indicador de estado y el botón Reset (Reiniciar)
- Soluciones de mantenimiento preventivo

# **Directrices para la solución de problemas**

Si tiene algún problema de acceso a un dispositivo conectado al conmutador, el origen del mismo puede ser el conmutador de tejido de 6 puertos para MSA o cualquiera de las conexiones existentes entre el host y el dispositivo. Consulte este capítulo para solucionar problemas relativos al conmutador de tejido de 6 puertos para MSA.

# **Solución de problemas del conmutador de tejido de 6 puertos para MSA**

Si tiene alguna dificultad para acceder a un dispositivo conectado al conmutador de tejido de 6 puertos para MSA, el origen del mismo puede ser el dispositivo, el conmutador, el host o cualquiera de las conexiones existentes entre el host y el dispositivo. Siga los pasos especificados a continuación para indagar en el problema. A continuación se facilita una descripción de los posibles síntomas:

- 1. Compruebe la alimentación en el Indicador de estado global. Es posible que la unidad no esté conectada correctamente al dispositivo Modular SAN Array 1000.
- 2. Revise los indicadores del conmutador que han fallado por si tuviesen algún problema aparente. Si los indicadores fallidos siguen encendidos, el conmutador puede estar defectuoso o tal vez la temperatura exceda los límites establecidos.
- 3. Revise el cableado que une el conmutador con los dispositivos de Canal de fibra. Compruebe que los cables y los conectores no estén sucios, sueltos, rotos ni doblados. Si se está utilizando un transceptor Small Form Factor Pluggable (SFP) admitido por HP, compruebe que está correctamente instalado y que el cable ha encajado de la manera adecuada.
- 4. Compruebe los indicadores de estado de los puertos.

# **Lectura del indicador de estado global**

Los indicadores proporcionan información acerca del estado del conmutador. Esto debe usarse como primera fase para la solución de problemas. Si está funcionando el enlace serie o el enlace de Ethernet con el conmutador, utilice el comando correspondiente de la Interfaz de líneas de comandos (Consulte el Apéndice C, "Interfaz de línea de comandos" para conocer el comando adecuado). Para conocer los estados de los indicadores del Indicador de estado global, consulte la [Tabla 23.](#page-94-0)

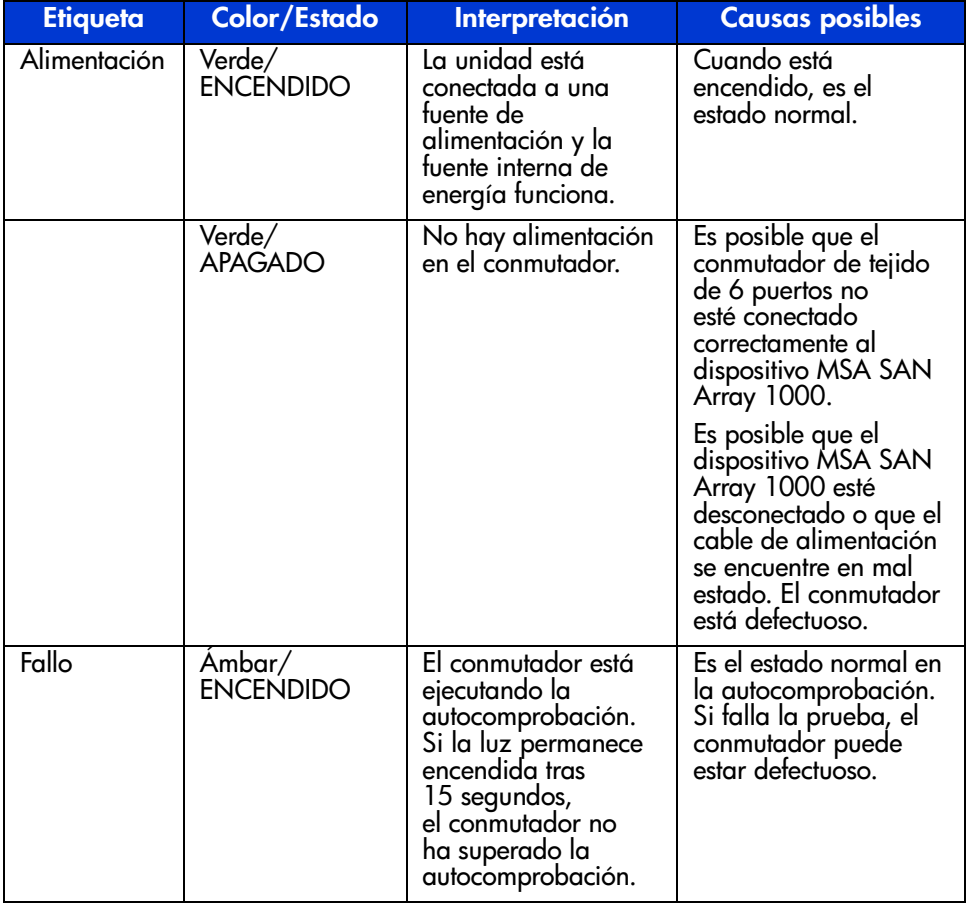

### <span id="page-94-0"></span>**Tabla 23: Indicador de estado global**

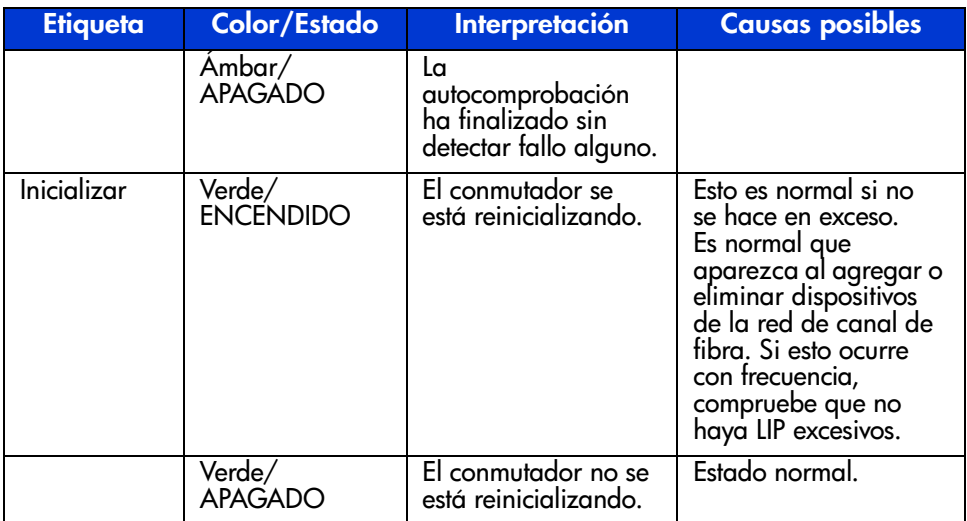

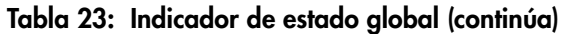

# **Lectura de los indicadores Ethernet**

# **Tabla 24: Indicadores Ethernet**

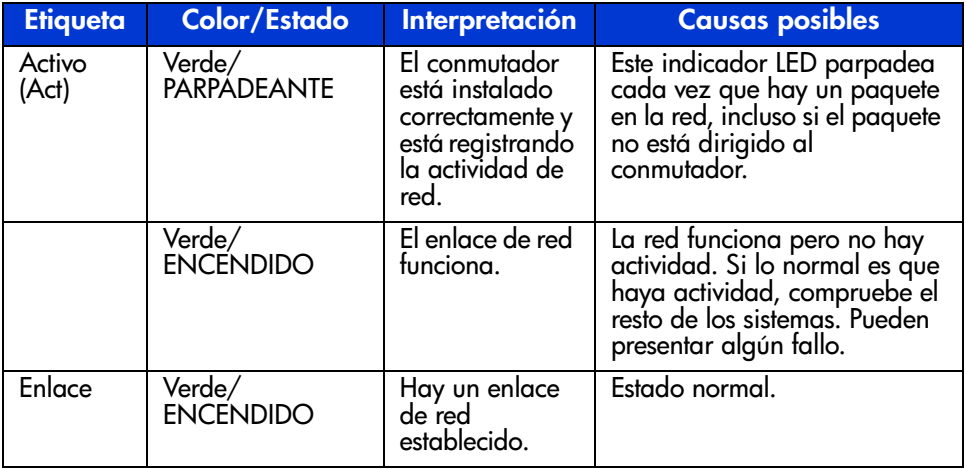

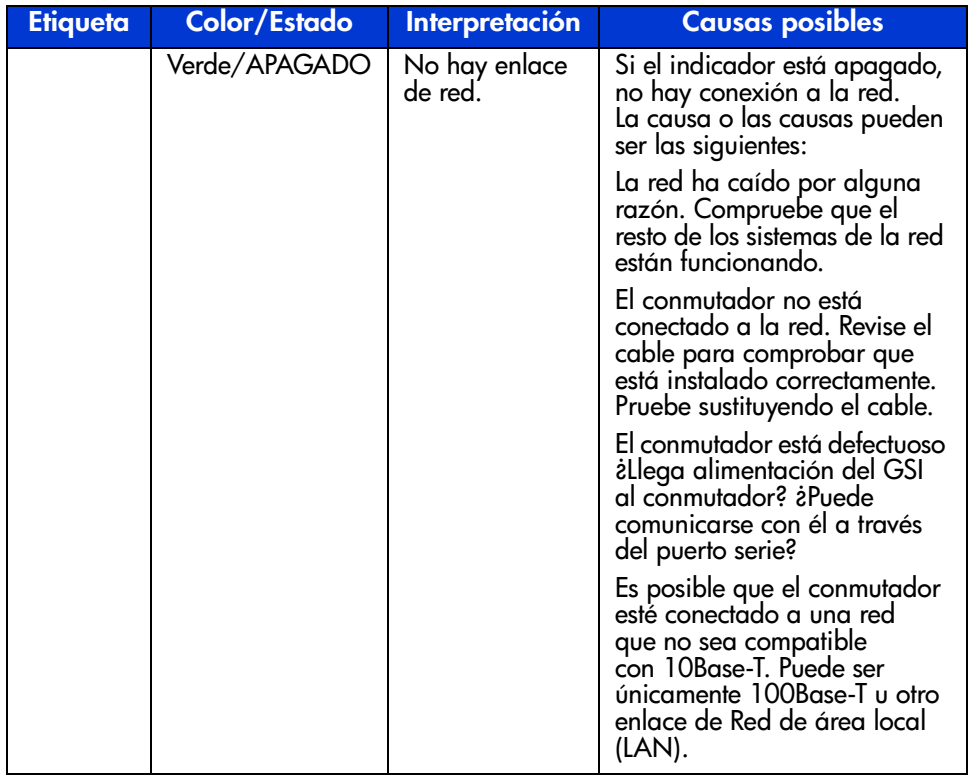

### **Tabla 24: Indicadores Ethernet (continúa)**

# **Lectura de los indicadores de puerto**

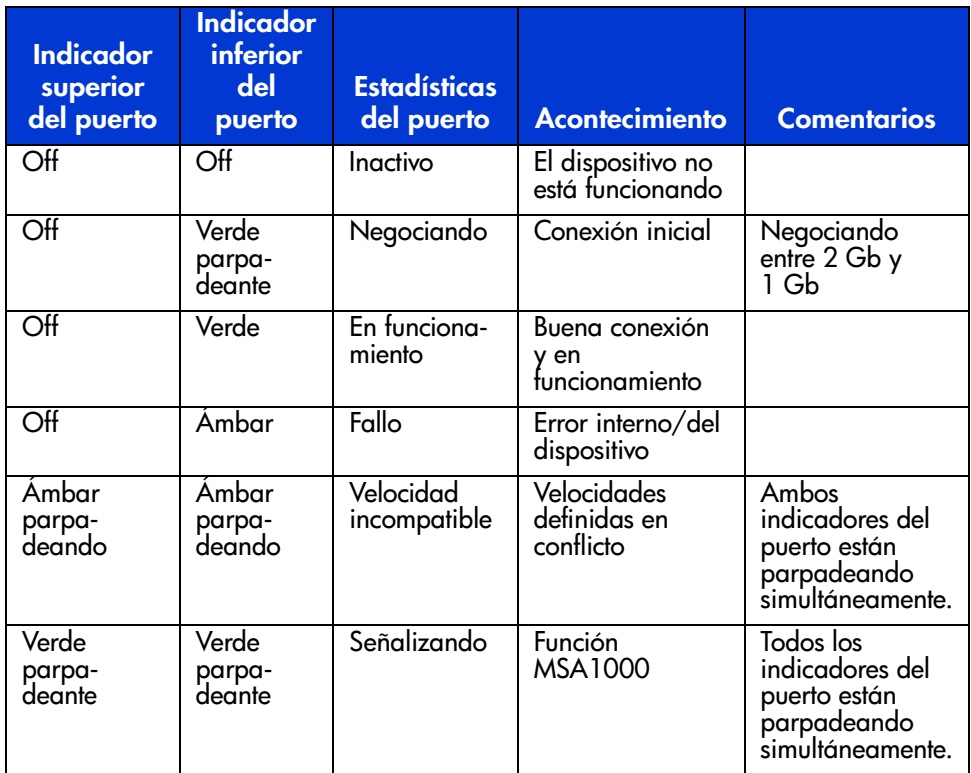

**Tabla 25: Indicadores de enlace de los puertos** 

# **Problemas con la comunicación serie**

La interfaz RS-232 puede causar variaciones en la interfaz. Si se detectan problemas con el cable serie, compruebe que éste está enchufado correctamente y que posee las conexiones de patillas adecuadas.

# **Conexiones**

En la siguiente sección se describe el uso correcto de los Transceptores Small Form Factor Pluggable (SFP) y de los cables de canal de fibra compatibles con HP.

# **Transceptores Small Form Factor Pluggables (SFP) admitidos por HP**

Tenga cuidado al manipular los SFP. Tome las precauciones normales para protegerlos de las descargas de electricidad estática y de cualquier otro daño:

**Nota:** Al manipular los SFP compatibles con HP, lleve siempre una muñequera antiestática. Son sensibles a la electricidad estática.

- Deie el dispositivo en su bolsa antiestática hasta que esté preparado para instalarlo.
- Sujete el SFP por los bordes y manipúlelo con cuidado.
- Para su limpieza siga siempre los procedimientos recomendados por el fabricante del SFP compatible con HP. Esto es especialmente aplicable al tipo de disolvente utilizado para la limpieza de las superficies ópticas.

**Nota:** No instale ningún SFP que parezca dañado físicamente. Puede provocar daños irreparables al conmutador. Cubra los conectores SFP que no estén en uso con las tapas facilitadas para evitar la contaminación provocada por el oscurecimiento o atenuación de las señales de luz.

# **Cables de canal de fibra**

El conmutador de tejido de 6 puertos para MSA utiliza cables de canal de fibra para comunicarse con los dispositivos del nodo final. Un cable suelto o roto puede ocasionar un gran número de problemas. Revise el cableado que une el conmutador de tejido de 6 puertos para MSA y los dispositivos de canal de fibra. Compruebe que los cables y los conectores no estén sucios, sueltos, rotos ni doblados.

- Revise los indicadores del conmutador que han fallado por si tuviesen algún problema aparente.
- Compruebe que los SFP compatibles con HP están insertados adecuadamente.
- Compruebe los indicadores de estado de los puertos.
- Compruebe que el indicador situado junto al conector especial del cable de interfaz de canal de fibra está encendido. Si no es así, no se ha establecido una conexión viable con la red de canal de fibra.

# **Control de la temperatura**

El conmutador de tejido de 6 puertos para MSA está diseñado para trabajar en un entorno con una temperatura normal comprendida entre 10º y 40º C (de 50º a 104º F).

# **Soluciones de mantenimiento preventivo**

Para proteger el conmutador y alargar su duración, HP hace las siguientes recomendaciones:

- Aspire periódicamente las superficies externas del conmutador para eliminar el polvo.
- No deje caer los conectores de cable de fibra óptica en superficies duras. Esto puede causar fracturas internas en el vidrio y señales intermitentes.
- Cubra los extremos de los cables que no estén en uso para evitar la contaminación provocada por el oscurecimiento o la atenuación de las señales de luz.

**Nota:** Al manejar los SFP utilice siempre una muñequera antiestática. Son dispositivos sensibles a la electricidad estática.

- Cubra las conexiones de los SFP compatibles con HP que no estén en uso para evitar la contaminación provocada por el oscurecimiento o la atenuación de las señales de luz.
- Para su limpieza siga siempre los procedimientos recomendados por el fabricante del SFP compatible con HP. Esto es especialmente aplicable al tipo de disolvente utilizado para la limpieza de las superficies ópticas.
- Nunca inserte objetos extraños en los puertos ópticos de transmisión y recepción.
- No doble el cable de fibra para formar un radio inferior a 7,8 cm.

# **Avisos reglamentarios A**

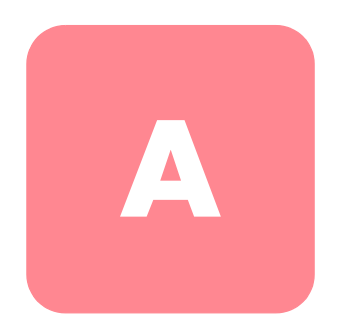

# **Aviso de la Comisión Federal de Comunicaciones**

La sección 15 de las reglas y regulaciones de la Comisión Federal de Comunicaciones (FCC, Federal Communications Commission) establece los límites de emisiones de radiofrecuencia (RF, Radio Frequency) para proporcionar un espectro de frecuencia de radio libre de interferencias. Muchos dispositivos electrónicos, incluidos los ordenadores, generan energía de radiofrecuencia adicional a la función para la que fueron fabricados y, por tanto, están amparados por esas normas. Estas reglas dividen a los ordenadores y a los dispositivos periféricos en dos clases, A y B, dependiendo de su instalación. Los dispositivos de clase A son aquellos que, por su naturaleza, se instalan en un entorno empresarial o comercial. Los dispositivos de clase B son aquellos de los que razonablemente se puede esperar que se instalen en un entorno doméstico (por ejemplo, los ordenadores personales). La FCC obliga a que los dispositivos de ambas clases lleven una etiqueta indicando el potencial de interferencias del dispositivo, así como instrucciones de funcionamiento adicionales para el usuario.

La etiqueta del dispositivo muestra a qué clase (A o B) pertenece el equipo. Los dispositivos de clase B presentan el logotipo o identificador de la FCC en la etiqueta. Los dispositivos de clase A no tienen el ID en esta etiqueta.

# **Aviso de la Comisión Federal de Comunicaciones**

Este equipo ha sido probado y se ha constatado que cumple las limitaciones exigidas a un dispositivo digital de clase A de acuerdo con la parte 15 de la normativa de la FCC. Estos límites se han diseñado de manera que proporcionen una protección razonable contra interferencias nocivas cuando el equipo funciona en un entorno comercial. Este equipo genera, utiliza y puede emitir energía de radiofrecuencia y, si no se instala y utiliza de acuerdo con las instrucciones, puede ocasionar interferencias nocivas con las comunicaciones por radio. Es probable que el funcionamiento del equipo en un área residencial provoque interferencias nocivas, en cuyo caso el usuario deberá corregirlas a su costa.

# **Modificaciones**

La normativa de la FCC exige que se notifique al usuario que cualquier cambio o modificación realizada en este dispositivo que no haya sido expresamente aprobado por HP podría anular el derecho del usuario a utilizar el equipo.

# **Cables**

Las conexiones a este dispositivo deben realizarse con cables blindados que tengan cubiertas de conector RFI/EMI metálicas, a fin de respetar el cumplimiento de la Normativa de la FCC.

# **Aviso canadiense (Avis Canadien)**

Este aparato digital de clase A cumple todos los requisitos de la normativa canadiense sobre equipos que originan interferencias.

Cet appareil numérique de la classe B respecte toutes les exigences du Règlement sur le matériel brouilleur du Canada.

# **aviso de la Unión Europea**

Los productos que presentan la marca CE cumplen con la Directiva EMC (89/336/EEC) y con la Directiva de bajo voltaje (72/23/EEC) publicadas por la Comisión de la Comunidad Europea.

El cumplimiento de estas instrucciones supone la conformidad con las siguientes normas europeas (los estándares internacionales equivalentes aparecen entre paréntesis):

- EN55022 (CISPR 22): interferencia electromagnética
- EN50082-1 (IEC801-2, IEC801-3, IEC801-4): inmunidad electromagnética
- EN60950 (IEC950): seguridad de los productos

# **Descarga electrostática B**

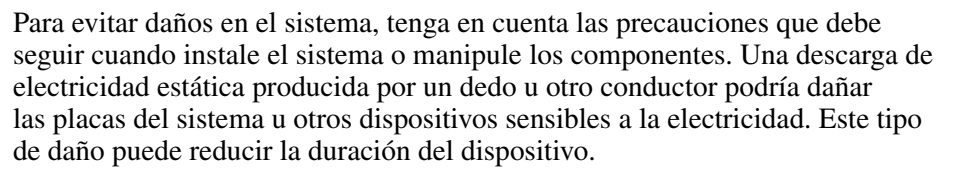

Para evitar daños por descargas electrostáticas, observe las siguientes precauciones:

- Evite el contacto manual, transportando y almacenando los productos en cajas antiestáticas.
- No saque de sus cajas las piezas sensibles a la electricidad estática hasta que lleguen a entornos a prueba de este tipo de electricidad.
- Coloque los componentes en una superficie conectada a tierra antes de sacarlos de las bolsas.
- Evite tocar patillas, guías y circuitos.
- Asegúrese de que está correctamente conectado a tierra cuando toque un componente o conjunto sensible a la electricidad estática.

# **Métodos de conexión de tierra**

Existen varios métodos para conectarse a tierra. Adopte uno o varios de los métodos siguientes cuando manipule o instale componentes sensibles a la electricidad estática:

- Utilice una muñequera conectada mediante un cable a una mesa de trabajo o a un chasis de un equipo conectado a tierra. Las muñequeras antiestáticas son bandas flexibles con una resistencia mínima de 1 megaohmio,  $\pm 10$  por ciento, en los cables de tierra. Para conseguir una conexión a tierra adecuada, póngase la muñequera antiestática bien ajustada a la piel.
- Utilice correas en tacones, punteras o botas al trabajar de pie. Póngase correas en ambos pies si se halla sobre un suelo conductor o sobre esterillas de suelo disipadoras.
- Utilice herramientas conductoras.
- Utilice el juego de herramientas portátil con la esterilla disipadora de electricidad estática plegable.

Si carece de alguna parte del equipo sugerido, póngase en contacto con su distribuidor autorizado de HP para que se encargue de la instalación de la toma de tierra.

**Nota:** Si desea obtener más información sobre la electricidad estática o sobre la asistencia en la instalación del producto, póngase en contacto con su distribuidor autorizado de HP.

# **Interfaz de líneas de comandos C**

La mayor parte de los comandos de configuración empleados para configurar y mantener el conmutador de tejido de 6 puertos para MSA se puede controlar desde las dos primeras opciones del menú principal: Networking Parameters (Parámetros de red) y Management (Gestión). Para usar funciones más avanzadas, la utilidad de gestión del conmutador de tejido de 6 puertos para MSA ofrece un nivel superior de complejidad. Este nivel avanzado de parámetros se maneja desde una interfaz de líneas de comandos (CLI, Command Line Interface).

Este capítulo incluye información sobre cómo:

- Llamada a la interfaz de línea de comandos
- Utilizar la Interfaz de líneas de comandos
- Configurar zonas

La siguiente tabla proporciona una visión de conjunto de los comandos disponibles a través de la CLI.

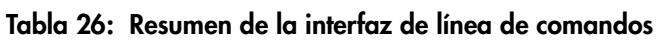

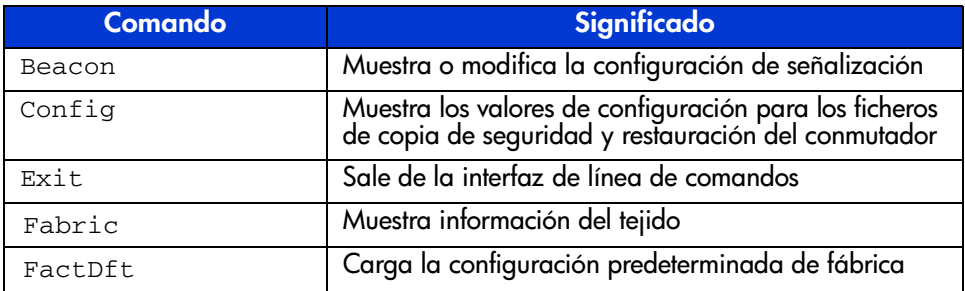

| <b>Comando</b> | Significado                                                    |
|----------------|----------------------------------------------------------------|
| Help           | Enumera todos los comandos implementados                       |
| HwCfq          | Muestra la configuración de hardware                           |
| Log            | Muestra o modifica la configuración del registro<br>de sucesos |
| LogOut         | Cierra la sesión de la interfaz del usuario                    |
| NetCfg         | Muestra la configuración de la red de conmutadores             |
| $_{\rm NS}$    | Muestra la información del servidor de nombres                 |
| PortCt1        | Muestra o modifica la configuración de puertos                 |
| PortReSet      | Restablece los puertos de conmutador seleccionados             |
| PortStatS      | Muestra las estadísticas de puerto                             |
| PortStatUs     | Muestra el estado de los puertos                               |
| PortTp         | Muestra el rendimiento de todos los puertos                    |
| ReSeT          | Reinicia el conmutador                                         |
| <b>SNMP</b>    | Muestra o modifica la configuración de SNMP Mib2               |
| SwCt1          | Muestra o modifica la configuración del conmutador             |
| SwStatE        | Muestra el estado del conmutador                               |
| SwStatUs       | Muestra el estado del conmutador                               |
| Temp           | Muestra o modifica la configuración de la temperatura          |
| TftpD1         | Muestra o modifica la configuración de las descargas           |
| Topology       | Muestra información de la topología                            |
| Traps          | Muestra o modifica la configuración de SNMP Trap               |

**Tabla 26: Resumen de la interfaz de línea de comandos (continúa)**

# **Llamada a la interfaz de línea de comandos**

Para que aparezca la CLI hay que elegir la opción **4.Command line interface**  del menú principal. Responderá con el símbolo "cmd>" tal como se muestra en la [Figura 49](#page-107-0).

| Embedded Switch - 6 Port<br>229967-001<br>Model number:<br>Firmware version:<br>PXX.X |        |  |  |  |  |  |
|---------------------------------------------------------------------------------------|--------|--|--|--|--|--|
| Selftest status:                                                                      | passed |  |  |  |  |  |
| Networking settings<br>2.                                                             |        |  |  |  |  |  |
| з.<br>Management settings                                                             |        |  |  |  |  |  |
| Command line interface<br>4.                                                          |        |  |  |  |  |  |
| 5.<br>Loqout                                                                          |        |  |  |  |  |  |
| 6.<br>Reset switch                                                                    |        |  |  |  |  |  |
|                                                                                       |        |  |  |  |  |  |

<span id="page-107-0"></span>**Figura 49: Menú principal**
# **Uso de la Interfaz de línea de comandos**

La CLI es una interfaz de líneas ASCII de propósito general separadas por retornos de carro. La sintaxis se puede ver de forma óptima escribiendo "help". Para obtener información más detallada, escriba "help" seguido del nombre de un comando, tal como se muestra a continuación.

cmd> help nombre\_comando

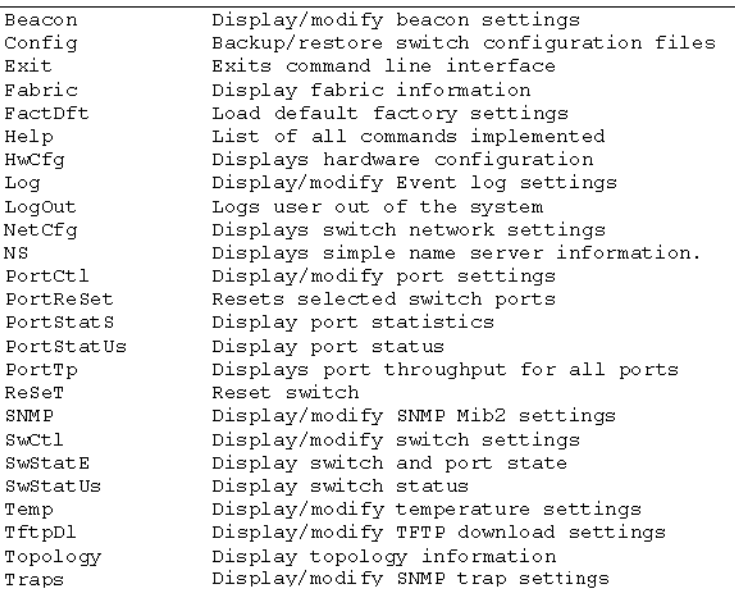

### **Figura 50: Menú Help**

Si escribe el comando Help, obtendrá acceso a una lista de todos los comandos disponibles junto con una breve introducción de la sintaxis. Además, es posible asignar valores a diversos parámetros utilizando el signo igual separado por espacios.

# **Cierre de sesión de la CLI**

La pantalla del comando logout de la CLI es la misma que la opción logout del menú principal.

```
Embedded Switch - 6 Port
                   229967-001
Model number:
Firmware version:
                      PXX.X
Selftest status:
                       passed
2.Networking settings
3. Management settings
4. Command line interface
   Logout<br>Logout<br>Reset switch
5.6.
>5
```
**Figura 51: Pantalla Logout** 

# **Salida de la CLI**

El comando Exit de la CLI devuelve al usuario al menú principal. El comando Exit se distingue del comando Logout en que el usuario no sale del programa, sino que permanece conectado a él y conserva la capacidad para seleccionar un elemento nuevo del menú principal.

## **Reset**

Este comando reinicia el conmutador.

## **Beacon**

El comando Beacon activa o desactiva el conmutador.

### **Sintaxis**

```
Beacon On = Set Switch Beacon ON
Beacon Off = Set Switch Beacon OFF
```
Ejemplos:

```
cmd> beacon
Beaconis on
```
**Figura 52: Comando**Beacon On

### **Config**

Este comando muestra y modifica la copia de seguridad de la configuración del conmutador y los valores de restauración de la configuración. Asimismo, activa la función de copia de seguridad y de restauración. La copia de seguridad de la configuración escribe los ficheros de configuración del conmutador en ficheros especificados por "fichero" en el servidor TFTP, que a su vez viene especificado por la dirección IP. La restauración de la configuración vuelve a configurar el conmutador en función de los ficheros especificados por "fichero" en el servidor TFTP, que a su vez viene especificado por la dirección IP.

**Nota:** Cuando utilice la característica de "copia de seguridad", es posible que algunos servidores TFTP no sobrescriban los ficheros existentes. Los servidores TFTP crean un nuevo fichero con nombres modificados por lo que la función "restore" no recupera el fichero esperado.

#### Sintaxis:

```
Config: muestra los valores de copia de seguridad y restauración 
de la configuración
Config File = <NombreDeArchivo>modifica el prefijo de nombre de 
fichero de copia de seguridad y restauración de la configuración
Config IP = <0.0.0.0>modifica la dirección IP del servidor TFTP
Config Backupinicia la copia de seguridad de la configuración
Config Restoreinicia la restauración de la configuración
```
### **Ejemplos:**

```
cmd> config
backup/restore filename prefix: backup
backup/restore IP address:
                                127.0.0.1
```
### **Figura 53: Comando** Config

## **Exit**

Sale de la interfaz de líneas de comandos y vuelve al menú principal.

Sintaxis:

Exit

Ejemplos:

cmd> Exit

## **Fabric**

Muestra todos los conmutadores del tejido.

Sintaxis:

Fabric

Ejemplo:

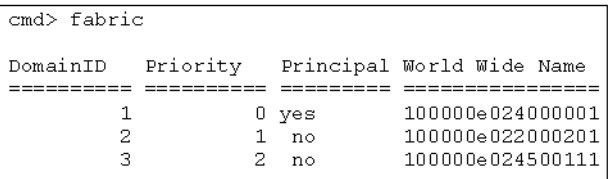

#### **Figura 54: Comando** Fabric

## **Factdft**

Restablece la configuración predeterminada de fábrica del conmutador. Los valores de configuración predeterminados de los comandos de CLI son:

**Tabla 27: Valores predeterminados en fábrica**

| <b>Comando de la CLI</b> | <b>Parámetro</b>                                | Valor predeterminado                       |
|--------------------------|-------------------------------------------------|--------------------------------------------|
| Beacon                   | On                                              | 0                                          |
|                          | Off                                             | 0                                          |
| Config                   | Backup/restore filename                         | backup                                     |
|                          | Backup/restore IP address                       | 127.0.0.1                                  |
| Log                      | Log level filter                                | Information, warning, fatal,<br>and status |
|                          | Display level filter                            | None                                       |
|                          |                                                 | eventlog.txt                               |
|                          | Upload TFTP file name<br>Upload TFTP IP address | 127.0.0.10                                 |
| PortCtl                  | Port                                            | 1 through 18                               |
|                          | Offline/Online                                  | Online                                     |
|                          | Public/Private                                  | Public                                     |
|                          | Type                                            | Auto                                       |
|                          | Speed                                           | Auto                                       |
|                          | Heart                                           | 20                                         |
|                          | Cost                                            | 1000                                       |
| Snmp                     | Name                                            | <b>FC</b> Switch                           |
|                          | Contact                                         | Null                                       |
|                          | Location                                        | Null                                       |
| Swctl                    | Switch name                                     | FC Switch                                  |
|                          | Desired domain                                  | 1                                          |
|                          | Priority                                        | 254                                        |
|                          | Translation                                     | off                                        |
|                          | Send FAN                                        | off                                        |
|                          | Force IOD                                       | off                                        |
|                          | Force IOD delay                                 | 1 second                                   |

| Comando de la CLI | <b>Parámetro</b>        | Valor predeterminado |
|-------------------|-------------------------|----------------------|
| Temp              | Threshold               | 50c                  |
| Tftpdl            | TFTP download file name | syspkg.bin           |
|                   | TFTP IP address         | 127.0.0.1            |
|                   | Request timeout         | 5000ms               |
|                   | Request packet retires  | 6                    |
|                   | Data timeout            | 500 <sub>ms</sub>    |
|                   | Data packet retires     | 60                   |
|                   | Reset after download    | No                   |
| Traps             |                         | All traps removed    |
| Zones             |                         | No zones             |

**Tabla 27: Valores predeterminados en fábrica (continúa)**

Sintaxis:

FactDft

Ejemplo:

```
cmd> factdft
Resetting the switch to factory defaults will be dis-
ruptive to normal switch operation.
Do you wish to continue? (y/n): y
```
### **Figura 55: Comando** Factdft

## **Help**

Enumera todos los comandos. Help también se utiliza con un nombre de comando para describir una función de comando.

Sintaxis:

Help Help <*comando*>

Help: muestra la lista de los comandos disponibles desde esta interfaz.

Help <comando>: muestra una descripción del comando especificado.

*comando*: el nombre del comando para que desea obtener ayuda.

Ejemplos:

```
cmd>helpCompaq Fabric Switch
Legend:
\langle \rangle - required parameter
[ ] - optional switch
Syntax:
 Help
                  List of commands.
 Help <command> Detailed help for specified command.
Commands/subcommands are not case sensitive.
Commands/subcommands can be shortened by using the capitalized
letters in the command/subcommand.
```
**Figura 56: Pantalla inicial del comando** Help

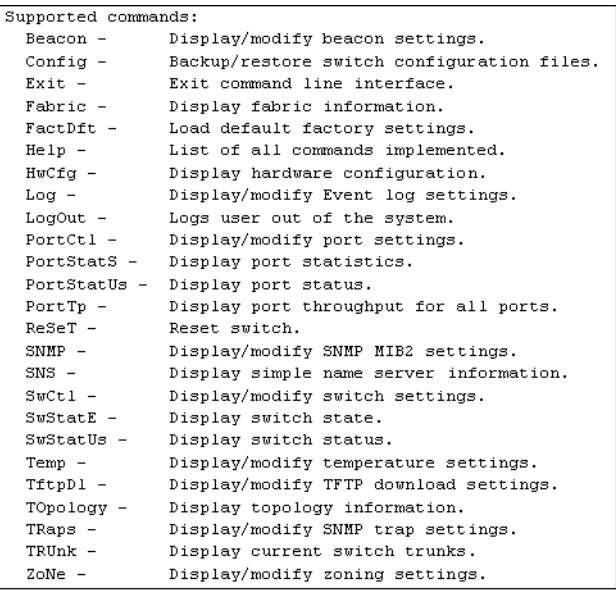

### **Figura 57: Comandos admitidos**

## **Hwcfg**

Muestra la configuración de hardware del conmutador.

Sintaxis:

HwCfg

Ejemplo:

| cmd> hwcfq            |                          |
|-----------------------|--------------------------|
| Banner:               | Embedded Switch - 6 Port |
| Serial number:        | P4658X43WKT02J           |
| Firmware version:     | PXX.X                    |
| Ethernet MAC address: | 00e02411ba59             |
| FC MAC address:       | 00e02411ba5a             |
| Switch MMNN:          | 100000e02411ba5a         |
| Number ports: 6       |                          |
|                       |                          |

**Figura 58: Comando** Hwcfg

### **Log**

Este comando mostrará y modificará la configuración del registro de sucesos. En caso de que tenga lugar un suceso, si la gravedad del suceso coincide con el valor de configuración "LogLevFilter", el evento se registrará en el buffer del registro de sucesos. Si la gravedad del suceso coincide con el valor de configuración DispLevFilter, el suceso se mostrará en la consola. "List" mostrará las entradas contenidas en el buffer del registro de sucesos. "Upload" cargará las entradas del registro de sucesos en el servidor especificado por "Tftplp" en un fichero especificado por "Tftp Filename". Pulse **Ctrl-C** para desactivar temporalmente la pantalla del registro de sucesos. Pulse **Ctrl B** para activar la pantalla del registro de sucesos.

#### Sintaxis:

Log Muestra la configuración del registro de sucesos Log LogLevFilter = <level>Modifica el filtro del nivel del registro de sucesos Log LogModFilter = <level>Modifica el filtro del módulo del registro de sucesos Log DispLevFilter = <level>Modifica el filtro del nivel de presentación del registro de sucesos Log DispModFilter = <level>Modifica el filtro del módulo de presentación del registro de sucesos Log PrtMsgLvl <prt> = <num>Modifica el nivel del mensaje de puerto Log LogInterval = <int>Modifica el intervalo mínimo del registro de sucesos (ms) Log TftpFilename = <flname>Modifica el nombre del servidor TFTP Log TftpIp = <xx.xx.xx.xx>Modifica la dirección IP del servidor TFTP Log List Muestra las entradas en el registro de sucesos Log UploadCargar entradas del registro de sucesos en el servidor TFTP <level>: d – debug (reparar); i – information (información); w – warning (advertencia); f - fatal (grave); s - status (estado); g – gsos; n-none (ninguno) <mod>: campo de bits hexadecimales

Ejemplo (para establecer los niveles debug, warning y fatal en DispLevFilter):

```
Log dlf = dwf
```
Ejemplo (para desactivar LogLevFilter):

Log  $llf = n$ 

Ejemplo:

```
cmd>log dlf = iwf
```
**Figura 59: Comando** Log dlf

## **LogOut**

Cierra la sesión del usuario en el sistema.

Sintaxis:

LogOut

Ejemplo:

cmd> Logout Login:

**Figura 60: Comando** Logout

## **NetCfg**

Muestra la configuración de red del conmutador.

Sintaxis:

Netcfg

Ejemplos:

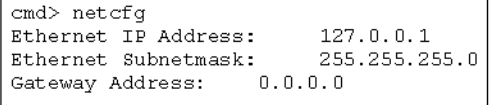

### **Figura 61: Comando** Netcfg

### **NS**

Muestra las entradas locales y globales de la tabla del servidor de nombres (NS). Sintaxis:

NS NS *[/*d] NS All NS All *[/*d]

Con la variable */d* , todas las entradas se muestran ininterrumpidamente, sin esperar a la interacción del usuario.

NS: Muestra las entradas del servidor de nombres local

NS All: Muestra las entradas del servidor de nombres local y global

Ejemplos:

```
cmd >ns
PortID:01ef01; PortType:NL; WWNN:100000e0240000001;
WWPN:210500e024000001
COS:3; NodeIP:0.0.0.0; PortIP:0.0.0.0
```
#### **Figura 62: Comando** Ns

### **PortCtl**

Muestra y modifica la configuración del control del puerto.

Sintaxis:

```
PortCtl
PortCtl <número_puerto> Public = <estado_público>
PortCtl <número_puerto> Type = <tipo_puerto>
PortCtl <número_puerto> Speed = <velocidad_puerto>
PortCtl <número_puerto> Heartbeat = <velocidad_latencia>
PortCtl <número_puerto> Cost = <costo_enrutamiento>
```
donde *número\_puerto* = un número de puerto válido para el conmutador de tejido entre 1 y 6. Utilice el valor 'all' si desea que el comando se aplique a todos los puertos.

PortCtl: Muestra la configuración de control del puerto.

PortCtl <número\_puerto> Offline = <*estado\_fuera de línea*>: Conecta o desconecta un único puerto o todos los puertos.

### **Descripción de las variables de estado\_fuera de línea**

*yes*: establece en estado fuera de línea un puerto o todos los puertos.

*no*: establece en estado en línea un puerto o todos los puertos.

PortCtl <número\_puerto> Type = <*tipo\_puerto*>: establece la variable del tipo de puerto para uno o para todos los puertos.

### Descripción de las variables de **tipo\_puerto**

*auto*: establece que uno o todos los puertos negocien automáticamente su tipo de puerto.

*FL*:establece uno o todos los puertos en el tipo de puerto FL.

*F*: establece un único puerto o todos los puertos en el tipo de puerto F.

PortCtl <número\_puerto> Speed = <*velocidad\_puerto*>: establece la variable del tipo de puerto para uno o para todos los puertos.

### **Descripción de las variables de tipo\_puerto**

*auto*:establece que uno o todos los puertos negocien automáticamente su velocidad de puerto.

*1G*: establece que uno o todos los puertos funcionen a 1 Gbps.

*2G*: establece que uno o todos los puertos funcionen a 2 Gbps.

```
PortCtl <número puerto> Type = Heartbeat =
<velocidad_latencia>: establece la variable de la velocidad de latencia para 
uno o para todos los puertos.
```
### **Descripción de las variables de velocidad\_latencia**

*5 -50*: establece la velocidad de latencia entre 5 y 50 segundos.

PortCtl <número\_puerto> Cost = <*costo\_enrutamiento*>: establece la variable de costo de enrutamiento para un único puerto individual o para varios puertos.

#### **Descripción de las variables de costo\_enrutamiento**

*100 -5000*: establece el costo de enrutamiento entre 100 y 5000.

Ejemplos:

| cmd> | portetl |         |         |       |             |      |
|------|---------|---------|---------|-------|-------------|------|
| Port | Offline | Public  | Type    | Speed | Heart       | Cost |
| ==== | ======= | ------- | ======= | ===== | $=$ $=$ $=$ | ==== |
| 1    | online  | public  | Auto    | Auto  | 20          | 1000 |
| 2    | online  | public  | Auto    | Auto  | 20          | 1000 |
| 3    | online  | public  | Auto    | Auto  | 20          | 1000 |
| 4    | online  | public  | Auto    | Auto  | 20          | 1000 |
| 5    | online  | public  | Auto    | Auto  | 20          | 1000 |
| 6    | online  | public  | Auto    | Auto  | 20          | 1000 |

**Figura 63: Comando** PortCtl

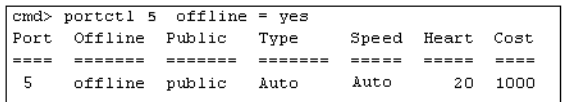

### Figura 64: Comando PortCtl offline

Sintaxis:

PortCtl <número\_puerto> offline = <estado\_fuera de línea>

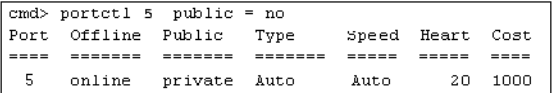

### **Figura 65: Comando** PortCtl public

Sintaxis:

PortCtl <número\_puerto> public = <estado\_público>

|                  | $ cmd>$ portctl 5 Type = FL |         |                            |        |                  |        |  |
|------------------|-----------------------------|---------|----------------------------|--------|------------------|--------|--|
|                  | Port Offline Public Type    |         |                            |        | Speed Heart Cost |        |  |
| <u>  = = = =</u> | $=   -  -  - - -$           | ======= | =======                    | ------ | -----            |        |  |
| $\vert$ 5        |                             |         | online public FL port Auto |        | 20               | - 1000 |  |

**Figura 66: Comando** Portctl type

Sintaxis:

PortCtl <*número\_puerto*> Type = <*tipo\_puerto*>

cmd> portctl  $5$  Speed = 1G 5. online public Auto Auto 20 1000

#### **Figura 67: Comando** PortCtl speed

Sintaxis:

PortCtl <*número\_puerto*> Speed = <*velocidad\_puerto*>

 $cmd> portct1$  5 Heartbeat = 30 5 online public Auto Auto 30 1000

#### **Figura 68: Comando** PortCtl heartbeat

Sintaxis:

PortCtl <*número\_puerto*> Heartbeat = <*velocidad\_latencia*>

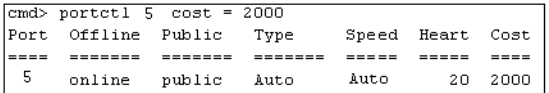

#### **Figura 69: Comando** PortCtl cost

Sintaxis:

PortCtl <número\_puerto> Cost = <costo\_enrutamiento>

### **PortReSet**

Este comando muestra y restablece los contadores para los puertos especificados.

Sintaxis:

```
PortStatSMuestra estadísticas para todos los puertos
PortStatS <n.º de puerto>Muestra las estadísticas para puertos 
específicos
PortStatS /rPone a cero los contadores de estado para todos los 
puertos
PortStatS <<n.º de puerto> /rPone a cero los contadores de 
estado para los puertos especificados
```
### **PortStatS**

Muestra las estadísticas de puerto y reinicia los contadores de estadísticas del puerto.

Sintaxis:

```
PortStatS
PortStatS <número_puerto>
PortStatS /r
PortStatS <número_puerto> /r
```
donde *número\_puerto* = un número de puerto válido para el Conmutador de tejido entre 1 y 6.

PortStatS: muestra estadísticas para todos los puertos del conmutador.

PortStatS <*número\_puerto*>: muestra las estadísticas para los puertos especificados en el conmutador.

PortStatS /r: reinicia los contadores de estadísticas para todos los puertos del conmutador.

PortStatS <*número\_puerto*r>: reinicia los contadores de estadísticas para los puertos especificados del conmutador.

Ejemplos:

|   | cmd> portstats |             |            |            |              |              |       |                      |             |              |                |
|---|----------------|-------------|------------|------------|--------------|--------------|-------|----------------------|-------------|--------------|----------------|
| ₩ | Frame<br>Тx    | Frame<br>Rx | Word<br>Тx | Word<br>Rx | Link<br>Fail | Invld<br>CRC | TxWds | Invld PrmSec<br>Errs | Loss<br>Sig | Loss<br>Sync | Frame<br>LenEr |
|   |                |             |            |            |              |              |       |                      |             |              |                |
|   | 0.0            | 0.0         | 0.0        | 0.0        | 0.0          | 0.0          | 0.0   | 0.0                  | 20.9K       | 86.4K        | 0.0            |
| 2 | 0.0            | 0.0         | 0.0        | 0.0        | 0.0          | 0.0          | 0.0   | 0.0                  |             | 43.6K 123.6K | 0.0            |
| 3 | 0.0            | 0.0         | 0.0        | 0.0        | 0.0          | 0.0          | 0.0   | 0.0                  | 15.5K       | 95.4K        | 0.0            |
| 4 | 35.0           | 1.7K        | 2.5K       | 84.5K      | 0.0          | 0.0          | 9.0   | 0.0                  | 59.8K       | 94.9K        | 0.0            |
| 5 | 0.0            | 0.0         | 0.0        | 0.0        | 0.0          | 0.0          | 10.0  | 0.0                  | 24.4K       | 104.3K       | 0.0            |
| 6 | 0.0            | 4.7K        |            | 0.0229.8K  | 0.0          | 0.0          | 0.0   | 0.0                  | 0.0         | 0.0          | 0.0            |

**Figura 70: Comando** Portstats

### **PortStatUs**

Muestra el estado del puerto.

Sintaxis:

PortStatUs PortStatUs <n.º puerto>

Portstatus: muestra el estado de todos los puertos del conmutador.

Portstatus <*número\_puerto*> <*número\_puerto*>: muestra las estadísticas para los puertos especificados en el conmutador.

Ejemplos:

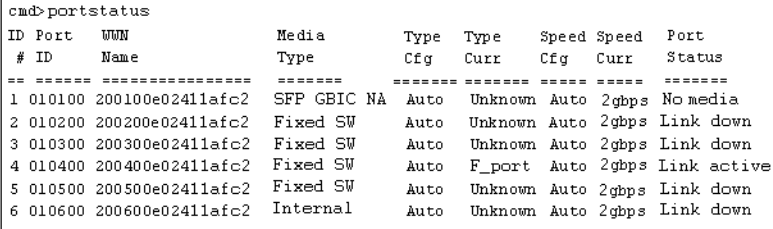

**Figura 71: Comando** Portstatus

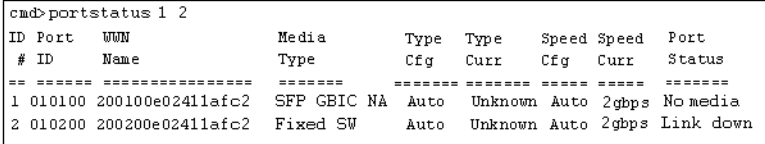

**Figura 72:** Portstatus **con número de puerto**

Sintaxis:

PortStatUs <*número\_puerto*>

### **PortTp**

Muestra de manera continuada el rendimiento de todos los puertos. Pulse cualquier tecla para detener la pantalla.

Sintaxis:

PortTp

Ejemplo:

cmd>portTp  $\mathbf{1}$  $\overline{a}$ 3 4 5 6  $1.0$  $1.0$  $1.0$  $1.0$  $1.0$  $1.0$ 

### **Figura 73: Comando** Porttp

### **ReSeT**

Reinicia el conmutador.

Sintaxis:

Reset

Ejemplo:

cmd> reset Do you wish to reset the switch?  $(y/n)$ : y

**Figura 74: Comando** Reset

### **SNMP**

Muestra y modifica las variables de sistema SNMP.

Sintaxis:

```
SNMP
SNMP Name = <texto_nombre>
SNMP Loc = <texto_ubicación>
```
Este comando muestra o modifica las cadenas del sistema MIB2. El contacto de sistema puede contener tres tipos de información: nombre, dirección de correo electrónico y número de teléfono. Utilice "|" para separar los campos nombre, dirección de correo electrónico y número de teléfono. Por ejemplo, JohnDoe|jdoe@dotcom.com|555-1212

SNMP: muestra System Description (Descripción del sistema), System Object ID (ID de objeto del sistema), System Name (Nombre del sistema), System Contact (Contacto del sistema) y System Location (Ubicación del sistema) para el conmutador.

SNMP Name = <*texto\_nombre*>: establece el nombre SNMP para el conmutador en el texto escrito en lugar de la variable *texto\_nombre*.

SNMP Con = <*texto\_contacto*>: establece el contacto SNMP para el conmutador en el texto escrito en lugar de la variable *texto\_contacto*.

SNMP Loc = <*texto\_ubicación*>: establece la ubicación SNMP para el conmutador en el texto escrito en lugar de la variable *texto\_ubicación*.

Ejemplos:

```
cmd>SWMPSystem description: Compaq Fabric Switch
System object ID:
                   1.3.6.1.4.1.1754.12131
System name: Finance 1
System contact: Administrator
System location: Data Center 4
```
#### **Figura 75: Comando** SNMP

```
\text{cmd} > \text{SNMP Name} = \text{Finance 1}System description: Compag Fabric Switch
System object ID: 1.3.6.1.4.1.1754.12131
System name:
                    Finance 1
System contact:
System location:
```
**Figura 76: Comando** SNMP name **=**

```
cmd> SNMP Con =
                   Administrator
System description: Compaq Fabric Switch
System object ID: 1.3.6.1.4.1.1754.12131
System name:
                   Finance 1
System contact:
                   Administrator
System location:
```
#### **Figura 77: Comando** SNMP con

```
cmd>SMMP Loc =Data Center<sub>4</sub>
System description: Compaq Fabric Switch
System object ID: 1.3.6.1.4.1.1754.12131
                    Finance 1
System name:
System contact:
                     Administrator
System location:
                    Data Center 4
```
**Figura 78: Comando** SNMP loc

### **SwCtl**

Muestra y modifica la configuración del control del conmutador.

Sintaxis:

```
SwCtl Muestra la configuración de control del conmutador
SwCtl Domain = <1..239>Establece el dominio de conmutador 
deseado
SwCtl Priority = <1..255>Establece la prioridad del conmutador
SwCtl TRAnslation = <ON/OFF>Activa o desactiva el transporte de 
direcciones
SwCtl SendFan = <ON/OFF>Activa y desactiva la notificación de 
direcciones del tejido
SwCtl CirCumUpTimeBorra el tiempo de funcionamiento acumulado
SwCtl Forceiod = <ON/OFF>Activa y desactiva la entrega Force 
In-Order
SwCtl ForceiodDelay = <1..60>Establece el retraso de la entrega 
Force In-Order en segundos
```
### **SwStatE**

Muestra el estado del conmutador y de los puertos.

Sintaxis:

Swstate

Ejemplo:

| cmd> swstate                |                     |
|-----------------------------|---------------------|
| Switch name:                | Terje Array-Switch1 |
| Switch MM :                 | 100000e024000001    |
| Switch configured domain: 1 |                     |
| Switch current domain:      |                     |
| Switch role:                | principal           |
|                             |                     |

**Figura 79: Comando** Swstate

|    | Ports data: |                                         |       |      |      |        |                  |                              |
|----|-------------|-----------------------------------------|-------|------|------|--------|------------------|------------------------------|
|    | ID Port     | <b>UUN</b>                              | Media | Type | Type |        | Speed Speed Port |                              |
| #  | ID          | Name                                    | Type  | Cf a | Curr | Cfor – | Curr             | Status                       |
|    | -----       |                                         |       |      |      |        |                  |                              |
|    |             | 1 010100 200100e024000001 GBIC ID Auto  |       |      |      |        |                  | Unknown lgbps lgbps Link up  |
|    |             | 2 010200 200200e024000001 GBIC ID Auto  |       |      |      |        |                  | Unknown lgbps lgbps Link up  |
| 3. |             | 010300 200300e024000001 GBIC ID Auto    |       |      |      |        |                  | Unknown lgbps lgbps Link up  |
|    |             | 4 010400 200400e024000001 GBIC ID Auto  |       |      |      |        |                  | Unknown lgbps lgbps Link up  |
| 5. |             | 010500 200500e024000001 GBIC NA Auto    |       |      |      |        |                  | Unknown lgbps lgbps No media |
| 6. |             | 010600 200600e024000001 GBIC NA Auto    |       |      |      |        |                  | Unknown lgbps lgbps No media |
| 7. |             | 010700 200700e024000001 GBIC NA Auto    |       |      |      |        |                  | Unknown lgbps lgbps No media |
| 8. |             | 010800 200800e024000001 GBIC NA Auto    |       |      |      |        |                  | Unknown lgbps lgbps No media |
|    |             | 9 010900 200900e024000001 GBIC NA Auto  |       |      |      |        |                  | Unknown lgbps lgbps No media |
|    |             | 10 010a00 200a00e024000001 GBIC NA Auto |       |      |      |        |                  | Unknown lgbps lgbps No media |
|    |             | 11 010b00 200b00e024000001 GBIC NA Auto |       |      |      |        |                  | Unknown lgbps lgbps No media |
|    |             | 12 010c00 200c00e024000001 GBIC NA Auto |       |      |      |        |                  | Unknown lgbps lgbps No media |
|    |             | 13 010d00 200d00e024000001 GBIC NA Auto |       |      |      |        |                  | Unknown lgbps lgbps No media |
|    |             | 14 010e00 200e00e024000001 GBIC NA Auto |       |      |      |        |                  | Unknown lgbps lgbps No media |
|    |             | 15 010f00 200f00e024000001 GBIC NA Auto |       |      |      |        |                  | Unknown lgbps lgbps No media |
|    |             | 16 011000 201000e024000001 GBIC NA Auto |       |      |      |        |                  | Unknown lgbps lgbps No media |

**Figura 80: Información de los puertos del comando** Swstate

### **Swstatus**

Muestra el estado del conmutador.

Sintaxis:

Swstatus

Ejemplo:

```
cmd>swstatus
This firmware supports file compression.
Selftest status:
                            passed
Power LED state:
                            Flashing green
Temperature:
                            28 c (threshold: 60 c)
Switch up time:
                            0:15:06 hr:min:sec
Cumulative up time:
                            0:15:06 hr:min:sec
TFTP download state:
                            Complete
TFTP download status:
                            Successful
```
**Figura 81: Comando** Swstatus

### **Temp**

Muestra la temperatura actual del conmutador y el umbral establecido para la misma. Asimismo, le permite modificar el umbral de temperatura del conmutador.

Sintaxis:

Temp Temp = <umbral temperatura>

Temp: muestra la temperatura actual del conmutador y el umbral actual establecido para la misma.

Temp = <*umbral\_temperatura*>: establece el valor insertado en la variable *umbral\_temperatura* como umbral de temperatura para el conmutador.

```
cmd> temp = 52Current temperature:
                       43 с
Temperature threshold: 52 c
```
**Figura 82: Comando** Temp

## **TftpDl**

Muestra y modifica la configuración de descarga TFTP para el conmutador.

Sintaxis:

```
TftpDl
TftpDl = <nombre_fichero>
TftpDl = <dirección_ip>
TftpDl ReqTimeOut = <tiempo de espera_requerido>
TftpDl ReqRetry = <nuevos intentos_requeridos>
TftpDl DataTimeout = <tiempo de espera_datos>
TftpDl DataRetry = <nuevos intentos_datos>
TftpDl Reset = <restablecer_estado>
TftpDl Changeprimary
TftpDl Start
```
TftpDl: muestra la configuración de descarga TFTP para el conmutador.

TftpDl = <*nombre\_fichero*>: establece el texto escrito en la variable *nombre\_fichero* como nombre del fichero que se descargará desde el servidor **TFTP** 

TftpDl = <*dirección\_ip*>: establece el número insertado en la variable *dirección\_ip* como dirección IP del servidor TFTP donde desea descargar una imagen de código.

TftpDl ReqTimeOut = <*tiempo de espera\_requerido*>: establece el tiempo en milisegundos durante el cual el conmutador solicitará al servidor TFTP que descargue el fichero de imagen antes de insertar el número introducido en la variable *tiempo de espera\_requerido*.

TftpDl ReqRetry = <*nuevos intentos\_requeridos*>: establece el número de intentos que el conmutador realizará para solicitar al servidor que descargue el fichero de imagen antes de insertar el número introducido en la variable *nuevos intentos\_requeridos*.

TftpDl ReqDataTimeOut = <*tiempo de espera\_datos*>: establece el tiempo en milisegundos durante el cual el conmutador solicitará al servidor TFTP que descargue un paquete de datos antes de insertar el número introducido en la variable *tiempo de espera\_datos*.

TftpDl DataRetry = <*nuevos intentos\_datos*>: establece el número de intentos que el conmutador realizará para solicitar al servidor que descargue un paquete de datos antes de insertar el número en la variable *nuevos intentos\_datos*.

TftpDl Reset = <*restablecer\_estado*>: este valor de configuración determina si el conmutador se reiniciará automáticamente tras la descarga.

#### **Descripción de las variables**

*reset\_state* 

*yes*: establece el reinicio automático del conmutador tras la descarga de una nueva imagen.

*no*: establece que el conmutador no se reinicie automáticamente tras la descarga de una nueva imagen.

TftpDl ChangePrimary: establece la imagen de copia de seguridad como imagen principal.

TftpDl Start: inicia el proceso de descarga con las variables configuradas.

Ejemplos:

```
cmd> tftpdl
TFTP download file name: C8025i76.bin
TFTP IP address:
                        172.18.99.39
                        5000 ms
Request timeout:
Request packet retries: 6
                        500 ms
Data timeout:
                        60
Data packet retries:
Reset after download:
                        No.
                        C8app.bin, rev: I76
Current image name:
                        C8app.bin, rev: I76
Primary image name:
Backup image name:
                        None
```
**Figura 83: Comando** TftpDl

### **Topology**

Muestra información de la topología de uno o de todos los conmutadores del tejido.

Sintaxis:

Topology Topology [*/d*] Topology <*número\_Id\_dominio*>

Topology: muestra información de uno o de todos los conmutadores de la red.

Topology /d: muestra información de todos los conmutadores de la red sin realizar pausas y pidiendo al usuario que seleccione cuándo desea continuar.

Topology <*número\_Id\_dominio*>: muestra la información del conmutador especificado cuyo nombre ID de dominio sustituye a la variable *número\_Id\_dominio*.

Ejemplo:

```
cmd> topology /d
Local Out Neighbor Neighbor Link
DomainID Port DomainID Port Cost
-------- ---- -------- -------- ----
1 2 3 5 1000
3 3 6 1000.144
Local Out Neighbor Neighbor Link
DomainID Port DomainID Port Cost
3 1 5 1 1000
2 5 3 1000
5 1 2 1000
6 1 3 1000
Local Out Neighbor Neighbor Link
DomainID Port DomainID Port Cost
,,,,,,,,,,,,,,,,,,,,,,,,,,,,,,,,,,,,
4 2 3 4 1000
3 3 3 1000
Local Out Neighbor Neighbor Link
DomainID Port DomainID Port Cost
******** **** ******** ******* ****
5 1 3 1 1000
3 3 2 1000
\texttt{cmd}>
```
**Figura 84: Comando** Topology

### **Traps**

Este comando muestra y modifica las entradas de capturas. El  $\leq$ puerto.ip> especifica la dirección IP de capturas y la dirección de puerto de capturas. El formato del  $\langle$ puerto.ip> es ip.ip.ip.port. Se admiten hasta 8 entradas de capturas. El intervalo válido para 'ip' es de 0 a 255. El intervalo válido para 'puerto' es de 1 a 2147483647, normalmente 162.

Sintaxis:

```
Traps
Traps Add <dirección_ip,número_puerto>
Traps Delete <dirección_ip,número_puerto>
Traps Filter <dirección_ip,número_puerto>
Traps State <dirección ip, número puerto>
```
Traps: muestra la configuración de las entradas de capturas.

Traps Add <*dirección\_ip,número\_puerto*>: este comando se utiliza para añadir nuevos destinatarios de capturas. Se admite un máximo de ocho destinatarios de capturas. Las variables de comandos se definen de la siguiente manera:

### **Descripción de las variables**

*dirección\_ip*: establece la dirección IP del destinatario de capturas SNMP que desea añadir.

*número\_puerto*: establece el número de puerto del destinatario de capturas SNMP que desea añadir. El predeterminado es 162.

Traps Delete <*dirección\_ip,número\_puerto*>: este comando se utiliza para eliminar destinatarios de capturas de la lista de destinatarios. Las variables de comandos se definen de la siguiente manera:

#### **Descripción de las variables**

*dirección\_ip*: la dirección IP para el destinatario de capturas que desea quitar de la lista de destinatarios.

*número\_puerto*: el número de puerto para el destinatario de capturas que desea quitar de la lista de destinatarios.

Traps Filter <*dirección\_ip,número\_puerto*> = <*tipo\_captura*>: este comando se utiliza para establecer el tipo de capturas que desea reenviar a un destinatario concreto de capturas SNMP. Las variables de comandos se definen de la siguiente manera:

### **Descripción de las variables**

#### *dirección\_ip,número\_puerto*

*dirección\_ip*: la dirección IP del destinatario de capturas SNMP para el que desea crear un filtro.

*número\_puerto*: el número de puerto del destinatario de capturas SNMP para el que desea crear un filtro.

#### *tipo\_captura*

*EMer*: filtros para capturas del tipo "Emergency". (Nivel más alto de gravedad)

*Alert*: filtros para capturas del tipo "Alert".

*Crit*: filtros para capturas del tipo "Critical".

*ERr*: filtros para capturas del tipo "Error".

*Warn*: filtros para capturas del tipo "Warn".

*Notify*: filtros para capturas del tipo "Notify".

*Info*: filtros para capturas del tipo "Info".

*Debug*: filtros para capturas del tipo "Debug".

*Mark*: filtros para capturas del tipo "Mark". (Nivel más bajo de gravedad)

Traps State = <*dirección\_ip,número\_puerto*> =

<*estado\_captura*>: este comando se utiliza para establecer el estado de un destinatario de capturas SNMP concreto en activo o en inactivo. Las variables de comandos se definen de la siguiente manera:

### **Descripción de las variables**

*dirección\_ip,número\_puerto*

*dirección\_ip*: establece la dirección IP del destinatario de capturas SNMP cuyo estado desea establecer.

*número\_puerto*: establece el número de puerto del destinatario de capturas SNMP cuyo estado desea establecer.

#### *estado\_captura*

*active*: establece el destinatario del puerto especificado en el estado "Active" (Activo). Se reenviarán a este dispositivo las capturas configuradas para ello.

*inactive*: establece el destinatario del puerto especificado en el estado "Inactive" (Inactivo). No se reenviarán a este dispositivo las capturas configuradas para ello.

Ejemplos:

| $\vert$ cmd> traps |      |             |        |
|--------------------|------|-------------|--------|
| IP address         |      | Port Filter | State  |
| 172.18.97.122      |      | 162 alert   | active |
| [172.18.97.205]    | 162. | warning     | active |

**Figura 85: Comando** Traps

| cmd> traps Add |             |        |
|----------------|-------------|--------|
| IP address     | Port Filter | State  |
| 172.18.97.122  | 162 alert   | active |
| 172.18.97.205  | 162 warning | active |

**Figura 86: Comando** Traps add

|               | cmd> traps delete 172.18.97.122,162 |        |
|---------------|-------------------------------------|--------|
| IP address    | Port Filter                         | State  |
| 172.18.97.205 | 162 warning                         | active |

**Figura 87: Comando** Traps delete

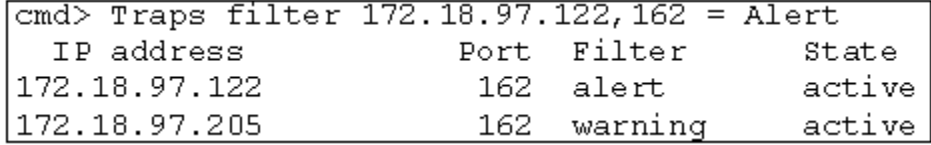

**Figura 88: Comando** Traps filter

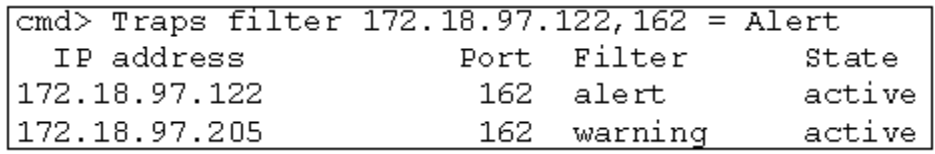

**Figura 89: Comando** Traps state

# **Configurar zonas**

La configuración de zonas es una función del conmutador de tejido de 6 puertos para MSA que permite crear redes de canal de fibra aisladas con un número limitado de dispositivos conectados. Al limitar el número dispositivos en una zona, se puede obtener un mejor rendimiento y mejorar la protección del acceso.

La configuración de zonas es compatible con los siguientes estándares:

- $FC-SW-2$
- FC-GS3
- FC-MI

Esta sección describe las funciones de configuración de zonas que admite el conmutador de tejido de 6 puertos para MSA. Describe las zonas del conmutador individual y describe cómo funciona el comando merge cuando se usa para admitir zonas en un tejido.

## **Elementos de las zonas**

Antes de configurar zonas, deberá entender los siguientes elementos de las zonas:

- Miembros de la zona
- Zones
- Conjuntos de zonas

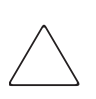

**Precaución:** No añada nunca un conmutador con zonas a un tejido configurado sin zonas. Si se agrega un conmutador configurado con zonas a un tejido configurado sin zonas, los HBA y los destinos del tejido no se podrán comunicar y se verá afectado el tráfico del tejido. Para obtener el mejor resultado, agregue sólo un conmutador configurado con zonas a un tejido que tenga la misma configuración del conmutador.

### **Miembros de la zona**

Los miembros de la zona son dispositivos de extremo de canal de fibra que se identifican mediante su nombre de puerto World Wide (WWPN, World Wide Port Name). Cualquier dispositivo que desee incluir en una zona deberá estar identificado como miembro de la zona. Mientras que internamente se hace un seguimiento de los miembros de la zona por sus WWPN, se puede crear un nombre de miembro de la zona que actúe como un alias para el dispositivo. Esto facilita la identificación de los dispositivo durante su configuración y funcionamiento. A continuación, se citan ejemplos de dispositivos de canal de fibra a los que se les puede asignar un nombre como miembros de una zona:

- **Servidores**
- Sistemas Raid
- Unidades de disco
- Bibliotecas de cintas

**Nota:** El nombre de nodo World Wide (WWNN, World Wide Node Name) del dispositivo de canal de fibra no se puede usar para crear un miembro de zona. La configuración de zonas basada en el WWNN está expresamente prohibida en el estándar FC-MI. Use el nombre de puerto World Wide (WWPN) para crear un miembro de zona.

### **Zonas**

Las zonas son entidades lógicas que representan agrupaciones de miembros de zona. A cada zona se le debe asignar un único nombre de zona cuando se defina.

### **Conjuntos de zonas**

Los conjuntos de zonas son entidades lógicas que representan agrupaciones de zonas. Definen la configuración una zona. A cada conjunto de zonas se le debe asignar un único nombre de conjunto de zonas cuando se defina. El conmutador de tejido de 6 puertos para MSA permite el almacenamiento de varios conjuntos de zonas. Sin embargo, sólo puede estar activo cada vez uno de estos conjuntos de zonas. Los demás conjuntos de zonas se pueden utilizar como copias de seguridad, pruebas u otras configuraciones definidas por el usuario.

## **Reglas para asignar nombre a las zonas, los conjuntos de zonas y los miembros de las zonas**

Los nombres de las zonas, los conjuntos de zonas y los miembros de las zonas deben seguir estas reglas:

- Los nombres deben tener entre 1 y 64 caracteres de longitud.
- Los caracteres utilizados en los nombres deben ser ASCII de 7 bits.
- El primer carácter de un nombre debe ser una letra (a-z) y puede estar en mayúscula o minúscula.
- Otros caracteres del nombre (cualquier carácter al lado del primer carácter) puede ser una letra (a-z, en mayúscula o minúscula), un número (0-9) o un símbolo  $(\$ - \wedge \ )$ .
- El nombre no admite espacios.

# **Limitaciones de las zonas, los conjuntos de zonas y los miembros de las zonas**

Existen limitaciones en la configuración de zonas para conmutadores y tejidos individuales. Consulte la [Tabla 28](#page-137-0) para conocer las limitaciones máximas.

<span id="page-137-0"></span>**Tabla 28: Límites en la configuración de zonas para conmutadores y tejidos**

| <b>Elemento</b>              | Máximo |
|------------------------------|--------|
| Número de conjuntos de zonas |        |
| Número de zonas              | 04     |
| Número de miembros de zonas  | 64     |

# **Uso de la CLI para configurar zonas**

Esta sección describe cómo utilizar la CLI para configurar zonas, conjuntos de zonas y miembros de las zonas y aplicar las configuraciones de zona nuevas o modificadas al conmutador.

Para asegurar el funcionamiento ininterrumpido del conmutador de tejido de 6 puertos para MSA, se ha desarrollado un proceso de tres fases para configurar zonas mediante la CLI:

- Fase uno: creación de la tabla pendiente
- Fase dos: verificación de la configuración de las zonas en la tabla pendiente
- Fase tres: sustitución de la tabla pendiente por la tabla activa

Los procedimientos para la configuración de zonas se detallan en los siguientes párrafos y utilizan el siguiente escenario.

Asuma lo siguiente:

- El Servidor1 debe acceder al Disco1 exclusivamente para el arranque del sistema operativo (arranque SO).
- El Servidor1 debe acceder al Raid1 para el almacenamiento compartido.
- El Servidor1 debe acceder a la Cinta1 para realizar una copia de seguridad.
- El Servidor2 debe acceder al Disco2 exclusivamente para el arranque del sistema operativo.
- El Servidor2 debe acceder al Raid1 para el almacenamiento compartido.
- El Servidor2 debe acceder a la Cinta1 para realizar una copia de seguridad.

Antes de empezar a configurar las zonas, primero deberá definir las zonas, los conjuntos de zonas y los miembros de las zonas que necesitará.

La [Tabla 29](#page-138-0) enumera las zonas, los conjuntos de zonas y los miembros de las zonas usados en este ejemplo e indica qué miembros contienen las zonas y los conjuntos de zonas.

| Miembros de la zona                              | <b>Zonas</b>            | <b>Conjunto de zonas</b> |
|--------------------------------------------------|-------------------------|--------------------------|
| Server <sub>1</sub><br>WWPN:<br>1000000102421303 | Web_Zone                | MIS NT CLSTR1 SAN1       |
| Disk 1<br>WWPN:<br>2100005004d02f78              | Web Zone                |                          |
| Tape 1<br>WWPN:<br>210000010241ff73              | Web_Zone y<br>Mail Zone |                          |
| RAID1<br>WWPN:<br>210000010249a7ab               | Web_Zone y<br>Mail Zone |                          |
| Server <sub>2</sub><br>WWPN:<br>100000a0c99ae47a | Mail_Zone               |                          |
| Disk2<br>WWPN:<br>200000600819ae48               | Mail Zone               |                          |

<span id="page-138-0"></span>**Tabla 29: Ejemplo de configuración de zonas**

En este ejemplo, el conjunto de zonas MIS\_NT-CLSTR1\_SAN1 contiene dos zonas:

- Web\_Zone contiene los siguientes miembros de zona: Server1, Disk1, RAID1, and Tape1.
- Mail\_Zone contiene los siguientes miembros de zona: Server2, Disk2, RAID1, and Tape1.

### **Fase uno: creación de la tabla pendiente**

Antes de configurar la zona, resulta útil decidir los nombres que utilizará para las zonas, los conjuntos de zonas y los miembros de las zonas.

Durante la configuración, primero se crea el grupo más grande (conjuntos de zonas), a continuación, se crea el siguiente grupo más grande (zonas) y, por último se crean las entidades individuales (miembros de las zonas).

Después de haber creado los miembros de las zonas usando sus WWPN, puede asignar nombres más significativos a los miembros de las zonas.

Los pasos de esta fase son los siguientes:

- Ver y borrar la tabla pendiente
- Crear el conjunto de zonas
- Añadir zonas al conjunto de zonas
- Añadir miembros de zona a las zonas
- Cambiar los nombres de los miembros de zona (opcional)
- Habilitar el conjunto de zonas de la tabla pendiente

#### **Ver y borrar la tabla pendiente**

Comience comprobando qué es lo que ha creado:

1. Observe la tabla pendiente.

```
cmd> zone pending
Inactive zoneset [set1] contains 1 zone (s)
zone [ntgroup1] contains 0 member(s)
Inactive Zoneset [set2] contains 1 zone(s)
zone [solaris1] contains 0 members)
Inactive zoneset [set3] contains 1 zone(s)
zone [ntgroup2] contains 0 member(s)
```
**Nota:** También puede las usar formas abreviadas de los comandos de la CLI. Por ejemplo, en lugar de utilizar "cmd> zone pending" puede utilizar "cmd> zn pn". Si desea obtener una lista de las abreviaturas de la CLI, escriba "help".

2. Borre la tabla pendiente existente.

cmd> zone clear Cleared pending zone configuration.

3. Muestre la tabla pendiente existente para verificar que se ha borrado. cmd> zone pending Zone table is empty.

#### **Crear el conjunto de zonas**

Cree el conjunto de zonas usando el nombre que ya definió (consulte la [Tabla 29\)](#page-138-0).

```
cmd> zone addzs MIS_NT_CLSTR1_SAN1
Zoneset [MIS_NT_CLSTR1_SAN1] added.
Changes will only take effect after a 'zone write' command!!
```
#### **Añadir zonas al conjunto de zonas**

Añada zonas al conjunto de zonas usando los nombres que ya definió (consulte la [Tabla 29\)](#page-138-0).

```
cmd> zone addzn MIS_NT_CLSTR1_SAN1 Web_Zone Mail_Zone
Zone [Web_Zone] added to zoneset [MIS_NT_CLSR1_SAN1].
Zone [Mail_Zone] added to zoneset [MIS_NT_CLSTR1_SAN1].
```
Changes will only take effect after a 'zone write' command!!

#### **Añadir miembros de zona a las zonas**

Añada miembros de zona a las zonas usando los nombres que ya definió (consulte la [Tabla 29\)](#page-138-0).

cmd> zn addzm Web\_Zone 1000000102421303 2100005004d02f78 Zone member [1000000102421303] added to zone [Web\_Zone]. Zone member [2100005004d02f78] added to zone [Web\_Zone].

Changes will only take effect after a 'zone write' command!!

```
cmd> zn addzm Web_Zone 210000010241ff73 210000010249a7ab
Zone member [210000010241ff73] added to zone [Web_Zone].
Zone member [210000010249a7ab] added to zone [Web_Zone].
```
Changes will only take effect after a 'zone write' command!!

cmd> zn addzm Mail\_Zone 100000a0c991a47a 200000600819ae48 Zone member [100000a0c991a47a] added to zone [Mail\_Zone]. Zone member [200000600819ae48] added to zone [Mail\_Zone].

Changes will only take effect after a 'zone write' command!!

cmd> zn addzm Mail\_Zone 210000010241ff73 210000010249a7ab Zone member [210000010241ff73] already exists, added to zone [Mail\_Zone].

Zone member [210000010249a7ab] already exists, added to zone [Mail\_Zone].

Changes will only take effect after a 'zone write' command

#### **Cambiar los nombres de los miembros de zona (opcional)**

Para asignar nombres significativos a los miembros de zona recién creados, muestre primero los miembros de zona y luego cambie los nombres.

1. Muestre los miembros de zona.

cmd> zone pending displayzm

```
WWPN Name
1000000102421303 [WWN-1000000102421303]
2100005004d02f78 [WWN-2100005004d02f78]
210000010241ff73 [WWN-210000010241ff73]
210000010249a7ab [WWN-210000010249a7ab]
100000a0c991a47a [WWN-100000a0c991a47a]
200000600819ae48 [WWN-200000600819ae48]
```
2. Cambie el nombre del miembro de zona, como se explicó en la [Tabla 29.](#page-138-0) cmd> zone renzm WWN-1000000102421303 Server1 Renamed zonemember [WWN-1000000102421303] to [Server1]. Changes will only take effect after a 'zone write' command!!

cmd> zone renzm WWN-2100005004d02f78 Disk1 Renamed zonemember [WWN-2100005004d02f78] to [Disk1]. Changes will only take effect after a 'zone write' command!!

cmd> zone renzm WWN-210000010241ff73 Tape1 Renamed zonemember [WWN-210000010241ff73] to [Tape1]. Changes will only take effect after a 'zone write' command!!

cmd> zone renzm WWN-210000010249a7ab Raid1 Renamed zonemember [WWN-210000010249a7ab] to [Raid1]. Changes will only take effect after a 'zone write' command!!

cmd> zone renzm WWN-100000a0c991a47a Server2 Renamed zonemember [WWN-100000a0c991a47a] to [Server2]. Changes will only take effect after a 'zone write' command

cmd> zone renzm WWN-200000600819ae48 Disk2 Renamed zonemember [WWN-200000600819ae48] to [Disk2]. Changes will only take effect after a 'zone write' command!!

#### **Habilitar el conjunto de zonas de la tabla pendiente**

Habilite el conjunto de zonas de la tabla pendiente, de modo que cuando se escriba en la tabla activa se habilite:

cmd> zone enable MIS\_NT\_CLSTR1\_SAN1 Zoneset [MIS\_NT\_CLSTR1\_SAN1] enabled.

### **Fase dos: verificación de la configuración de las zonas en la tabla pendiente**

Asegúrese de que tiene la configuración correcta viendo las tablas pendientes recién creadas. Existen cuatro modos diferentes para confirmar que las tablas pendientes son correctas.

- Ver todos los conjuntos de zonas, miembros de las zonas y zonas de la tabla pendiente
- Ver el conjunto de zonas de la tabla pendiente
- Ver las zonas de la tabla pendiente
- Ver los miembros de las zonas de la tabla pendiente

#### **Ver las zonas, conjuntos de zonas y miembros de las zonas de la tabla pendiente**

Para ver todos los conjuntos de zonas, miembros de las zonas y zonas de la tabla pendiente

```
cmd> zone pending
Active zoneset [MIS_NT_CLSTR1_SAN1] contains 2 zone(s)
zone [Web_Zone] contains 4 member(s)
zone member = [1000000102421303]
zone member = [2100005004d02f78]
zone member = [210000010241ff73]
zone member = [210000010249a7ab]
zone [Mail_Zone] contains 4 member(s)
zone member = [210000010241ff73]
zone member = [210000010249a7ab]
zone member = [100000a0c991a47a]
zone member = [200000600819ae48]
```
#### **Ver el conjunto de zonas de la tabla pendiente**

Para mostrar los conjuntos de zonas de la tabla pendiente:

```
cmd> zone pending displayzs
Active zoneset [MIS_NT_CLSTR1_SAN1] contains 2 zone(s)
zone = [Web_Zone]
zone = [Mail_Zone]
```
#### **Ver las zonas de la tabla pendiente**

Para mostrar las zonas de la tabla pendiente:

```
cmd> zone pending displayzn
zone [Web_Zone] contains 4 member(s)
zone member = [1000000102421303]
zone member = [2100005004d02f78]
zone member = [210000010241ff73]
zone member = [210000010249a7ab]
zone [Mail_Zone] contains 4 member(s)
zone member = [210000010241ff73]
zone member = [210000010249a7ab]
zone member = [100000a0c991a47a]
zone member = [200000600819ae48]
```
#### **Ver los miembros de las zonas de la tabla pendiente**

Para mostrar los miembros de las zonas de la tabla pendiente:

```
cmd> zone pending displayzm
WWPN Name
1000000102421303 [Server1]
2100005004d02f78 [Disk1]
210000010241ff73 [Tape1]
210000010249a7ab [Raid1]
100000a0c991a47a [Server2]
200000600819ae48 [Disk2]
```
#### **Fase tres: sustitución de la tabla pendiente por la tabla activa**

Para finalizar la configuración de las zonas, escriba tabla pendiente recién creada en la tabla de la zona activa para reemplazarla.

```
cmd> zone write
You are about to rewrite active zone configuration with the
following pending configuration:
Active zoneset [MIS_NT_CLSTR1_SAN1] contains 2 zone(s)
zone [Web Zone] contains 4 member(s)
zone member = [1000000102421303]
zone member = [2100005004d02f78]
zone member = [210000010241ff73]
zone member = [210000010249a7ab]
zone [Mail Zone] contains 4 member(s)
zone member = [210000010241ff73]
zone member = [210000010249a7ab]
zone member = [100000a0c991a47a]
zone member = [200000600819ae48]
Confirm write? [N] y
Zone configuration updated!
```
Para mostrar todos los conjuntos de zonas, miembros de las zonas y zonas locales de la tabla activa:

```
cmd> zone active local
Active zoneset [MIS_NT_CLSTR1_SAN1] contains 2 zone(s)
zone [Web Zone] contains 4 member(s)
zone member = [1000000102421303]
zone member = [2100005004d02f78]
zone member = [210000010241ff73]
zone member = [210000010249a7ab]
zone [Mail Zone] contains 4 member(s)
zone member = [210000010241ff73]
zone member = [210000010249a7ab]
zone member = [100000a0c991a47a]zone member = [200000600819ae48]
```
Para mostrar la configuración de zonas actual de todo el tejido:

```
cmd> zone active merged
Active zoneset [MIS_NT_CLSTR1_SAN1] contains 2 zone(s)
zone [Web_Zone] contains 4 member(s)
zone member = [1000000102421303]
zone member = [2100005004d02f78]
zone member = [210000010241ff73]
zone member = [210000010249a7ab]
zone [Mail_Zone] contains 4 member(s)
zone member = [210000010241ff73]
zone member = [210000010249a7ab]
zone member = [100000a0c991a47a]
zone member = [200000600819ae48]
```
# Precauciones con el láser y **De la Destacación**<br>cables de canal de fibra

# **Precauciones con el láser**

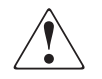

**ADVERTENCIA:** Para reducir el riesgo de lesiones a causa de la radiación del láser y de daños en el equipo, tenga en cuenta las precauciones siguientes:

- Sólo permita reparar el equipo a los agentes del servicio técnico autorizado HP.
- No abra ningún panel, no realice operaciones de control, ajustes o manipulaciones en los dispositivos láser aparte de los aquí especificados.
- No mire el rayo láser cuando los paneles estén abiertos.

# **Consideraciones para la limpieza de los conectores de los cables de canal de fibra y SFP**

<span id="page-148-1"></span>Los mecanismos ópticos son susceptibles a todo lo que entorpezca la transmisión del haz de luz. En consecuencia, los fabricantes de módulos de Transceptor Small Form Factor Pluggable (SFP) de 2-GB y de conectores de cables de canal de fibra proporcionan protectores contra el polvo para las áreas ópticas y garantizan la integridad de la señal óptica durante la configuración inicial del sistema. Si las interconexiones de fibra óptica están desenganchadas, los extremos ópticos pueden mancharse debido al contacto con la piel, resultar dañados por una caída o, simplemente, acumular polvo cuando se encuentran expuestos al aire durante períodos prolongados. Un extremo contaminado puede no ser visible a simple vista y podría provocar una degradación del rendimiento del sistema.

Para reducir el riesgo de contaminación óptica del sistema, tenga en cuenta las siguientes directrices para el manejo de fibra óptica:

- **Protectores del polvo**: los Protectores contra el polvo se suministran con todos los componentes ópticos y cuando no se utilicen deben mantenerse guardados. No se deshaga de los protectores tras la instalación inicial. Puede necesitarlos para proteger las áreas de interconexión óptica si tiene que volver a realizar la configuración.
- **Cuándo realizar la limpieza**: la primera regla para la limpieza de las fibras ópticas es el sentido común. Si ha estado manipulando las interconexiones de fibra óptica y piensa que pudieran estar contaminadas, límpielas. Si necesita utilizar un componente de interconexión de fibra óptica que no tiene los protectores contra el polvo, límpielo.
- **Cómo realizar la limpieza**: en primer lugar, limpie las fibras utilizando un trapo sin pelusas humedecido en alcohol isopropílico al 100%. A continuación, limpie las fibras con un trapo seco sin pelusas y utilice aire comprimido o en spray.

# **Cable de canal de fibra**

<span id="page-148-0"></span>El conmutador de tejido de 6 puertos para MSA está concebido básicamente para su uso con SFP de onda corta y cables de canal de fibra multimodo. Mientras que los SFP de onda larga se pueden utilizar con cables con canal de fibra de modo único de 9 um, es posible que su rendimiento no sea óptimo debido a las latencias de transmisión.

Los SFP de onda corta y los cables con canal de fibra multimodo admiten distancias comprendidas entre 2 y 500 metros. Estos cables son de uso exclusivo de SFP de onda corta. Sin embargo, HP tiene a su disposición tres kits de opciones de cables con canal de fibra multimodo, en caso de que desee una longitud mayor. Cada kit contiene un cable de canal de fibra multimodo con un conector acoplado a cada uno de sus extremos. Los sistemas de almacenamiento Modular SAN Array 1000 y los adaptadores de bus de host asociados se suministran con cables estándar de canal de fibra de 2 y 5 m respectivamente. Otros kits disponibles:

- <span id="page-149-0"></span>Kit opcional de cable de canal de fibra multimodo de 15 metros (referencia 234457-B23)
- <span id="page-149-1"></span>Kit opcional de cable de canal de fibra multimodo de 30 metros (referencia 234457-B24)
- <span id="page-149-2"></span>Kit opcional de cable de canal de fibra multimodo de 50 metros (referencia 234457-B25)

Para personalizar su sistema con cable de canal de fibra multimodo a distancias superiores a 50 metros, póngase en contacto con un proveedor independiente de cable de canal de fibra.

Si está utilizando en su infraestructura un cable de 62,5 micras, debe solicitar a terceros un conductor de empalme de 62,5 micras. Un cable de 50 micras no se puede empalmar con un cable de 62,5 micras.

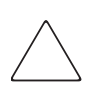

<span id="page-149-3"></span>**Precaución:** compruebe que los cables con canal de fibra están instalados de manera que no se produzca exceso de peso en los conectores de canal de fibra. Esta es una medida para impedir que el conector y el cable sufran daños y para evitar que éste se doble formando un radio inferior a 7,8 cm en el conector y a lo largo del cable. El cable de canal de fibra sobrante debe enrollarse y atarse en un lugar aparte, teniendo cuidado de no trazar un círculo excesivamente cerrado para evitar que se doble formando un radio inferior a 7,8 cm.

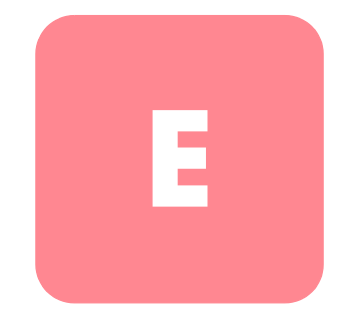

# **Actualización del conmutador E de tejido de 6 puertos para MSA**

El programa de gestión del dispositivo integrado en el conmutador de tejido de 6 puertos para MSA recibe el nombre de utilidad de gestión del conmutador de tejido de 6 puertos para MSA. Puede acceder a las funciones fundamentales de gestión de software para el conmutador de tejido de 6 puertos para MSA de diferentes maneras. Para la última versión de la utilidad de gestión del conmutador de tejido de 6 puertos para MSA así como para obtener las opciones de actualización adicional, consulte la página Web: http:\\www.hp.com, o el fichero *MSASW6.txt* que se encuentra en el CD-ROM del software auxiliar de Modular SAN Array 1000.

#### **Localización del número de versión de la utilidad de gestión del conmutador de tejido de 6 puertos para MSA**

<span id="page-150-1"></span>La versión actual de la utilidad de gestión del conmutador de tejido de 6 puertos para MSA figura bajo el conmutador de tejido de 6 puertos para MSA, en la ficha Device Summary (Resumen del dispositivo). También puede encontrarse en el menú principal de la interfaz de líneas de comandos, con la etiqueta "StorageWorks MSA Fabric Switch 6 Management Utility" (utilidad de gestión del conmutador de tejido de 6 puertos para MSA de StorageWorks). La utilidad de gestión del conmutador de tejido de 6 puertos para MSA contiene los agentes integrados empleados por este conmutador.

#### **Descarga de la actualización de la utilidad de gestión del conmutador**

<span id="page-150-0"></span>Existen varios métodos para actualizar la utilidad de gestión del conmutador de tejido de 6 puertos para MSA.

#### **Actualización del conmutador con la interfaz del explorador Web**

<span id="page-151-1"></span>Para realizar la actualización con la interfaz de explorador Web en la ficha MSA Fabric Switch 6 Service, consulte el Capítulo 3, "utilidad de gestión del conmutador de tejido de 6 puertos para MSA").

Utilice esta pantalla para establecer los parámetros del conmutador e iniciar el proceso de descarga.

**Nota:** Para que la descarga funcione también deben establecerse correctamente la dirección IP del conmutador de tejido de 6 puertos para MSA y otros parámetros de la red.

<span id="page-151-0"></span>La dirección IP mostrada correspondiente el servidor de TFTP debe cambiarse por la dirección IP que ejecuta el programa TFTP deamon. El campo de la dirección IP no tiene capacidad para resolver nombres de host.

El nombre del fichero de la utilidad de gestión debe cambiarse para que coincida con el nombre del fichero de actualización de la utilidad de gestión del conmutador de tejido de 6 puertos para MSA. El conmutador de tejido de 6 puertos para MSA extrae automáticamente del fichero de descarga el Fichero de arranque de la utilidad de gestión al finalizar la transferencia. Para que la actualización se realice con éxito, es necesario establecer el nombre del fichero de arranque.

Generalmente, los parámetros de timeout (tiempo de espera) y retry (volver a intentar) no requieren reinicializarse a menos que la red en uso esté sobrecargada con otro tráfico.

Cuando todos los campos estén correctamente cumplimentados y el programa TFTP deamon esté funcionando, haga clic en "Download" (Descargar) para iniciar la transferencia. La utilidad de gestión del conmutador de tejido de 6 puertos para MSA informará del éxito o fracaso de la actualización.

Una vez establecidos correctamente todos los parámetros y tras la finalización de la descarga, reinice el conmutador. La actualización se produce automáticamente después de la reinicialización.

#### **Actualización del conmutador con la interfaz de líneas de comandos**

<span id="page-152-1"></span>También se puede actualizar el conmutador de tejido de 6 puertos para MSA mediante la interfaz de líneas de comandos. Utilice el comando tftpdl para establecer los parámetros de TFTP del conmutador de tejido de 6 puertos para MSA e iniciar el proceso de descarga. Para obtener instrucciones de uso del comando tftpdl , consulte el Apéndice C, "Interfaz de líneas de comandos".

<span id="page-152-0"></span>La dirección IP mostrada correspondiente el servidor de TFTP debe cambiarse por la dirección IP que ejecuta el programa TFTP deamon. El campo de la dirección IP no tiene capacidad para resolver nombres de host.

El nombre del fichero de descarga debe cambiarse para que coincida con el nombre de la actualización de la utilidad de gestión del conmutador de tejido de 6 puertos para MSA. El conmutador de tejido de 6 puertos para MSA de StorageWorks extrae automáticamente del fichero de descarga el fichero de arranque al finalizar la transferencia. Para que la actualización se realice con éxito, es necesario establecer el nombre del fichero de arranque. Esto se facilita junto con el fichero de descarga en la página Web de StorageWorks: http:\\www.hp.com.

Generalmente, los parámetros de timeout (tiempo de espera) y retry (volver a intentar) no requieren reinicializarse a menos que la red en uso esté sobrecargada con otro tráfico.

Una vez iniciada la transferencia, el número de paquete de la utilidad de gestión del conmutador de tejido de 6 puertos para MSA se compara con el paquete residente en el conmutador. Si la utilidad que se está descargando es una versión más reciente y parece compatible, el estado de descarga pasará a estar "in progress" (en curso) y permanecerá así hasta que finalice la transferencia. Una vez que la utilidad de gestión del conmutador de tejido de 6 puertos para MSA está actualizada, el sistema se reinicia para inicializar la nueva utilidad de gestión del conmutador de tejido de 6 puertos para MSA y el estado cambia a "complete" (completo).

Si la utilidad de gestión del conmutador de tejido de 6 puertos para MSA que se está descargando es anterior a la actual o es incompatible con el sistema, el conmutador detiene la transferencia y establece el estado de descarga como "rejected due to incompatible package versions" (denegado debido a la incompatibilidad de las versiones). Una vez establecidos correctamente todos los parámetros y tras la finalización de la descarga, reinice el conmutador. La actualización se produce automáticamente después de la reinicialización.

#### **Actualización del conmutador de 6 puertos con el menú Boot (Arranque)**

<span id="page-153-2"></span>También se puede actualizar el conmutador de tejido de 6 puertos para MSA mediante el menú Boot (Arranque). Inmediatamente después de encender o reinicializar el conmutador de tejido de 6 puertos para MSA, se obtiene acceso al menú Boot (Arranque). El menú Boot (Arranque) le permite configurar los parámetros de red necesarios para descargar una nueva utilidad de gestión del conmutador de tejido de 6 puertos para MSA con TFTP incluso si el programa actual no está funcionando. Para obtener acceso al menú Boot (Arranque), conéctese directamente al conmutador mediante un cable de módem neutro y utilice un programa del tipo HyperTerminal en Windows. La configuración predeterminada de terminal es 38400/8N1/No Flow Control. Con el módem neutro conectado e HyperTerminal ejecutándose, reinicialice el conmutador. Para obtener acceso al menú Boot (Arranque) debe pulsar la tecla **Entrar** cuando se lo pida. Esto se produce unos segundos después de la reinicialización.

<span id="page-153-0"></span>El valor correspondiente a la dirección IP (4.) del servidor de TFTP debe cambiarse por la dirección IP que ejecuta el programa TFTP deamon. El campo de la dirección IP no tiene capacidad para resolver nombres de host.

El nombre del fichero de descarga debe cambiarse para que coincida con el nombre de la actualización de la utilidad de gestión del conmutador de tejido de 6 puertos para MSA. El conmutador de tejido de 6 puertos para MSA extrae automáticamente del fichero de descarga el fichero de arranque al finalizar la transferencia.

<span id="page-153-1"></span>Generalmente, los parámetros de timeout (tiempo de espera) y retry (volver a intentar) no requieren reinicializarse a menos que la red en uso esté sobrecargada con otro tráfico.

Cuando todos los parámetros estén correctamente cumplimentados y la descarga haya finalizado, elija "0" para salir del menú boot (arranque) y reinicializar el conmutador. La actualización se produce automáticamente después de la reinicialización.

# índice

#### **A**

acceso al menú boot (arranque) [140](#page-153-0) ACU-XE información general acerca de [8](#page-23-0) instalación [18](#page-33-0) orígenes de la utilidad de configuración de array XE [18](#page-33-0) advertencias definición [1](#page-16-0) estabilidad del bastidor [xv](#page-13-0) ayuda [xvi](#page-14-0) ayuda, obtención [xvi](#page-14-1)

#### **C**

CA, cable de alimentación [5](#page-20-0) cable de canal de fibra multimodo [135](#page-149-0) cables canal de fibra [134](#page-148-0) canal de fibra multimodo de 15 metros [135](#page-149-0) canal de fibra multimodo de 30 metros [135](#page-149-1) canal de fibra multimodo de 50 metros [135](#page-149-2) canal de fibra, solución de problemas [83](#page-98-0) Ethernet RJ-45 [5](#page-20-1) limpieza del canal de fibra [134](#page-148-1) personalización [135](#page-149-3) serie DB-9 [5](#page-20-2), [9](#page-24-0) SFPs [83](#page-98-1) solución de problemas [78](#page-93-0) CLI definición [94](#page-108-0) invocar [93](#page-107-0) menú help, ilustración [94](#page-108-1)

CII continúa menú principal [93](#page-107-1) menú principal, ilustración [93](#page-107-1) pantalla logout, ilustración [95](#page-109-0) símbolo del sistema [93](#page-107-2) sintaxis [94](#page-108-0) comandos, CLI config [91](#page-105-0) exit [91](#page-105-1) fabric [91](#page-105-2) factdft [91](#page-105-3) help [92](#page-106-0) hwcfg [92](#page-106-1) log [92](#page-106-2) logout [92](#page-106-3) netcfg [92](#page-106-4) ns [92](#page-106-5) portctl [92](#page-106-6) portreset [92](#page-106-7) portstats [92](#page-106-8) portstatus [92](#page-106-9) porttp [92](#page-106-10) reset [92](#page-106-11) señalizando [91](#page-105-4) SNMP [92](#page-106-12) swctl [92](#page-106-13) swstate [92](#page-106-14) swstatus [92](#page-106-15) temp [92](#page-106-16) tftpdl [92](#page-106-17) topology [92](#page-106-18)

traps [92](#page-106-19)

componentes almacenamiento [89](#page-103-0) manipulación adecuada [89](#page-103-1) transporte [89](#page-103-0) comunicaciones dúplex integrales [3](#page-18-0) conectores puerto serie RS[-232 DB-9](#page-19-1) [4](#page-19-0) RJ-45 Ethernet 4 conexión a tierra correas especificaciones [90](#page-104-0) uso [90](#page-104-0) métodos [90](#page-104-1) conexión de un terminal a [9](#page-24-1) conexión, problemas [82](#page-97-0) configuración información general [8](#page-23-1) métodos de [8](#page-23-2) configuración de conmutadores [7](#page-22-0), [20,](#page-35-0) [21](#page-36-0), [22](#page-37-0) configuración del puerto serie bits de datos [10](#page-25-0) bits de parada [10](#page-25-1) bits por segundo [10](#page-25-2) control de flujo [10](#page-25-3) paridad [10](#page-25-4) velocidad en baudios [10](#page-25-2) Conmutador de tejido de 6 puertos modular SAN Array Consulte Conmutador de tejido de 6 puertos para MSA conmutador de tejido de 6 puertos para MSA cables serie d[e canal de fibra](#page-18-1) [83](#page-98-0) componentes 3 componentes de [4](#page-19-2) configuración [1](#page-16-1) definición [2](#page-17-0) encendido [5](#page-20-3) indicador de alimentación [79](#page-94-0) indicador de estado global [3](#page-18-2) indicador de fallo [79](#page-94-0) indicador de inicialización [79](#page-94-0) indicadores Ethernet [82](#page-97-1) lectura de los indicadores [79](#page-94-0)

conmutador de tejido de 6 puertos para MSA *continúa* menú network parameters (parámetros de red) [12](#page-27-0) microprocesador [3](#page-18-3) motor de conmutación [3](#page-18-4) placa principal [3](#page-18-4) problemas de comunicación serie [82](#page-97-2) problemas de conexión [82](#page-97-0) problemas de c[ontrol de temperatura](#page-18-5) [84](#page-99-0) puerto Ethernet 3 requisitos previos [5](#page-20-4) rendimiento full dúplex sin bloqueo [2](#page-17-0) RS-232, puerto de interfaz serie [3](#page-18-6) SFP admitidos por Compaq [83](#page-98-1) solución de problemas [79](#page-94-0) Conmutador de [tejido de 6 puertos para MSA,](#page-32-0)  configuración 17 conmutador de tejido, configuración [17](#page-32-0) conmutador, configuración [17](#page-32-0) conmutadores, configuración [7](#page-22-0), [20](#page-35-0), [21,](#page-36-0) [22](#page-37-0) contenedores estáticos y seguros almacenamiento de productos en [89](#page-103-2) transporte de productos en [89](#page-103-2) contraseña [19](#page-34-0) contraseñas cambio [16](#page-31-0) correas de bota, uso [90](#page-104-2) correas para pie, uso [90](#page-104-2)

#### **D**

descarga electrostática almacenamiento de productos [89](#page-103-2) precauciones [89](#page-103-3) prevención [89](#page-103-4) tipos de daños de [89](#page-103-3) transporte de productos [89](#page-103-2) documento requisitos previos [xii](#page-10-0)

# **E**

emulador de terminal supervisión [9](#page-24-2) ESD Consulte descarga electrostática estabilidad del bastidor, advertencia [xv](#page-13-0) Ethernet indicadores [82](#page-97-1) puerto [3](#page-18-5)

#### **F**

figuras

- barra de h[erramientas para la selección](#page-43-0)  de tareas 28 CLI, comando config [97](#page-111-0)
- CLI, comando fabric [97](#page-111-1)
- CLI, comando factdft [99](#page-113-0)
- CLI, comando help [100](#page-114-0)
- CLI, comando hwcfg [101](#page-115-0)
- CLI, comando log dlf [103](#page-117-0)
- CLI, comando logout [103](#page-117-1)
- CLI, comando netcfg [103](#page-117-2)
- CLI, comando ns [104](#page-118-0)
- CLI, comando portctl [106](#page-120-0)
- CLI, comando portctl cost [107](#page-121-0)
- CLI, comando portctl heartbeat [107](#page-121-1)
- CLI, comando portctl offline [106](#page-120-1)
- CLI, comando portctl public [106](#page-120-2)
- CLI, comando portctl speed [107](#page-121-2)
- CLI, comando portctl type [106](#page-120-3)
- CLI, comando portstats [108](#page-122-0)
- CLI, comando portstatus [109](#page-123-0)
- CLI, comando portstatus con número de puerto [109](#page-123-1)
- CLI, comando porttp [110](#page-124-0)
- CLI, comando reset [110](#page-124-1)
- CLI, comando SNMP [111](#page-125-0)
- CLI, comando SNMP con [112](#page-126-0)
- CLI, comando SNMP loc [112](#page-126-1)
- CLI, comando SNMP name [111](#page-125-1)
- CLI, comando swstate [113](#page-127-0)
- CLI, comando swstatus [114](#page-128-0)

figuras continúa CLI, comando temp [114](#page-128-1) CLI, comando tftpdl [116](#page-130-0) CLI, comando topology [117](#page-131-0) CLI, comando traps [119](#page-133-0) CLI, comando traps add [119](#page-133-1) CLI, comando traps delete [120](#page-134-0) CLI, comando traps filter [120](#page-134-1) CLI, comando traps state [120](#page-134-2) CLI, comandos admitidos [101](#page-115-1) CLI, datos de los puertos con el comando swstate [113](#page-127-1) CLI, menú help [94](#page-108-2) CLI, menú principal [93](#page-107-3) CLI, pantalla logout [95](#page-109-1) CLI; comando beacon on [96](#page-110-0) conmutador [de tejido de 6 puertos](#page-17-1)  para MSA 2 device view (vista de los dispositivos) [65](#page-80-0) ficha backup/restore (copia de seguridad/restauración) [62](#page-77-0) ficha events (eventos) [63](#page-78-0) ficha firmware [60](#page-75-0) ficha network (red) [57](#page-72-0) ficha port statistics (estadísticas del puerto) [45](#page-60-0) ficha service (servicio) [59](#page-74-0) ficha switch control (control del conmutador) [54](#page-69-0) ficha switch health (estado del conmutador) [51](#page-66-0) ficha switch info (información del conmutador) [53](#page-68-0) menú Login (Inicio de sesión) [11](#page-26-0) menú manag[ement options \(opciones](#page-30-0)  de gestión) 15 menú net[work parameters \(parámetros](#page-27-1)  de red) 12 menú network parameters (parámetros de red), set gateway address (establecer dirección de vía de acceso) [14](#page-29-0)

figuras *continúa* menú set IP address (establecer dirección IP) [13](#page-28-0) menú set Su[bnet Mask \(Establecer máscara](#page-28-1)  de subred) 13 MSA1000 con un conm[utador de tejido](#page-19-3)  de 6 puertos instalado 4 opción zoning configuration (configuración de zonas) [72](#page-87-0) panel system [information \(información](#page-65-0)  del sistema) 50 pantalla de la consola [28](#page-43-1) pantalla de la ficha port events (eventos de los puertos) [39](#page-54-0) pantalla de la ficha port summary (resumen del puerto) [37](#page-52-0) pantalla de la vista Error Statistics (Estadísticas de error) [46](#page-61-0) pantalla de la vista Stat Counter Reset (Restablecimiento del contador de estadísticas) [46](#page-61-1) pantalla del botón de puerto [36](#page-51-0) pantalla del panel de estado [29](#page-44-0) pantalla device view (vista de los dispositivos) [34](#page-49-0) pantalla main help session (sesión de ayuda principal) [35](#page-50-0) pantalla main session (sesión principal) [35](#page-50-1) Pantalla operational (funcionamiento) de la ficha SFP [48,](#page-63-0) [49](#page-64-0) pantalla port information (información de los puertos) [33](#page-48-0) Pantalla SNMP [27](#page-42-0) pantalla syste[m information \(información](#page-48-1)  del sistema) 33 Pantalla transmitter (transmisor) de la ficha SFP [47](#page-62-0) Pantalla transmitter (transmisor) de la ficha SFP, segunda parte [48](#page-63-1) Pantalla vendor (distribuidor) de la ficha SFP [49](#page-64-1)

figuras continúa Pantalla vendor ([distribuidor\) de la ficha SFP,](#page-64-2)  segunda parte 49 pantalla zoning configuration (configuración [de zonas\), vista local zones](#page-88-0)  (zonas locales) 73 port info/pantalla de la ficha port control (control del puerto) [40](#page-55-0) port info/pantalla de la vista reset (restablecer) [40](#page-55-1)

# **G**

gateway address (dirección de vía de acceso) Configuración del Conmutador de tejido de 6 puertos para MSA [14](#page-29-1) valor de configuración [14](#page-29-1)

#### **H**

help CLI [94](#page-108-3) interfaz de línea de comandos [94](#page-108-0) herramientas tipo conductoras [90](#page-104-3) hp distribuidor autorizado [xvii](#page-15-0) página Web [xvi](#page-14-2) servicio técnico [xvi](#page-14-0)

#### **I**

ilustraciones barra de h[erramientas para la selección](#page-43-0)  de tareas 28 CLI, comando config [97](#page-111-0) CLI, comando fabric [97](#page-111-1) CLI, comando factdft [99](#page-113-0) CLI, comando help [100](#page-114-0) CLI, comando hwcfg [101](#page-115-0) CLI, comando log dlf [103](#page-117-0) CLI, comando logout [103](#page-117-1) CLI, comando netcfg [103](#page-117-2) CLI, comando ns [104](#page-118-0)

ilustraciones *continúa* CLI, comando portctl [106](#page-120-0) CLI, comando portctl cost [107](#page-121-0) CLI, comando portctl heartbeat [107](#page-121-1) CLI, comando portctl offline [106](#page-120-1) CLI, comando portctl public [106](#page-120-2) CLI, comando portctl speed [107](#page-121-2) CLI, comando portctl type [106](#page-120-3) CLI, comando portstats [108](#page-122-0) CLI, comando portstatus [109](#page-123-0) CLI, comando portstatus con número de puerto [109](#page-123-1) CLI, comando porttp [110](#page-124-0) CLI, comando reset [110](#page-124-1) CLI, comando SNMP [111](#page-125-0) CLI, comando SNMP con [112](#page-126-0) CLI, comando SNMP loc [112](#page-126-1) CLI, comando SNMP name [111](#page-125-1) CLI, comando swstate [113](#page-127-0) CLI, comando swstatus [114](#page-128-0) CLI, comando temp [114](#page-128-1) CLI, comando tftpdl [116](#page-130-0) CLI, comando topology [117](#page-131-0) CLI, comando traps [119](#page-133-0) CLI, comando traps add [119](#page-133-1) CLI, comando traps delete [120](#page-134-0) CLI, comando traps filter [120](#page-134-1) CLI, comando traps state [120](#page-134-2) CLI, comandos admitidos [101](#page-115-1) CLI, datos de los puertos con el comando portctl [113](#page-127-1) CLI, menú help [94](#page-108-2) CLI, menú principal [93](#page-107-3) CLI, pantalla logout [95](#page-109-1) CLI; comando beacon on [96](#page-110-0) conmutador [de tejido de 6 puertos](#page-17-1)  para MSA 2 device view (vista de los dispositivos) [65](#page-80-0) ficha backup/restore (copia de seguridad/restauración) [62](#page-77-0) ficha events (eventos) [63](#page-78-0)

ilustraciones *continúa* ficha firmware [60](#page-75-0) ficha network (red) [57](#page-72-0) ficha port statistics (estadísticas del puerto) [45](#page-60-0) ficha service (servicio) [59](#page-74-0) ficha switch control (control del conmutador) [54](#page-69-0) ficha switch health (estado del conmutador) [51](#page-66-0) ficha switch info (información del conmutador) [53](#page-68-0) menú Login (Inicio de sesión) [11](#page-26-0) menú management options (opciones de gestión) [15](#page-30-0) menú network parameters (parámetros de red) [12](#page-27-1) menú set IP address (establecer dirección IP) [13](#page-28-0) menú set Subnet Mask (Establecer máscara de subred) [13](#page-28-1) MSA1000 con un conm[utador de tejido](#page-19-3)  de 6 puertos instalado 4 panel system i[nformation \(información](#page-65-0)  del sistema) 50 pantalla de la consola [28](#page-43-1) pantalla de la ficha port events (eventos de los puertos) [39](#page-54-0) pantalla de la ficha port summary (resumen del puerto) [37](#page-52-0) pantalla de la vista Error Statistics (Estadísticas de error) [46](#page-61-0) pantalla de la vista Stat Counter Reset (Restablecimiento del contador de estadísticas) [46](#page-61-1) pantalla del botón de puerto [36](#page-51-0) pantalla del panel de estado [29](#page-44-0) pantalla device view (vista de los dispositivos) [34](#page-49-0) pantalla main help session (sesión de ayuda principal) [35](#page-50-0) pantalla main session (sesión principal) [35](#page-50-1)

ilustraciones *continúa* Pantalla operational (funcionamiento) de la ficha SFP [49](#page-64-0) pantalla port [information \(información de](#page-48-0)  los puertos) 33 Pantalla SNMP [27](#page-42-0) pantalla syste[m information \(información](#page-48-1)  del sistema) 33 Pantalla transmitter (transmisor) de la ficha SFP [47](#page-62-0) Pantalla transmitter (transmisor) de la ficha SFP, segunda parte [48](#page-63-1) Pantalla vendor (distribuidor) de la ficha SFP [49](#page-64-1) Pantalla vendor ([distribuidor\) de la ficha SFP,](#page-64-2)  segunda parte 49 port info/pantalla de la ficha port control (control del puerto) [40](#page-55-0) port info/pantalla de la vista reset (restablecer) [40](#page-55-1) indicadores indicador de estado global [4](#page-19-4) progreso [31](#page-46-0) Insight Manager XE, uso [21](#page-36-1) interfaces de usuario, lista [8](#page-23-2) Interfaz de línea de comandos (CLI) información general acerca de [8](#page-23-3) IP address (Dirección IP) Configuración del Conmutador de tejido de 6 puertos para MSA [12](#page-27-2) valor de configuración [12](#page-27-2) IU basada en texto configuración del conmutador [9](#page-24-3) inicio de sesión en [11](#page-26-1) serie y Telnet [9](#page-24-4)

# **M**

menú management options (opciones de gestión) [15](#page-30-1) menús cambiar contraseña [16](#page-31-0) gateway address (dirección de vía de acceso) [14](#page-29-1) IP address (Dirección IP) [12](#page-27-2) menú manag[ement options \(opciones](#page-30-1)  de gestión) 15 network parameters (parámetros de red) [12](#page-27-0) network par[ameters \(parámetros de red\),](#page-27-1)  ilustración 12 motor de conmutación, co[nmutador de tejido](#page-18-4)  de 6 puertos para MSA 3 muñequeras especificaciones [90](#page-104-0) uso [90](#page-104-0)

# **N**

nombres de comunidad establecimiento de nuevos [15](#page-30-2) recuperación [15](#page-30-2) restauración [15](#page-30-3)

## **O**

omisión automática de puertos [3](#page-18-7)

#### **P**

páginas Web almacenamiento de HP [xvi](#page-14-2) pantalla logout, ilustración [95](#page-109-0) parámetros tftp [139](#page-152-0) placa principal, conmutador de tejido de 6 puertos para MSA [3](#page-18-4)

problemas de temperatura [84](#page-99-0) procedimiento de instalación, conmutador de teji[do de 6 puertos para MSA](#page-10-1) [5](#page-20-4) público xii puerto omisión[, automática](#page-18-6) [3](#page-18-7) RS-232 3 puerto serie DB-9 configuración [4](#page-19-0) panel posterior [4](#page-19-0)

# **R**

#### red

parameters menu (parámetros de red) menú, configuración del Conmutador de tejido de 6 puertos para MSA [12](#page-27-0) requisitos previos [xii](#page-10-0) instalación del conmutador de tejido de 6 puertos para MSA [5](#page-20-5) RS-232 puerto de interfaz serie [3](#page-18-6) solución de problemas [82](#page-97-2)

## **S**

serie problemas de com[unicación](#page-18-6) [82](#page-97-2) puerto de interfaz 3 servicio técnico, hp [xvi](#page-14-0) SFPs limpieza [134](#page-148-1) solución de problemas [83](#page-98-1) signos convencionales documento [xiii](#page-11-0) símbolos en el texto xiji símbolos utilizados en el equipo [xiv](#page-12-0) signos convencionales utilizados en los documentos [xiii](#page-11-0) símbolos en el equipo [xiv](#page-12-0) símbolos en el texto [xiii](#page-11-1) símbolos utilizados en el equipo [xiv](#page-12-0)

sistema, prevención de daños electrostáticos al [89](#page-103-3) solución de problemas cableado [78](#page-93-0), [83](#page-98-1) cables de canal de fibra [83](#page-98-0) conmutador de tejido de 6 puertos para MSA [77](#page-92-0) directrices [78](#page-93-1) mantenimiento preventivo [77](#page-92-1) primera etapa [79](#page-94-0) problemas de comunicación serie [82](#page-97-2) problemas de conexión [82](#page-97-0) prob[lemas de control de temperatura](#page-98-1) [84](#page-99-0) SFPs 83 soluciones para un mantenimiento preventivo [77](#page-92-1) subnetwork mask (máscara de subred) Configuración del Conmutador de tejido de 6 puertos para MSA [13](#page-28-2) valor de configuración [13](#page-28-2)

#### **T**

tablas botones de control [31](#page-46-1) configuración predeterminada del puerto serie [10](#page-25-5) Ejemplo de configuración de zonas [124](#page-138-0) ejemplos de miembros de zona, zonas y conjunto de zona [76](#page-91-0) error statistics (estadísticas de error) [44](#page-59-0) ficha backup/restore (copia de seguridad/restauración) [63](#page-78-1) ficha network (red) [58](#page-73-0) ficha port statistics (estadísticas del puerto) [43](#page-58-0) indicador de estado global [79](#page-94-1) indicadores de enlace de los puertos [82](#page-97-3) indicadores de estado del conmutador [29](#page-44-1) indicadores ethernet [80](#page-95-0) límites en la configuración de zonas para conmutadores y tejidos [70](#page-85-0), [123](#page-137-0)

tablas *continúa* línea de texto de mensajes [30](#page-45-0) panel port control (control de puerto) [41](#page-56-0) resumen de la interfaz de líneas de comandos [91](#page-105-5) valores predeterminados en fábrica [98](#page-112-0) ventana events (eventos) [64](#page-79-0) ventana firmware [60](#page-75-1) ventana port events (eventos de los puertos) [39](#page-54-1) ventana port summary (resumen del puerto) [38](#page-53-0) ventana session configuration (configuración de la sesión) [66](#page-81-0) ventana switch control (control del conmutador) [54](#page-69-1) ventana switch health (estado del conmutador) [52](#page-67-0) ventana switch info (información del conmutador) [53](#page-68-1) tftp cambio de dirección IP [138](#page-151-0) dirección IP del servidor [138](#page-151-0) parámetros [139](#page-152-0)

parámetros de nombre de fichero [140](#page-153-1)

# **U**

utilidad de gestión del conmutador actualización con CLI [138](#page-151-1), [139](#page-152-1) actualización con el menú Boot (Arranque) [140](#page-153-2) descarga de la actualización [137](#page-150-0) localización del número de versión [137](#page-150-1) utilidad de gestión del conmutador de tejido de 6 puertos para MSA, características [3](#page-18-8)

# **V**

valor de configuración gateway address (dirección de vía de acceso) [14](#page-29-1) IP address (Dirección IP) [12](#page-27-2) nombres de comunidad [15](#page-30-2) subnetwork mask (máscara de subred) [13](#page-28-2) versiones, Utilidad de gestión del conmutador, localización [137](#page-150-1)

#### **W**

Windows NT configuración de las propiedades de HyperTerminal [10](#page-25-6)

#### **Z**

zonas configuración mediante la utilidad de gestión [67](#page-82-0)